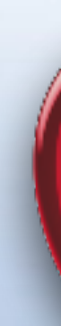

#### Apple Users Group August 25th, 2022 108th Presentation\*

\*Since Jan 2010

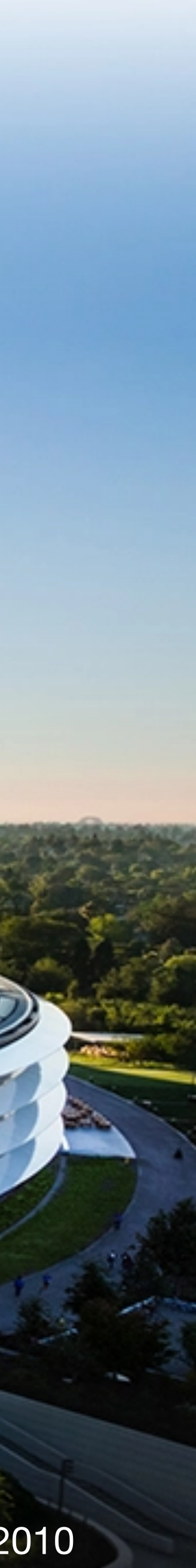

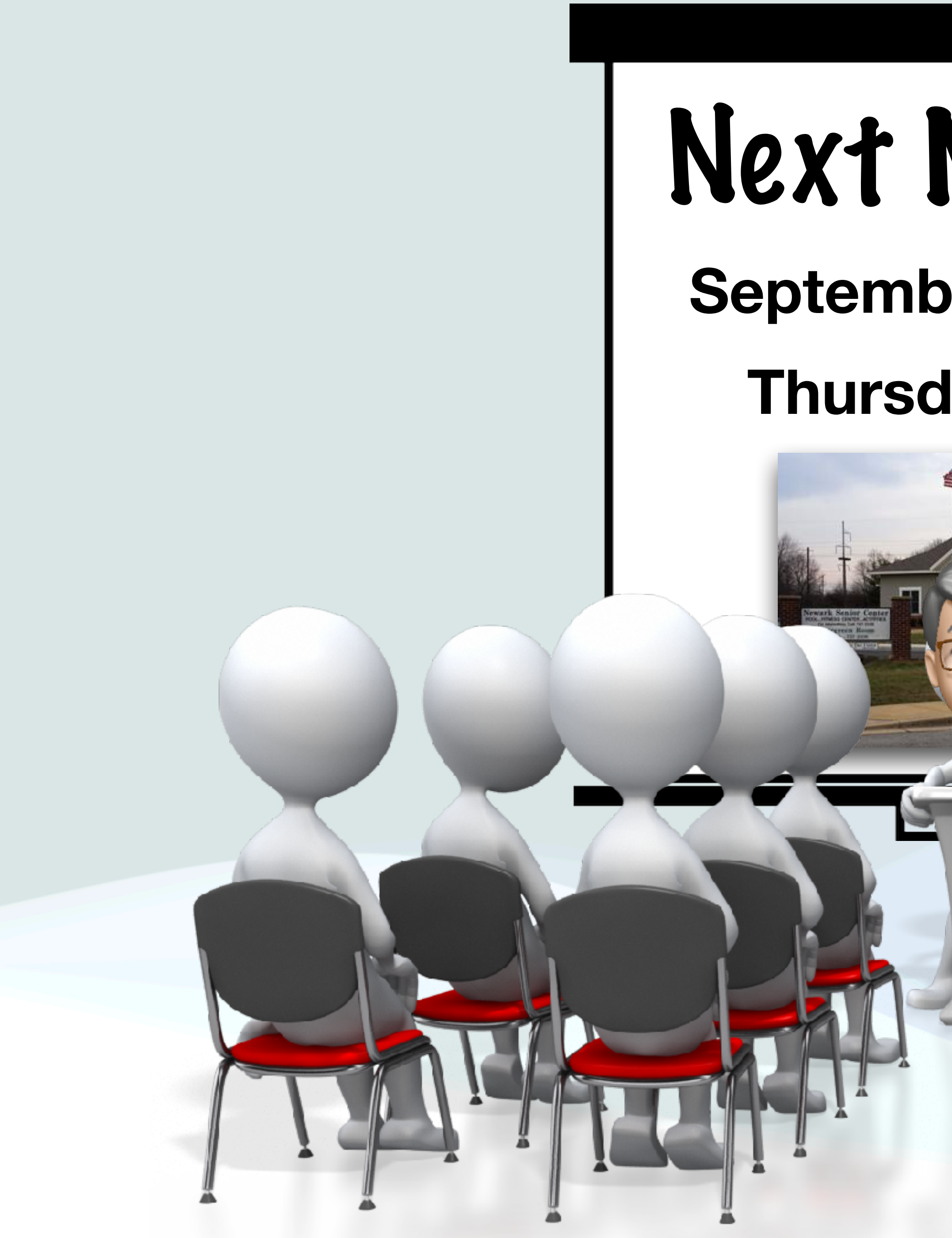

#### Next Meeting **September 29th, 2022 Thursday 1:00pm**

11 EE

THATH DY

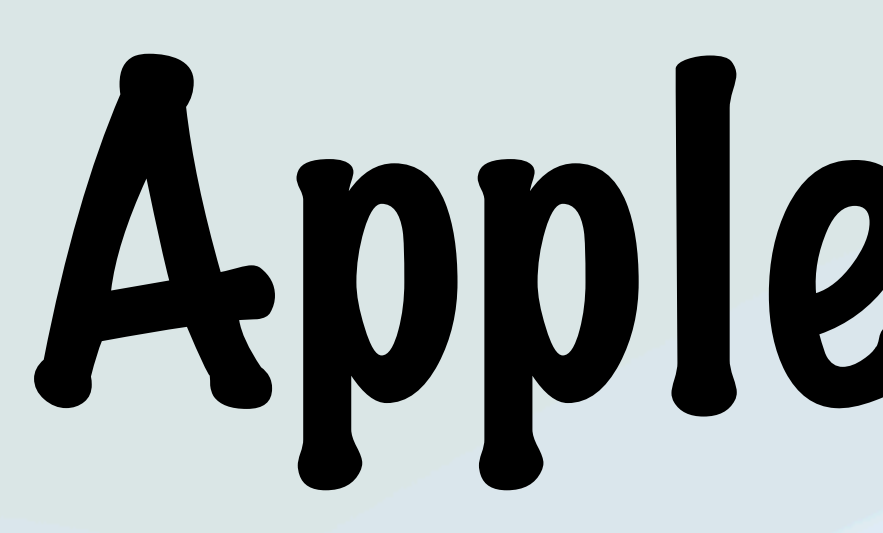

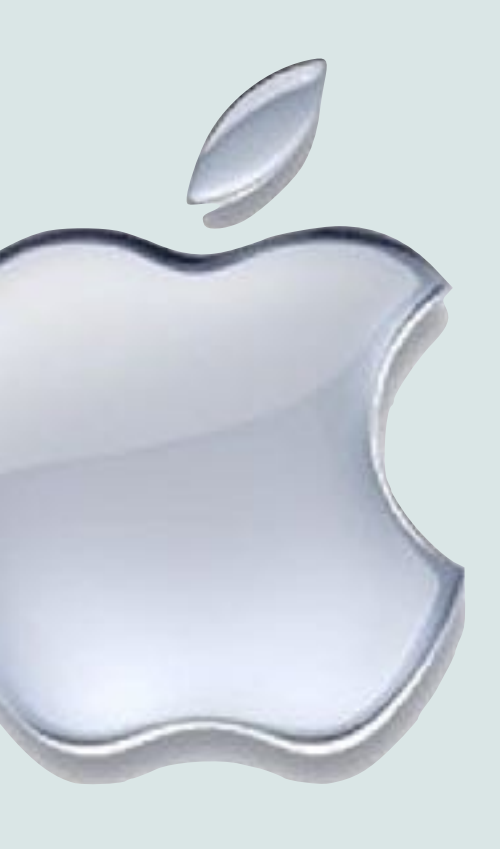

# Apple News!

### Apple News

- The next Apple event "Far Out" will be September 7<sup>th</sup> at 1pm
- In this event, the iPhone 14 and **\***Watch 8 could be announced
- It's typical for Apple to have events in September and/or October announcing new products
- Because of this, I'd advise not buying Apple products, if you can help it, until after these events
- Exceptions: Products that have already had new versions announced this year (Ex. iPad Air, MacBook Air, etc…)

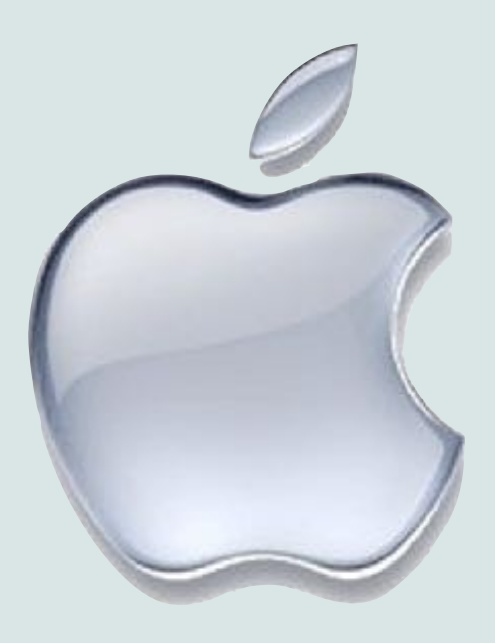

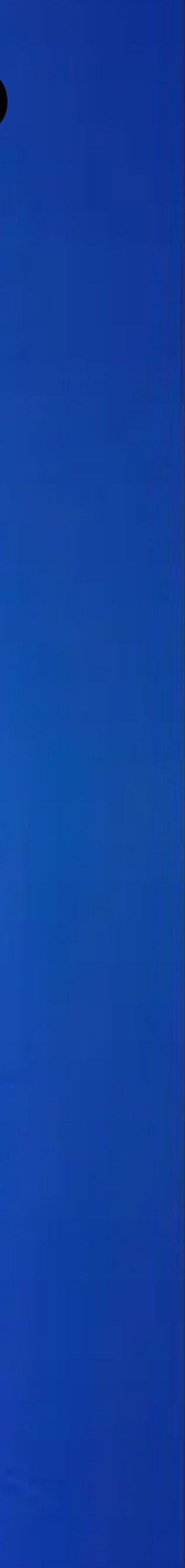

### Why does *é*Logo have Bite Mark?

#### Trivia

#### Apple Logo • Rob Janoff, a graphic designer, designed the Apple Logo in

- 1977
- "I just wanted to make the computer easy and fun to be around," he said, and he thought including the approachable image of an apple fruit would help accomplish that
- Janoff created the iconic silhouette of an apple in a form very close to what we're all familiar with today
- He added a bite mark to make it obvious that the fruit depicted in the logo is an apple and not another fruit with a similar silhouette like a cherry

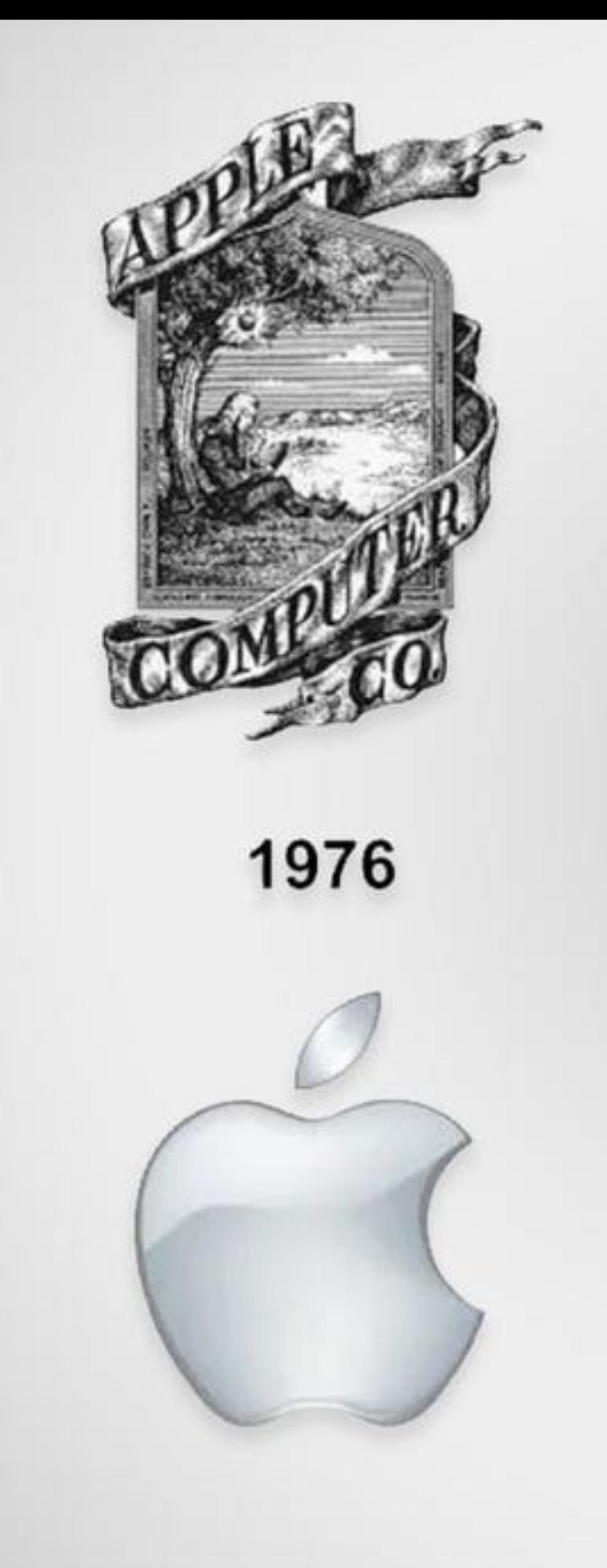

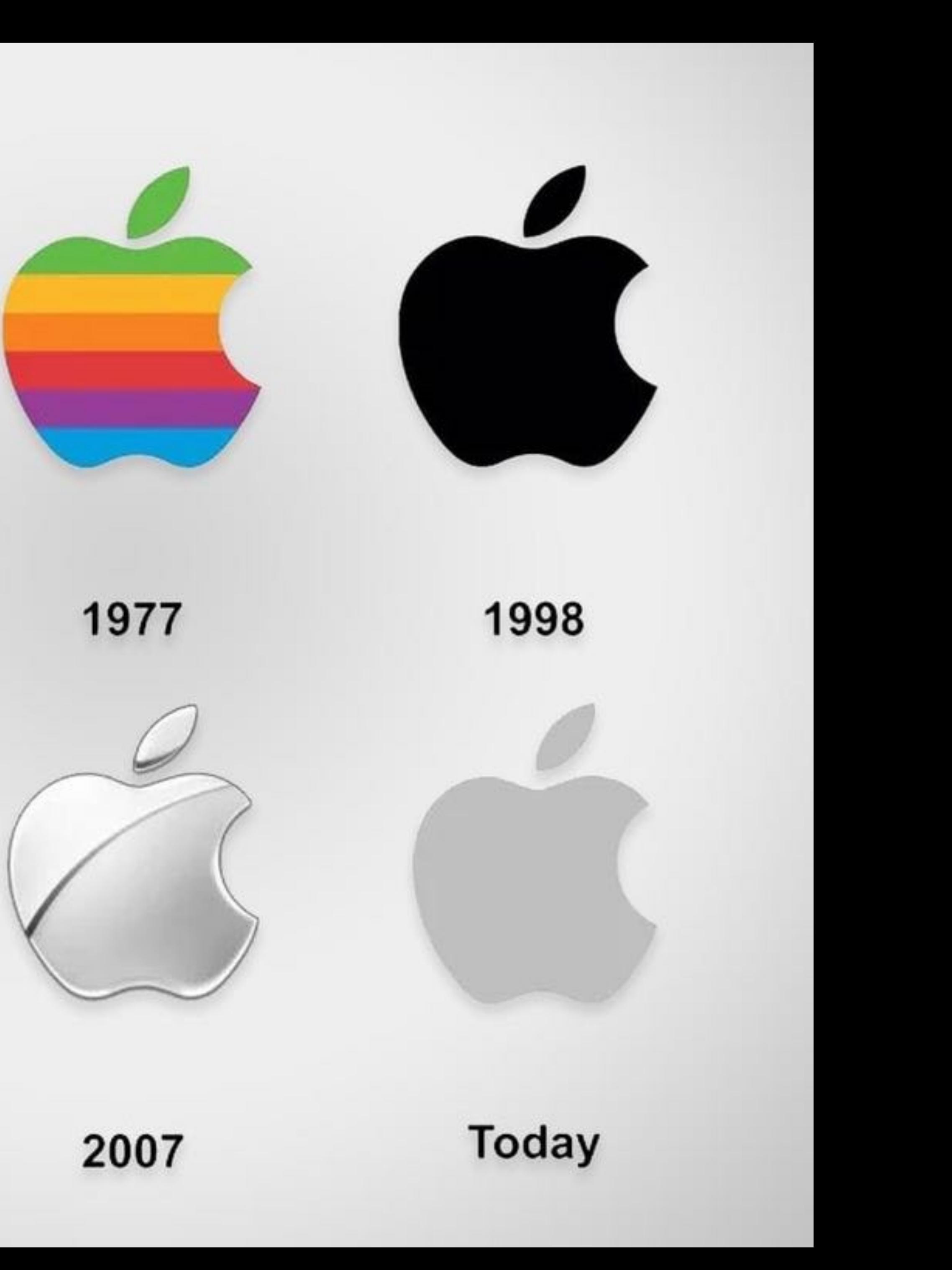

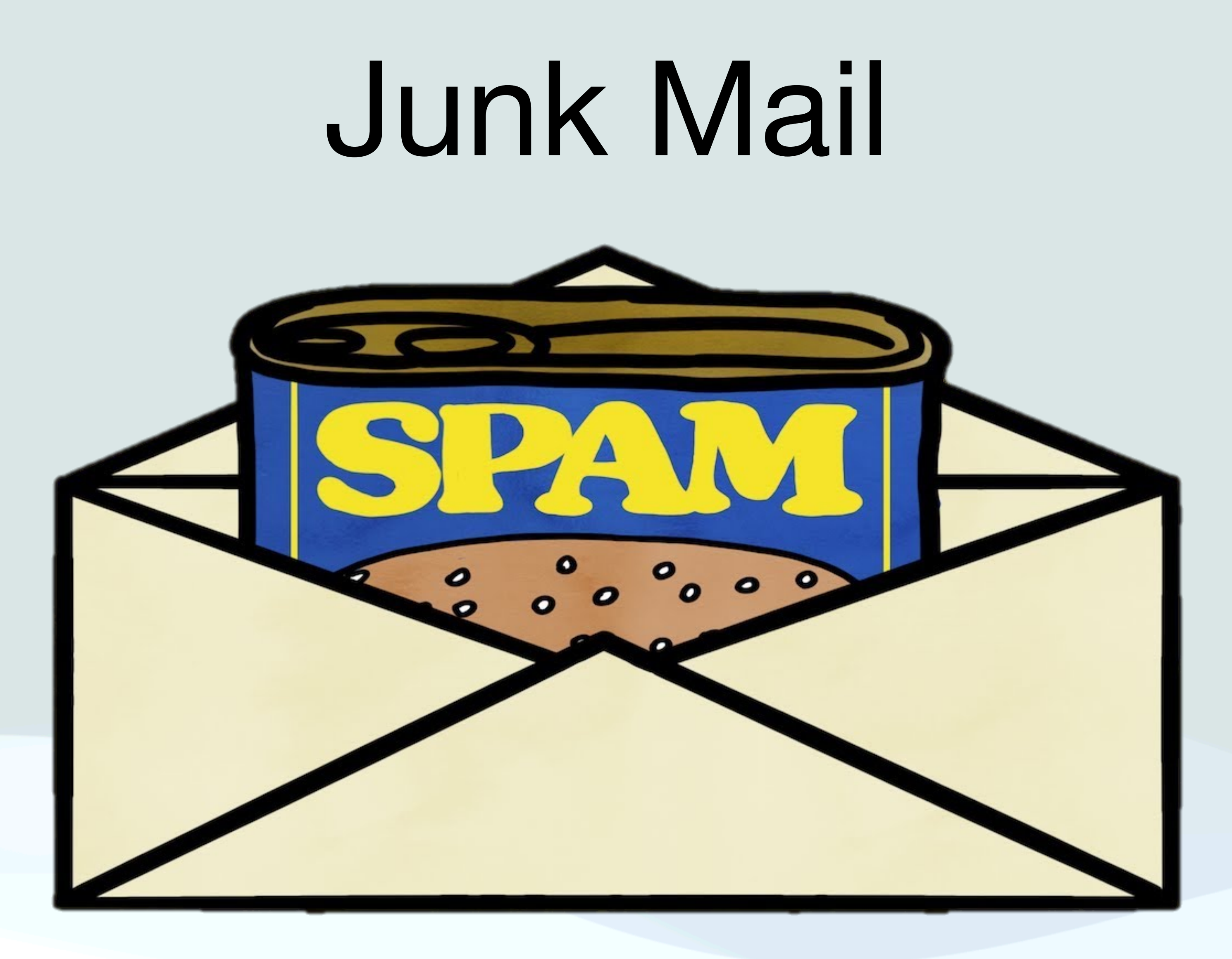

#### Junk Mail

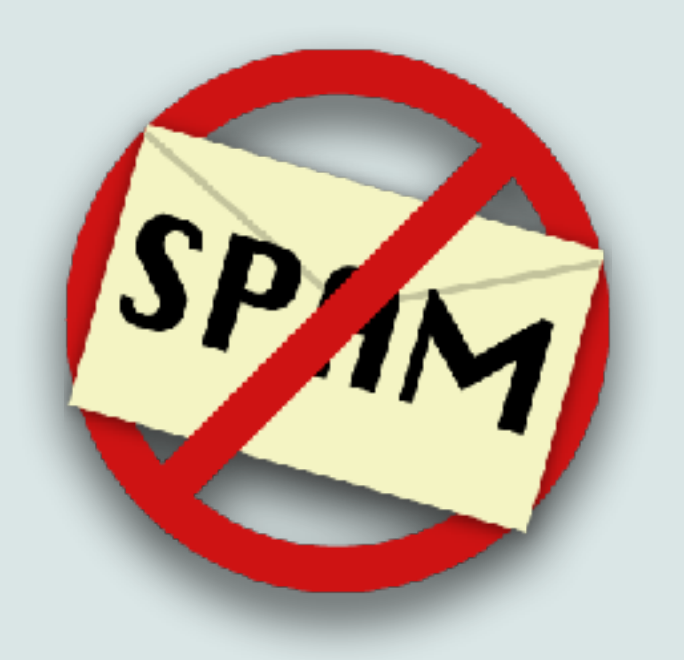

- Spam or junk mail is the bane of email, however the Mac Mail app can help you to manage it
- The Mail app has the ability to filter junk mail from your inbox
- To start, turn on Junk Mail Filtering in Mail Preferences, and specify what actions you wish to take with Junk Mail
- Filtering is based on what it learns from you when you mark email messages as junk or not junk

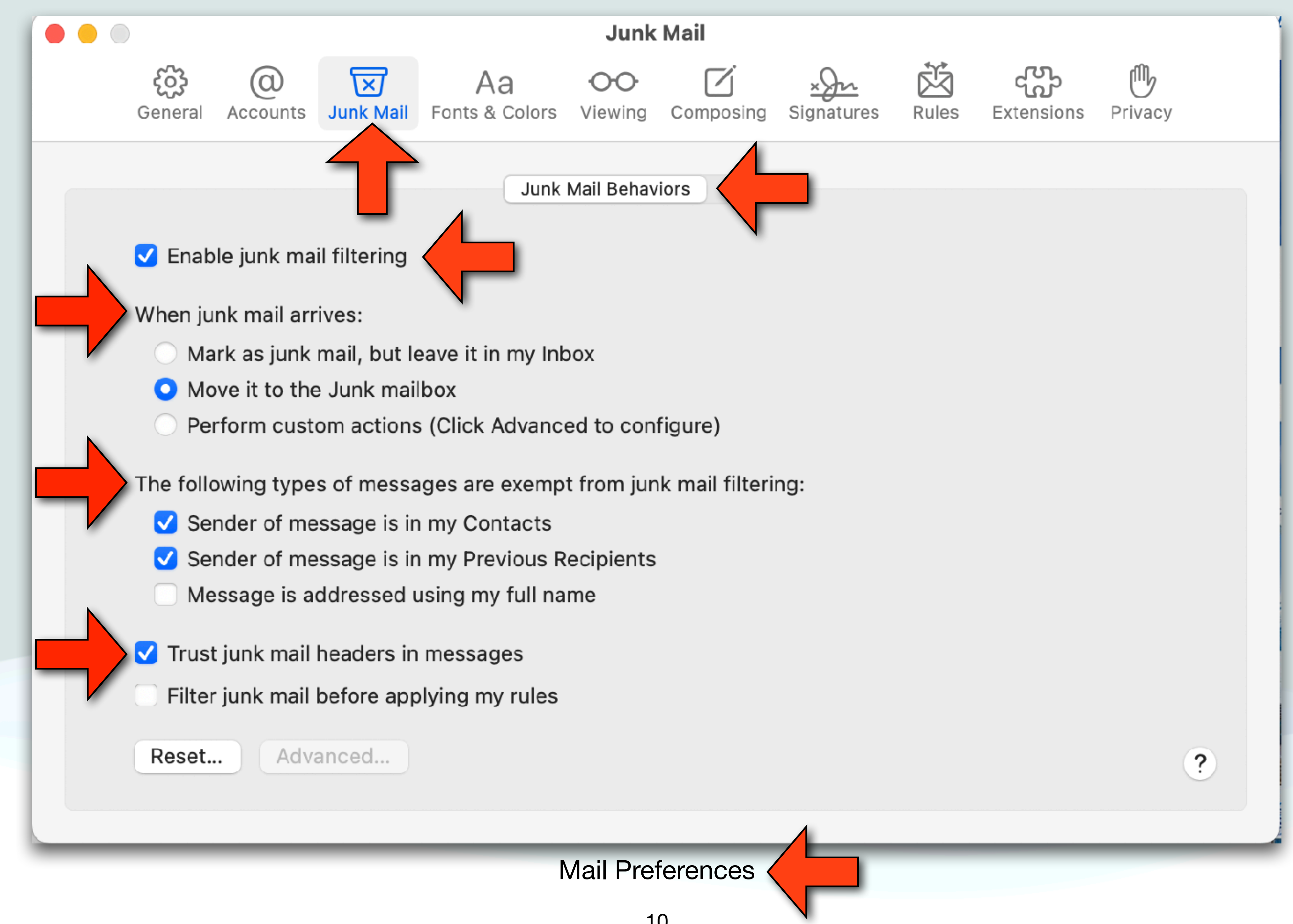

## Training the Junk Filter

• In the Mail app, select a message, and do one of the following:

• To mark the message as junk: Click the Junk button in the Mail toolbar, or in the menu bar select "Message - Move to Junk"

• If Mail incorrectly marked the message as junk: Click the Not Junk button in the Mail toolbar, or in the menu bar select "Message - Move to Inbox" (Mail moves the message to your

(Mail moves the message to the Junk mailbox)

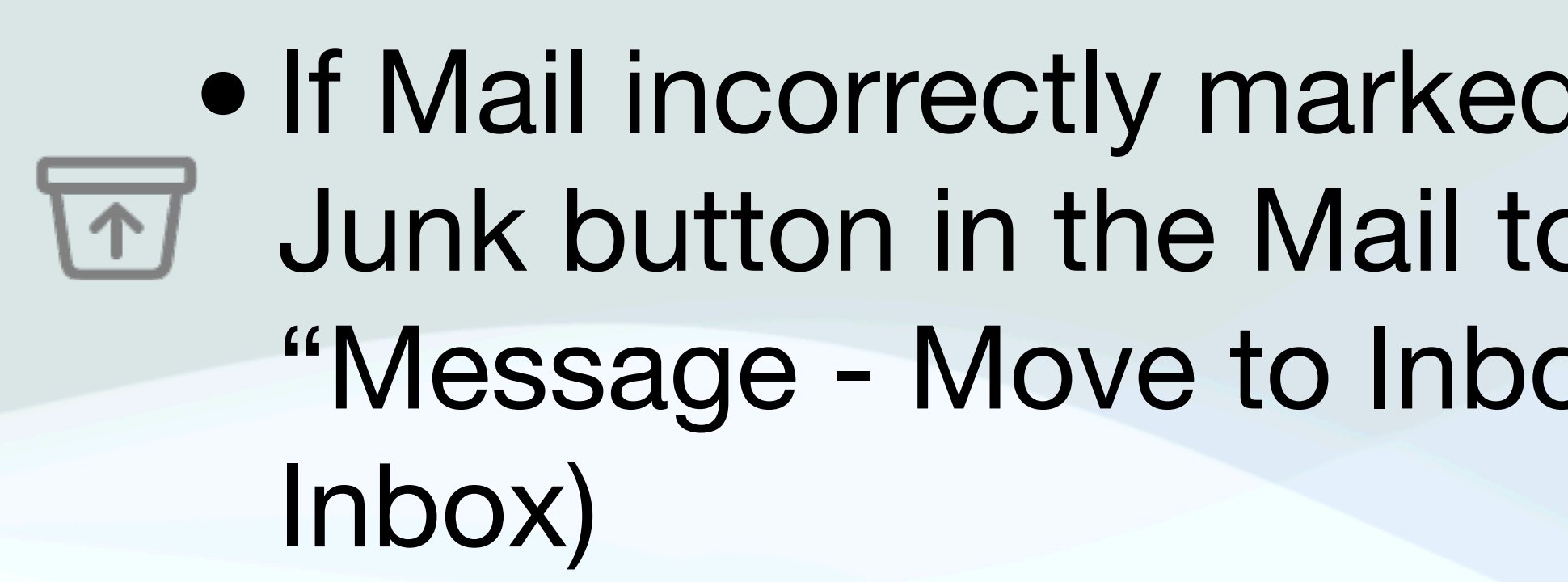

• Each time you confirm a message as junk or not junk, the junk

mail filter improves so Mail can better identify junk mail

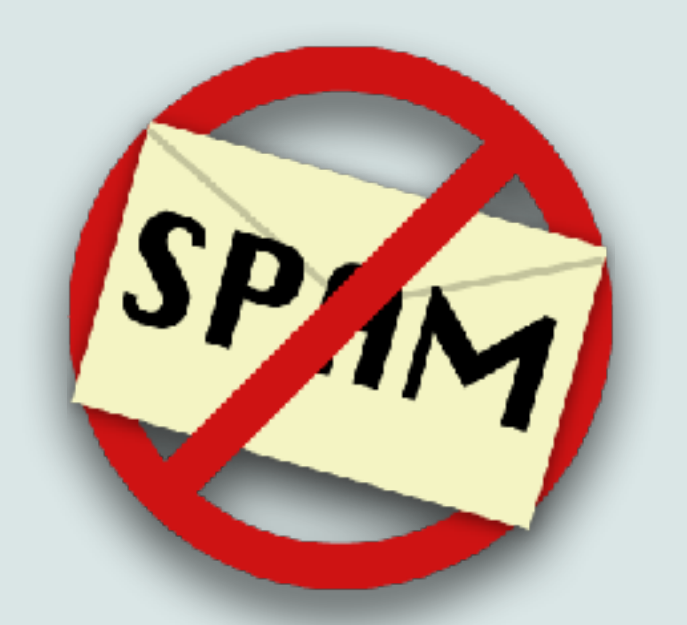

#### Mark Mail as Junk

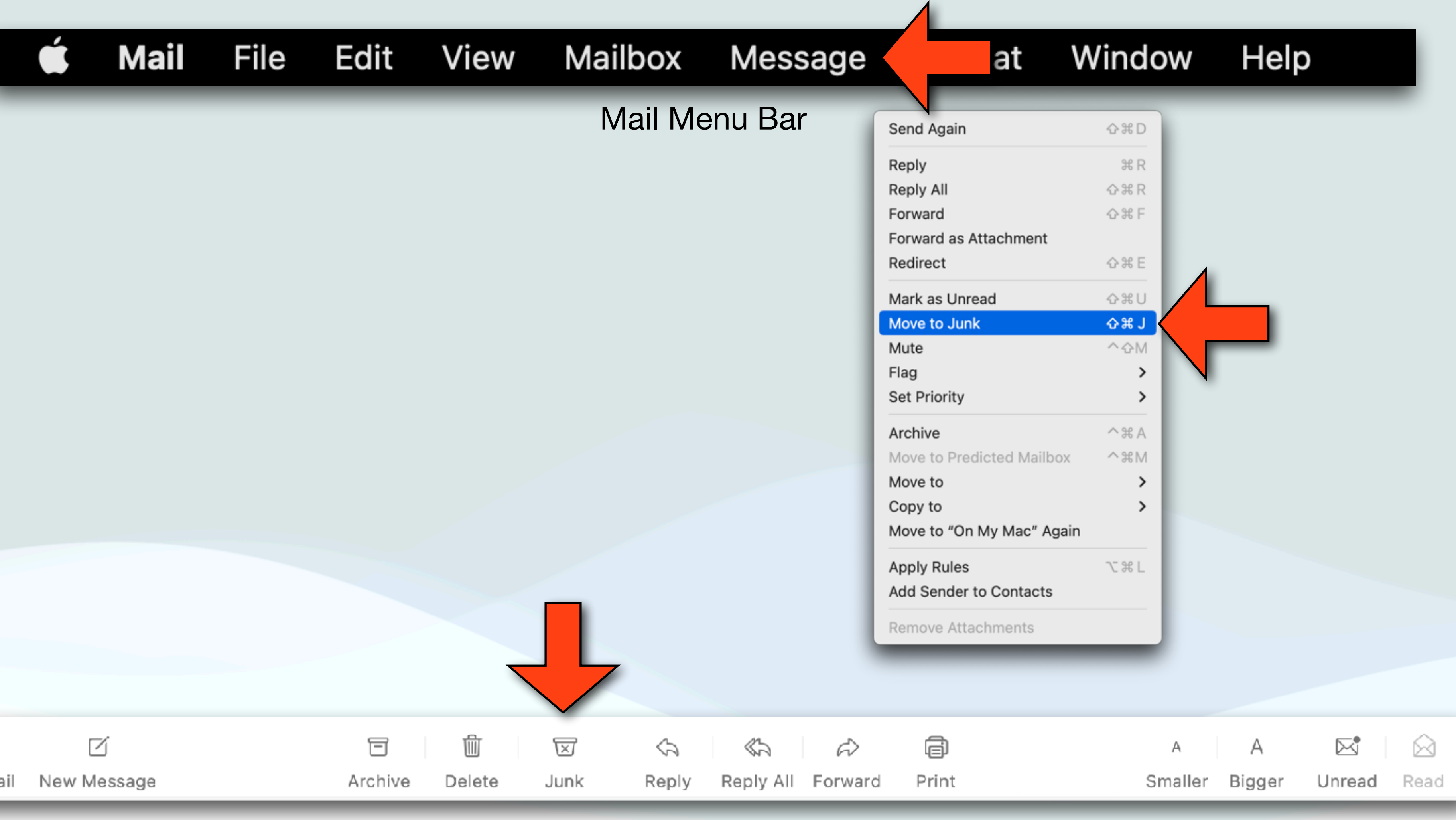

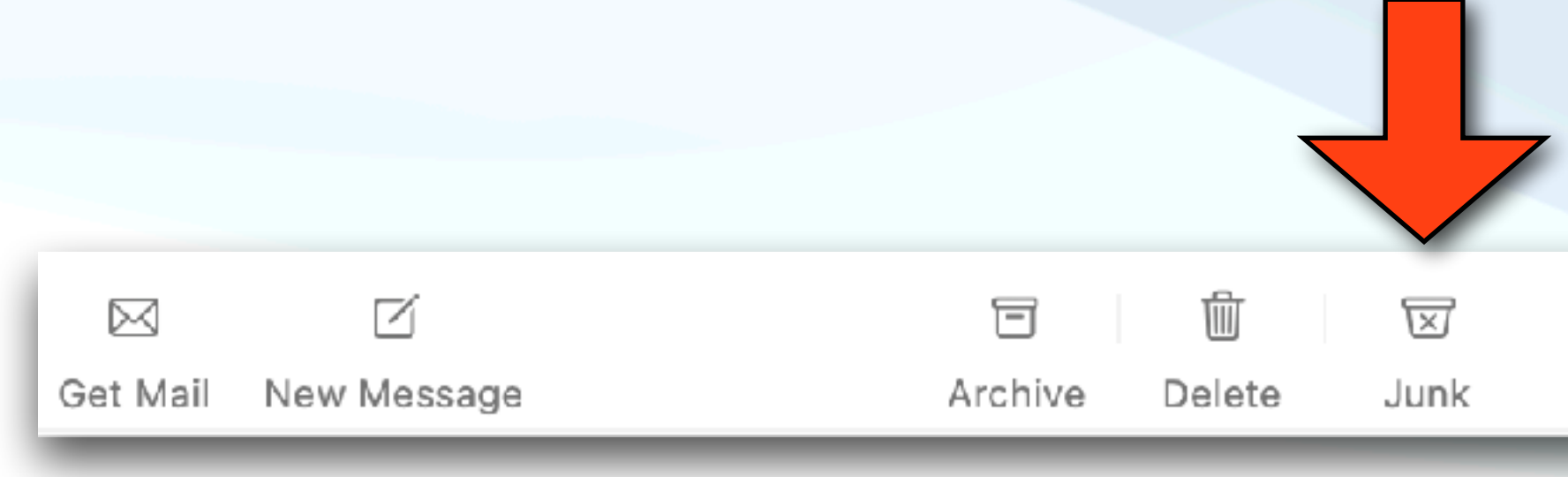

#### Tool Bar

#### Junk Mail

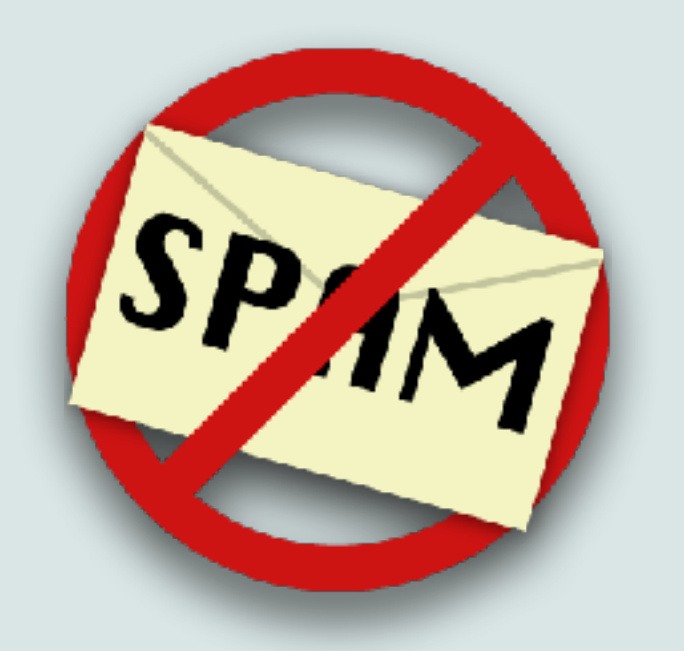

- To make things easier, I like to create at two tabs in the mail app: an "All Inboxes" tab, and an "All Junk" Tab
- First, to show the "All Junk" folder just hover you curser over favorites in the side bar until you see  $a'' +''$  sign, hit the "+" and select "All Junk"
- To create an "All Junk tab" simply hit the "+" sign on the tabs line and select the "All Junk" folder
- I frequently check the Junk tab and review/delete any junk mail, then return to the "All Inboxes" tab

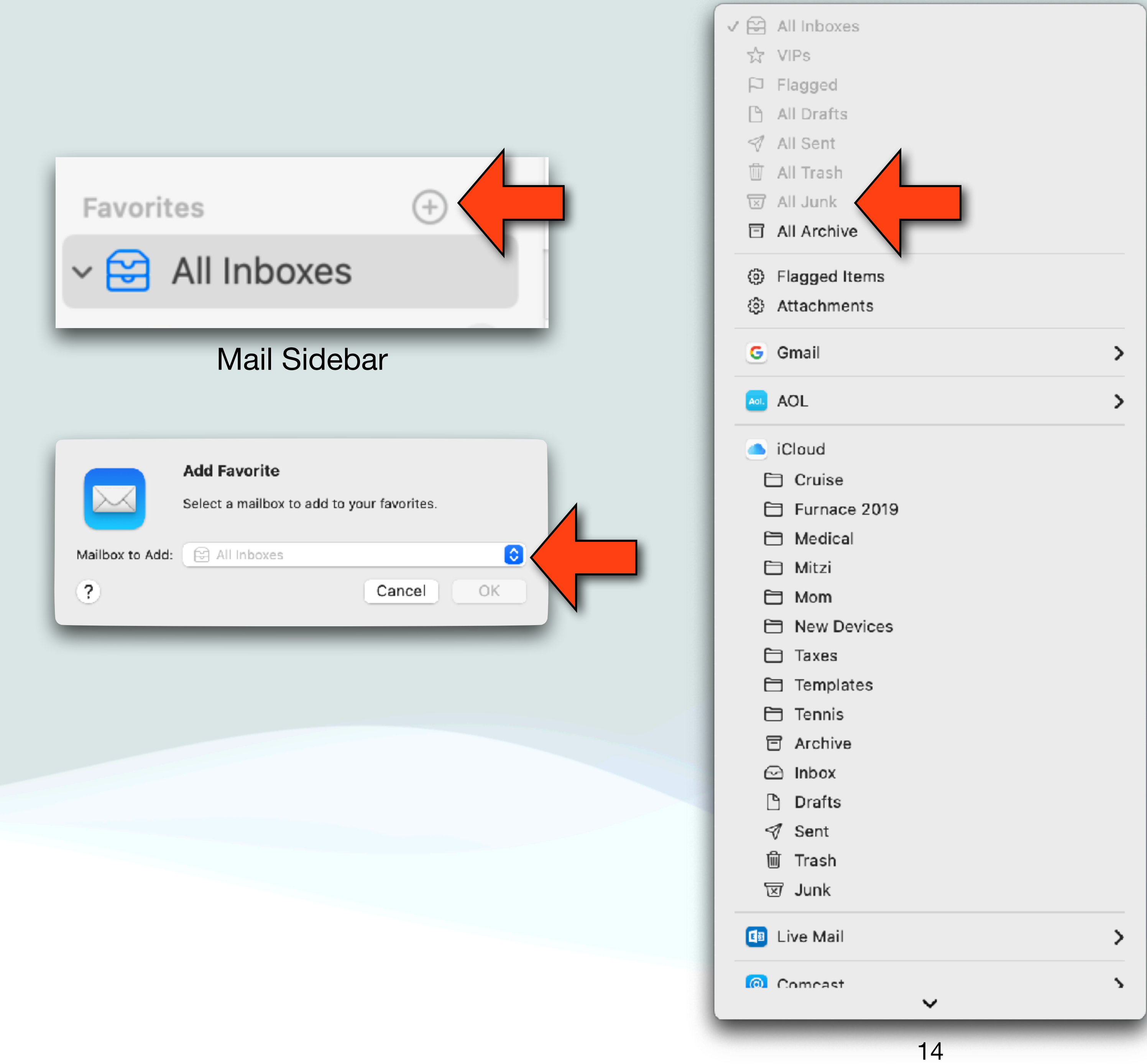

Favorites

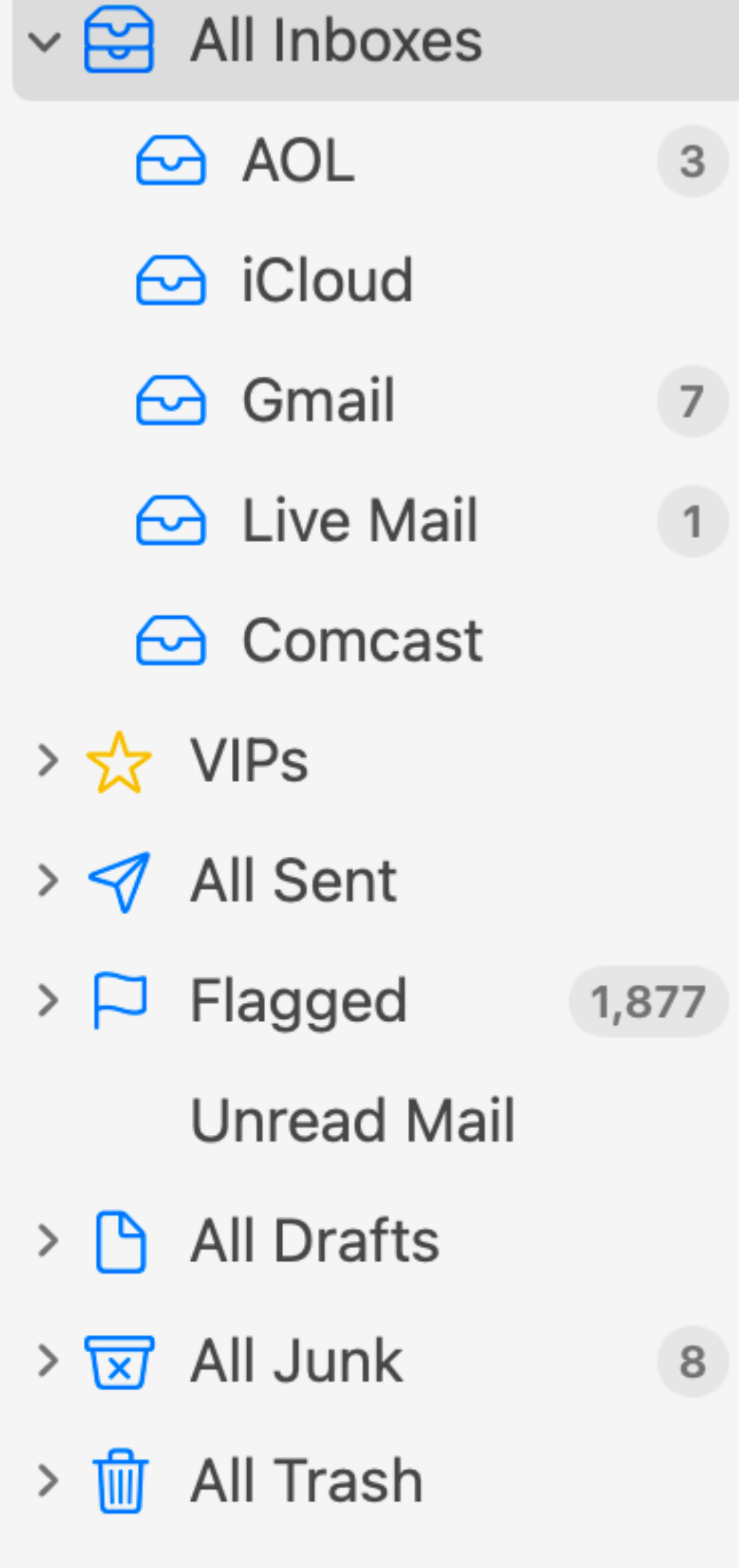

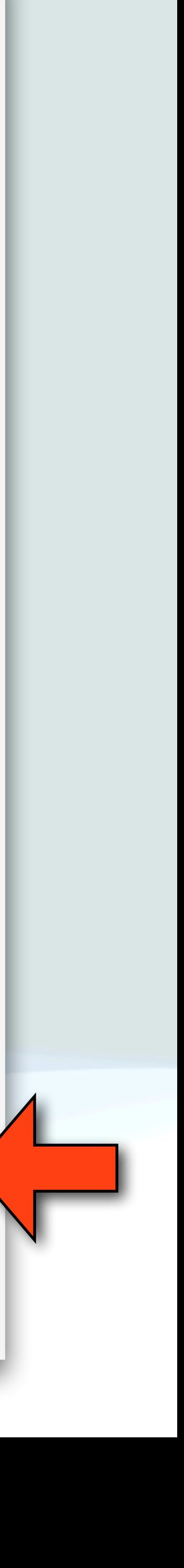

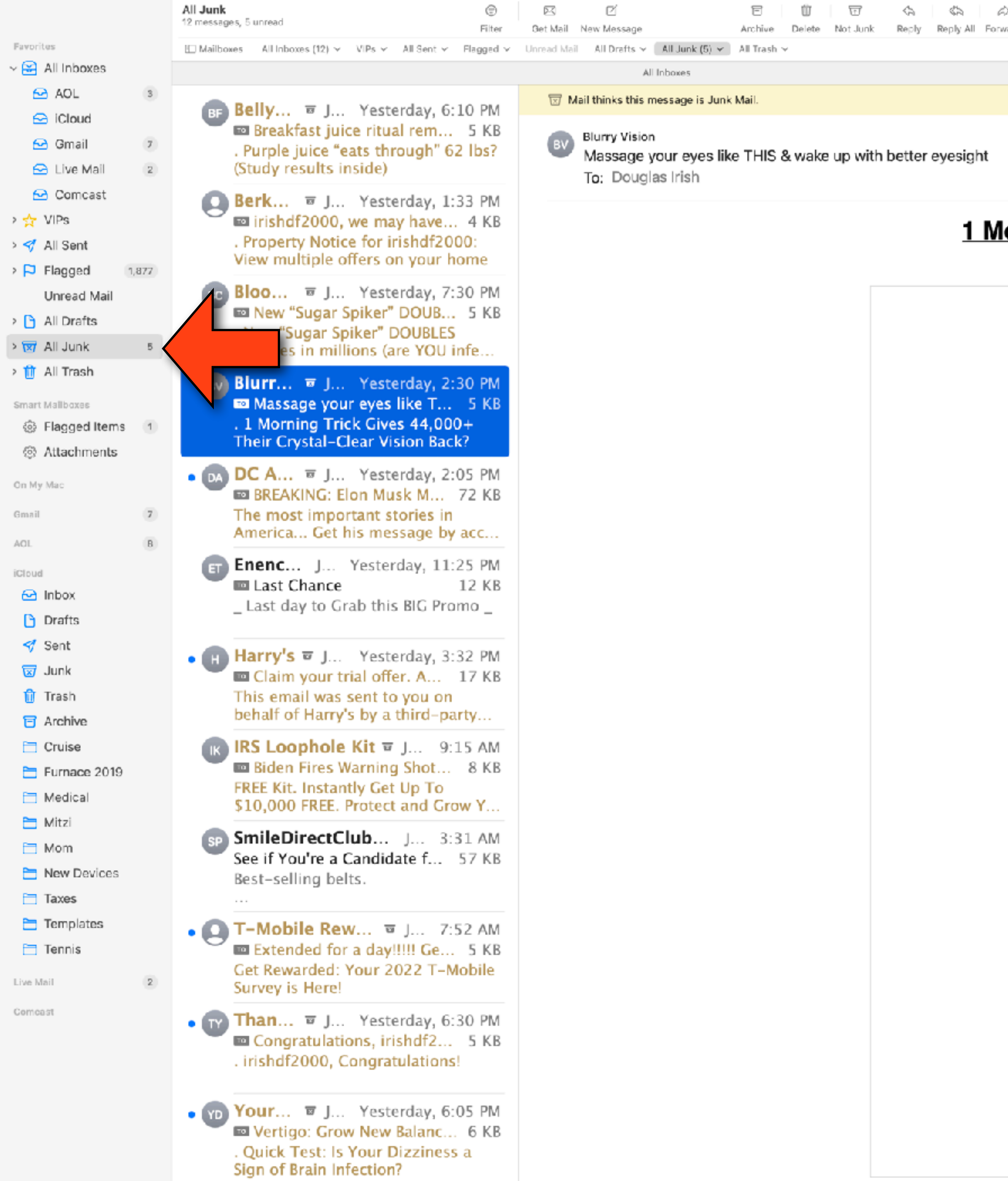

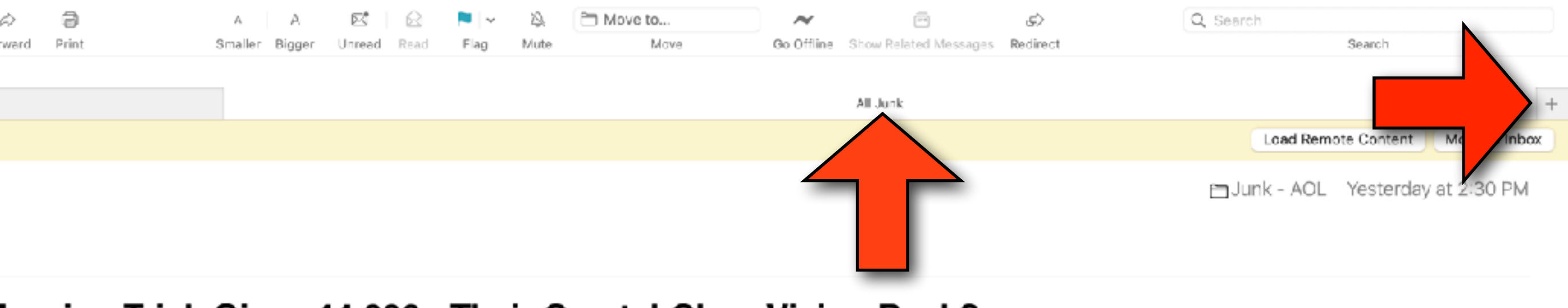

#### **lorning Trick Gives 44,000+ Their Crystal-Clear Vision Back?**

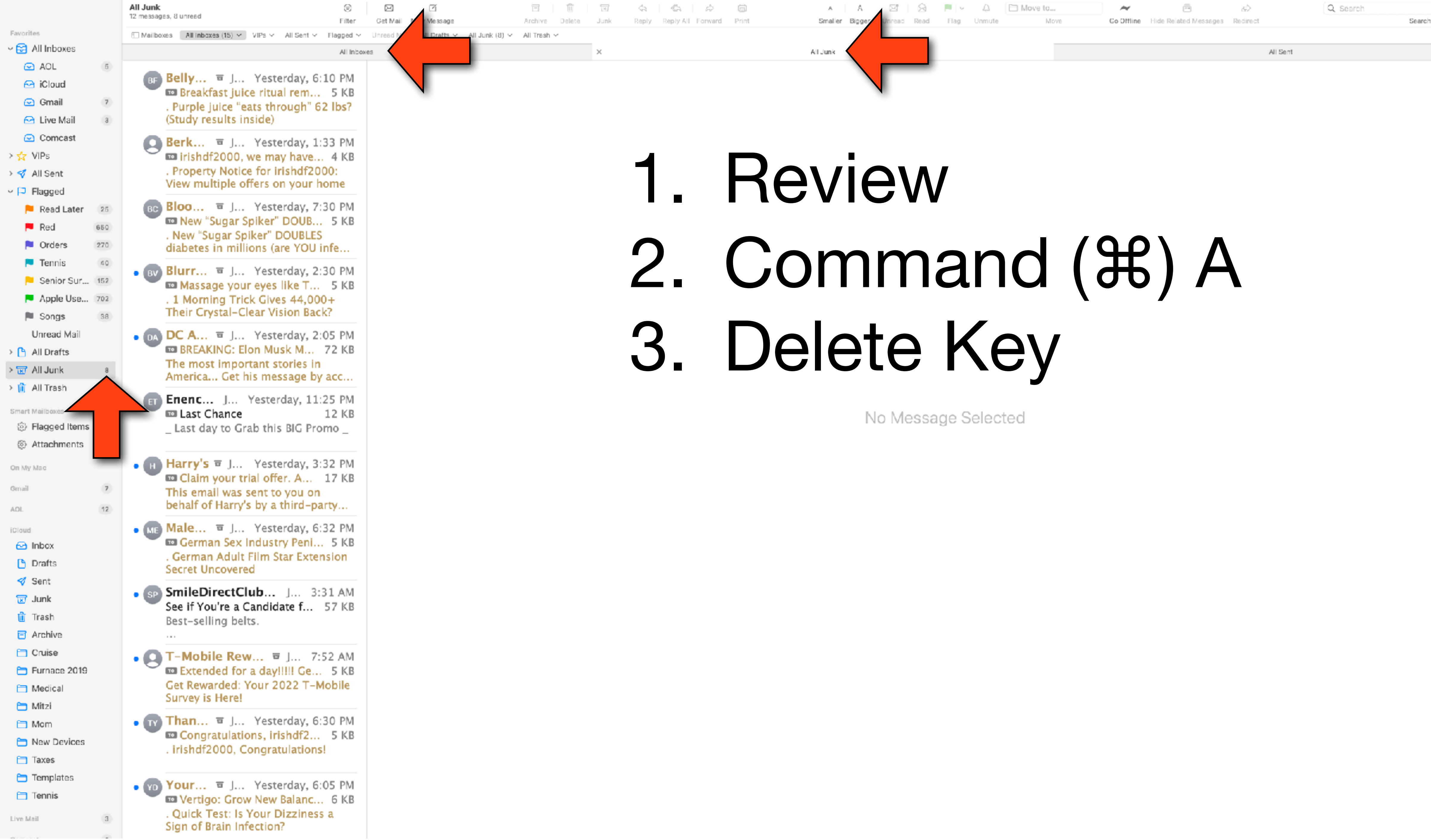

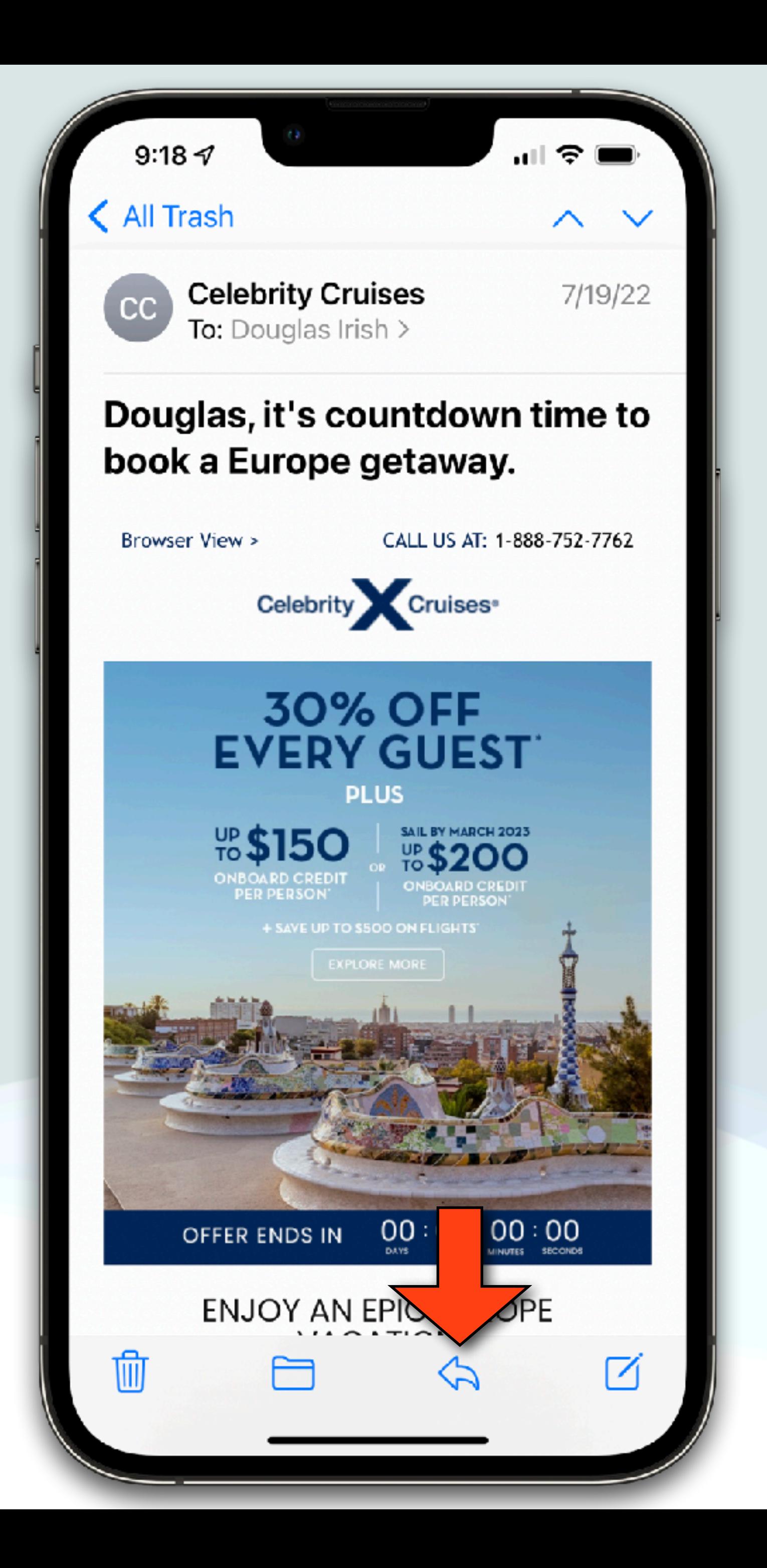

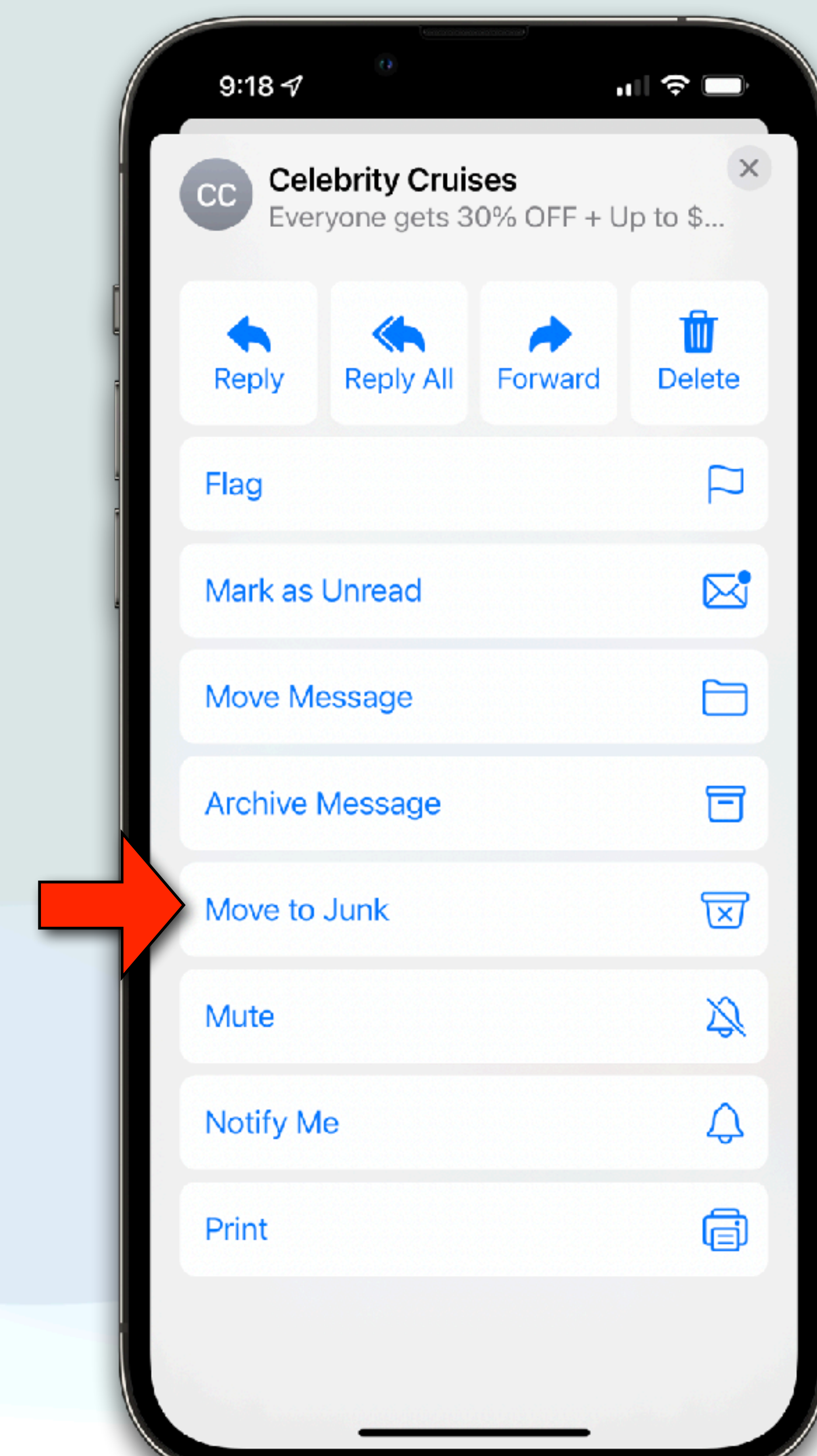

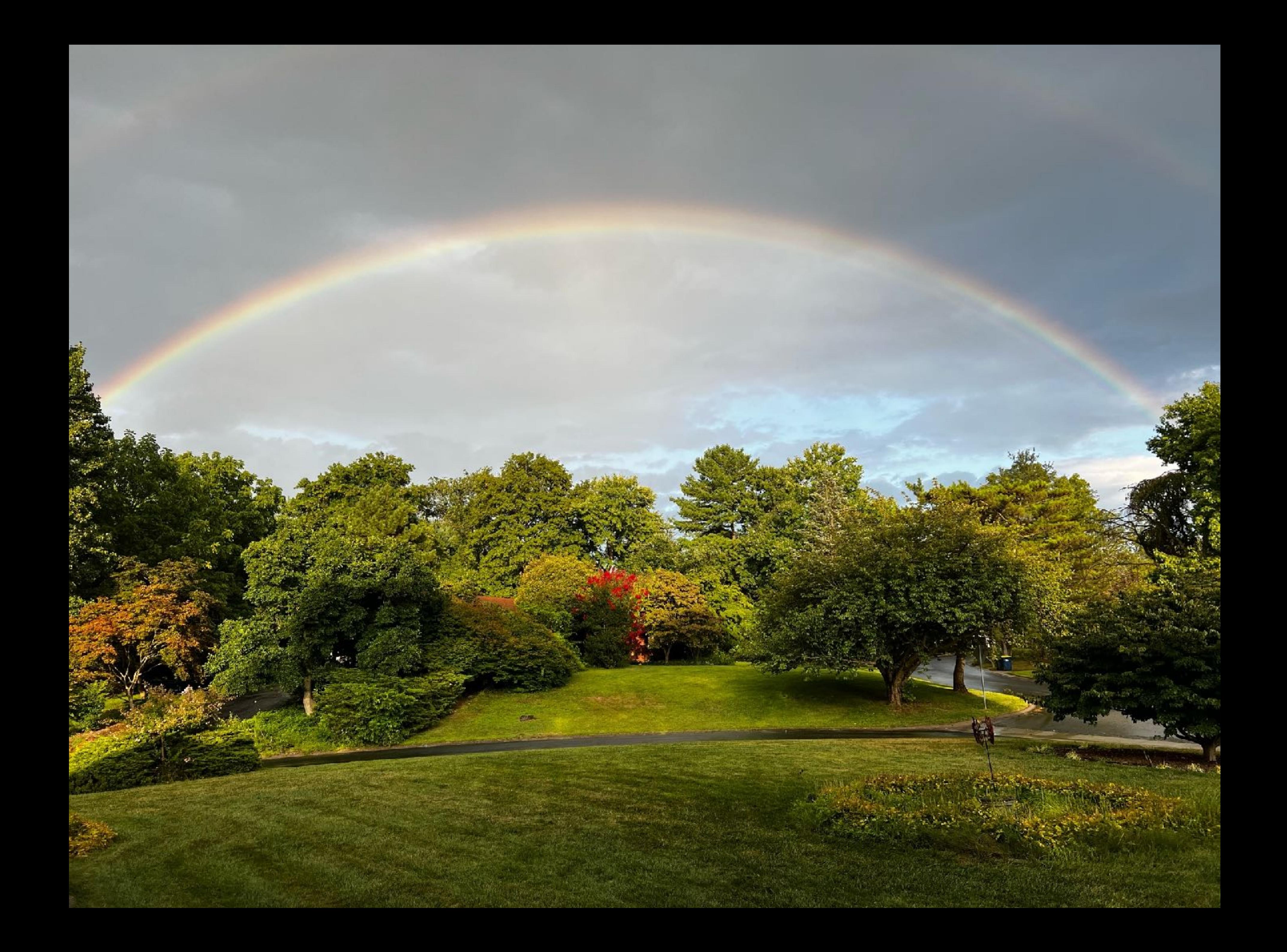

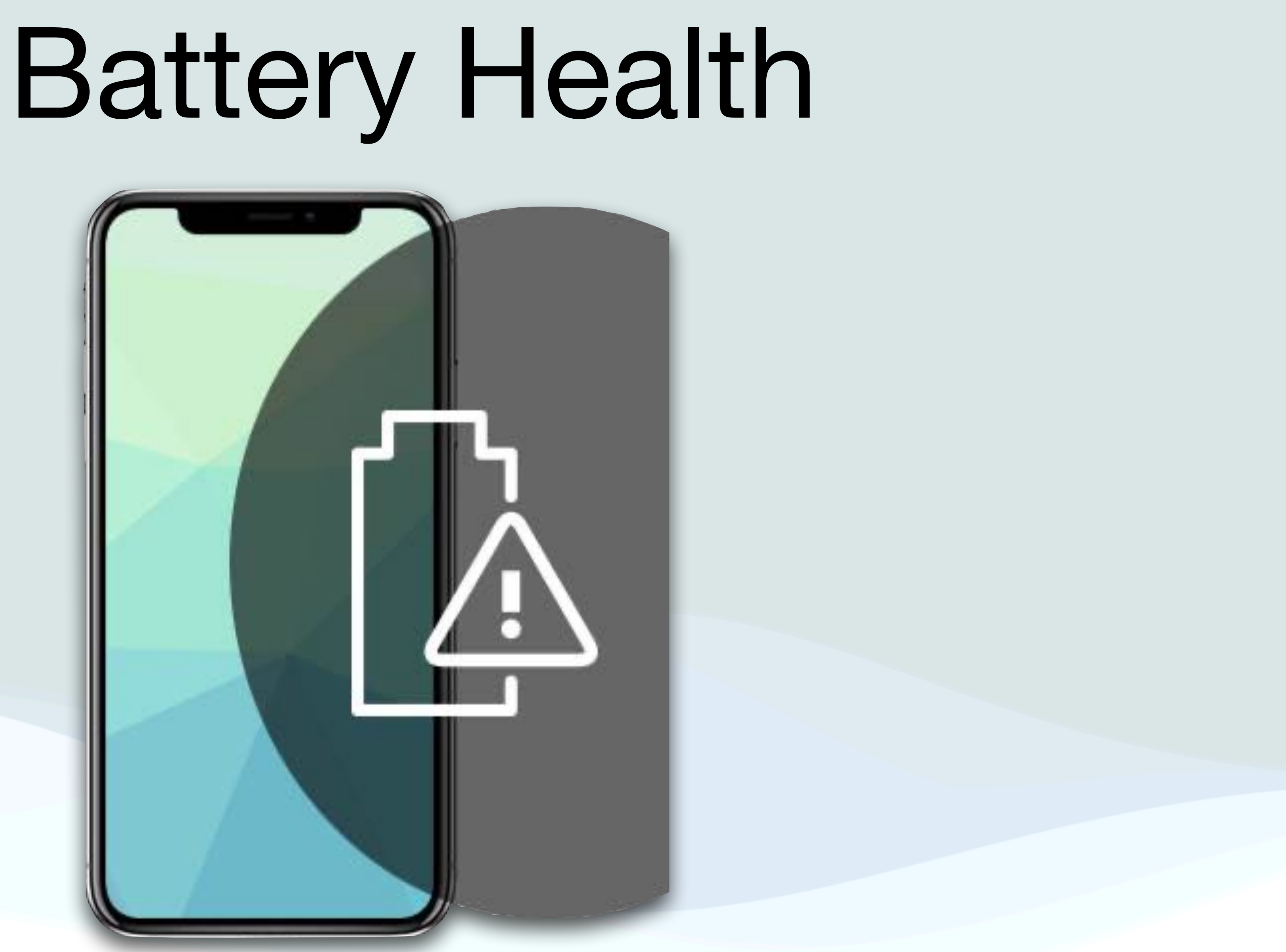

#### Battery Health

- All rechargeable batteries are consumables and have a limited lifespan
- Eventually their capacity and performance decline to the point that they need to be replaced
- iOS provides some tools to monitor and trouble shoot your battery health
- Go to Settings  $\mathcal{O}$  > Battery and tap Battery Health
	- The iPhone displays information about your battery's capacity, peak performance, and whether your battery needs to be serviced

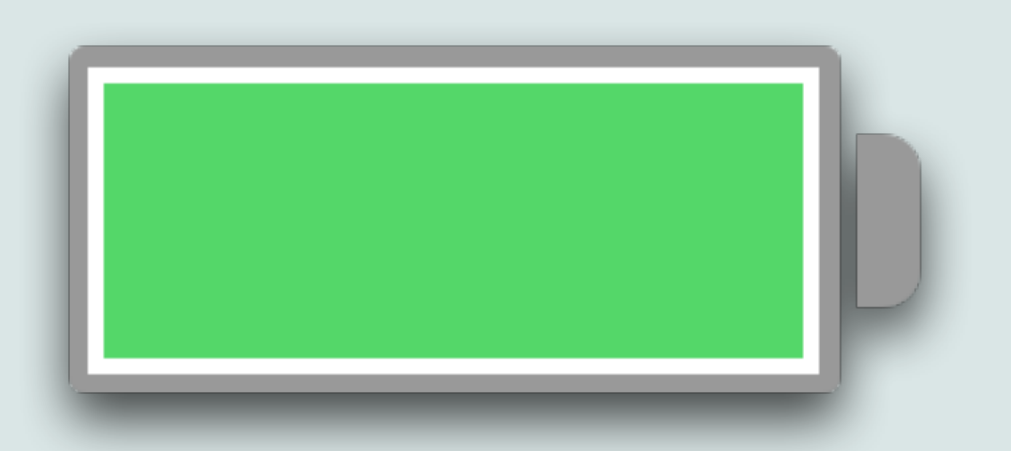

### Battery Health

- Maximum Capacity Percentage: This how your battery compares to your phone when it was new
- If your phone's battery health is at 79% or less, Apple advises that you should get your battery replaced
- Optimized Battery Charging: The iPhone will learn your charging habits and adjust how the device is charged to optimize battery life
- It will fast charge to 80% when plugged in, but it will then keep the battery at a trickle charge until it is closer to your daily wake-up time before taking the battery to 100%

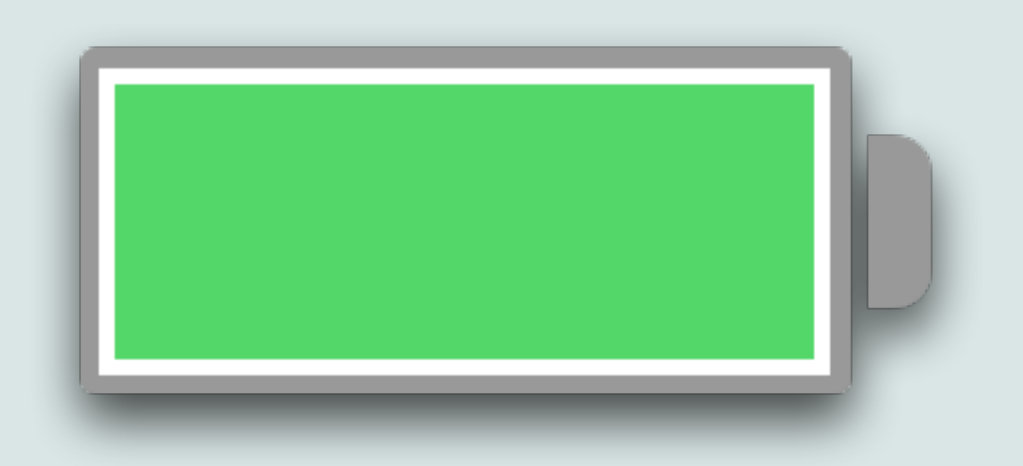

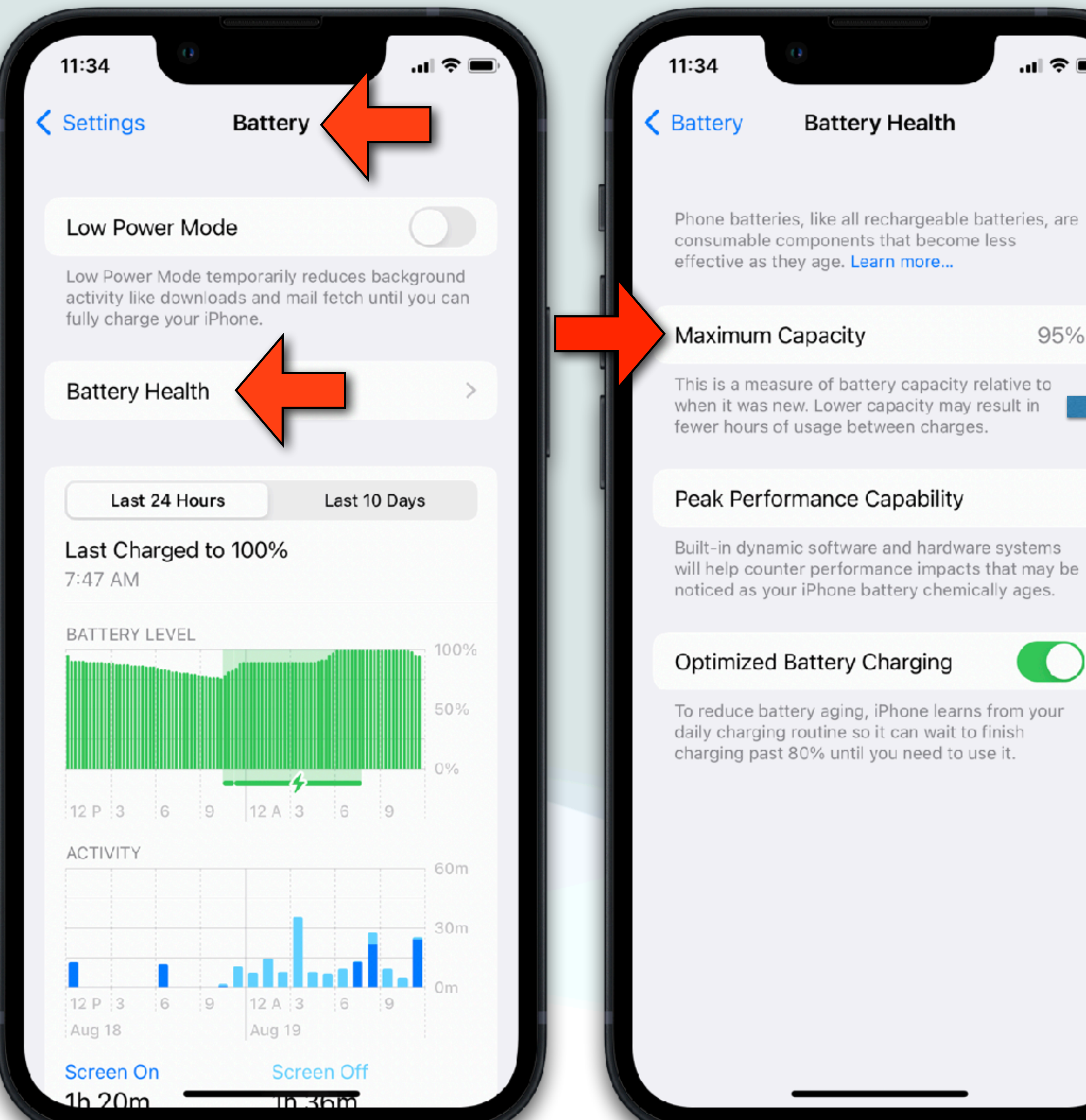

#### $\mathbf{u}$ l $\mathbf{\hat{z}}$   $\mathbf{u}$ **Battery Health** Phone batteries, like all rechargeable batteries, are 95%

22

This is a measure of battery capacity relative to when it was new. Lower capacity may result in fewer hours of usage between charges.

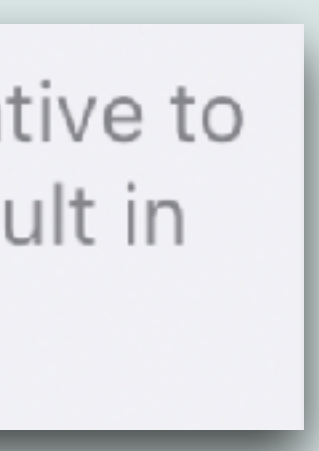

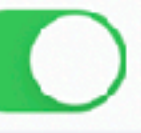

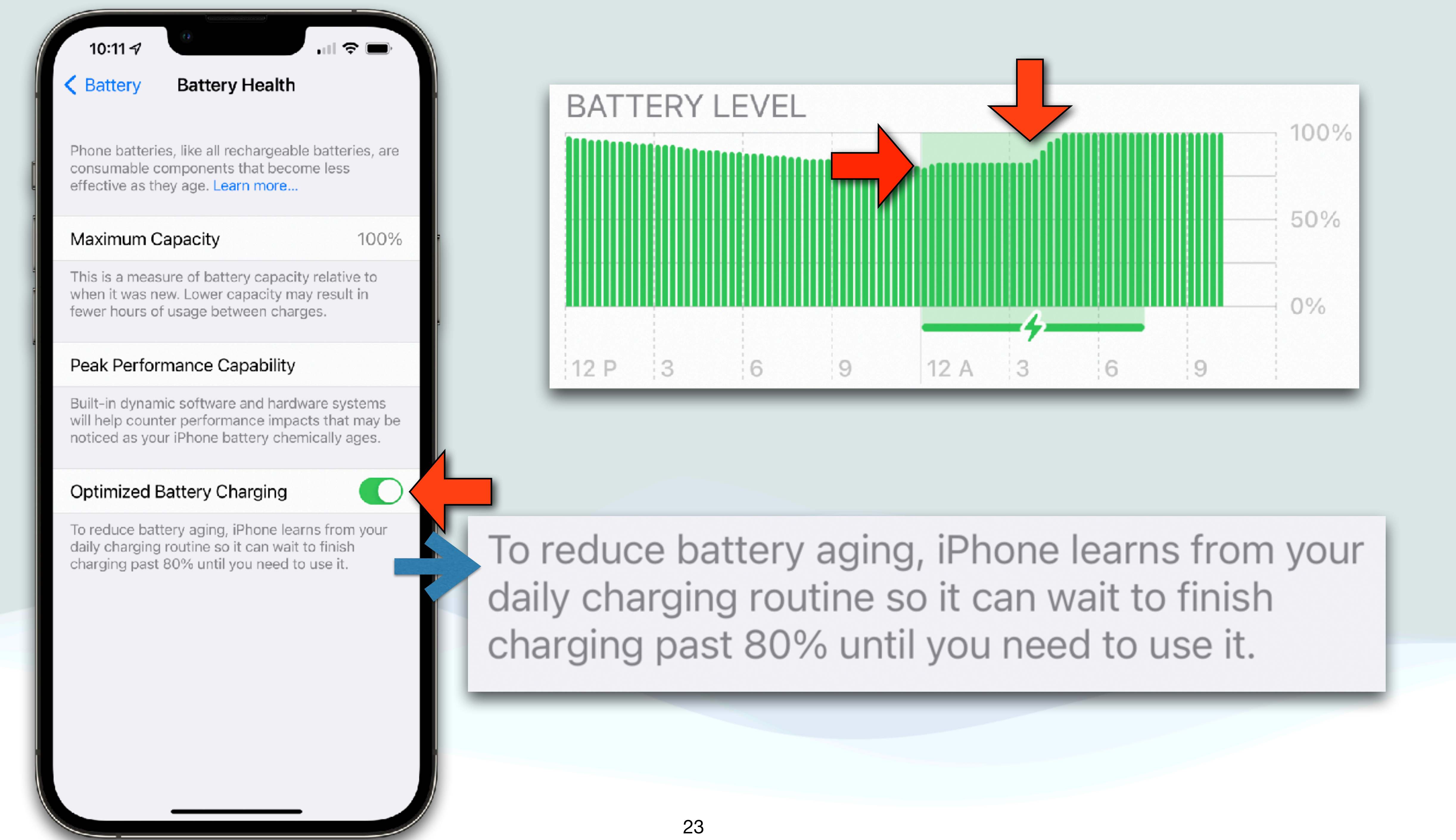

### Battery Health

- Other information available in Battery Settings:
	- Last Charged: Indicates how fully the battery was last charged and the time it was disconnected
	- Battery Level Graph (Last 24 Hours): Shows the battery level, charging intervals, and periods when iPhone was in Low Power Mode or the battery was critically low
	- Battery Usage Graph (Last 10 Days): Shows the percentage of battery used each day

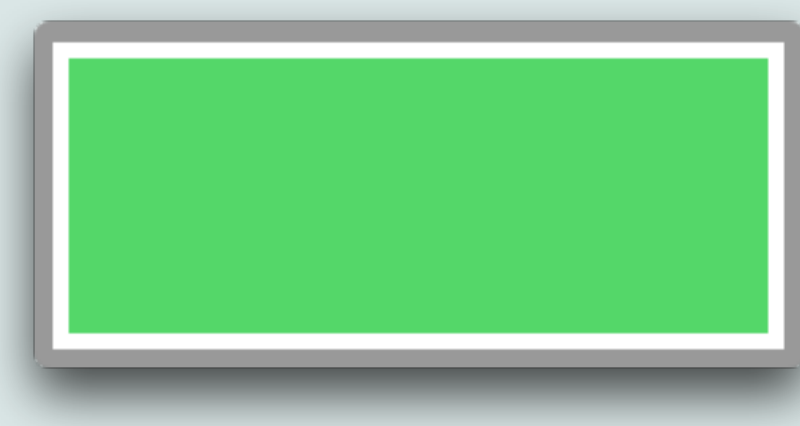

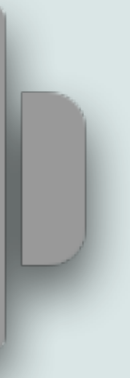

#### Battery Health

- Activity graph: Shows activity (hrs) over time, split by whether the screen was on or off
- Screen On and Screen Off: Shows total activity for the selected time interval, for when the screen was on and when it was off (The Last 10 Days view shows the average per day)
- Battery Usage by App: Shows the proportion of the battery used by each app in the selected time interval
- Activity by App: Shows the amount of time each app was used in the selected time interval.
- Note: To see battery information for a specific hour or day, tap that time interval in the graph (To deselect it, tap outside the graph)

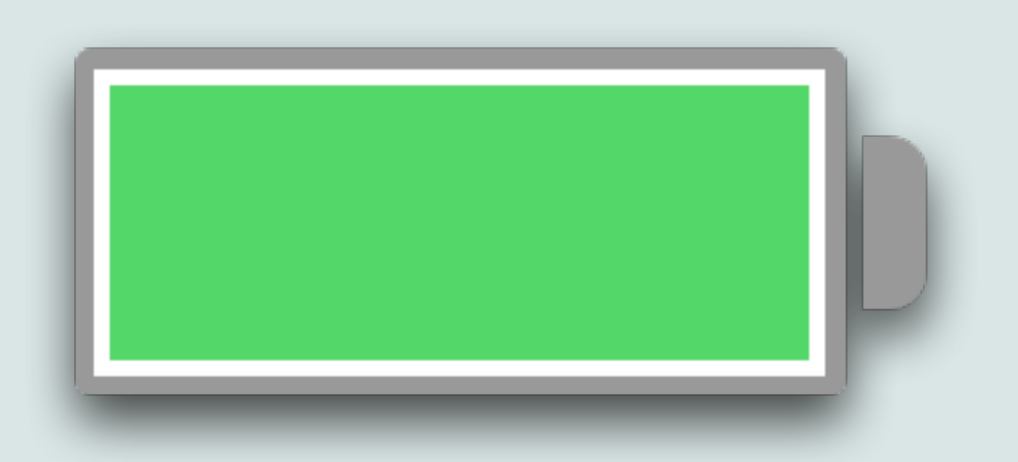

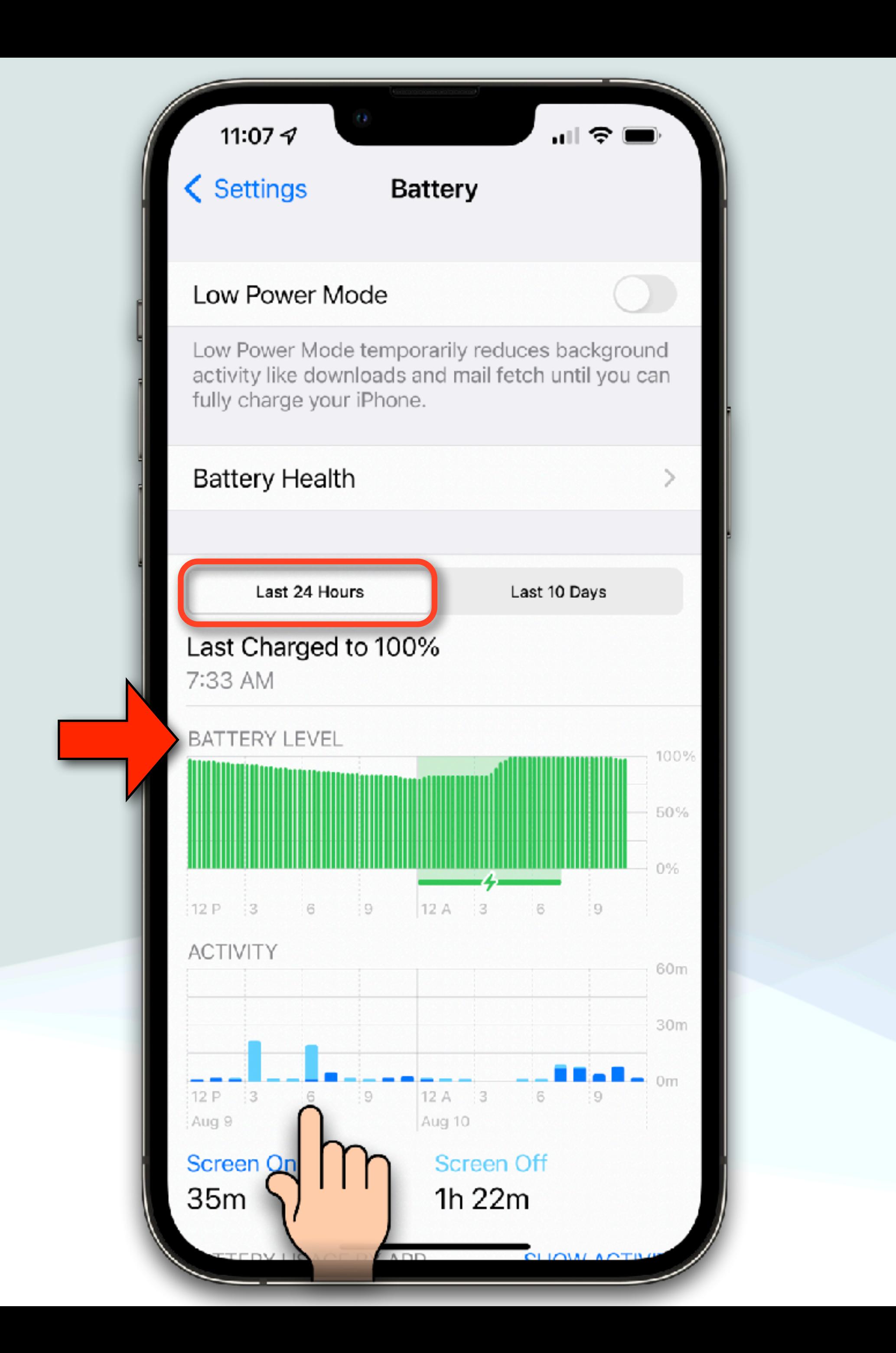

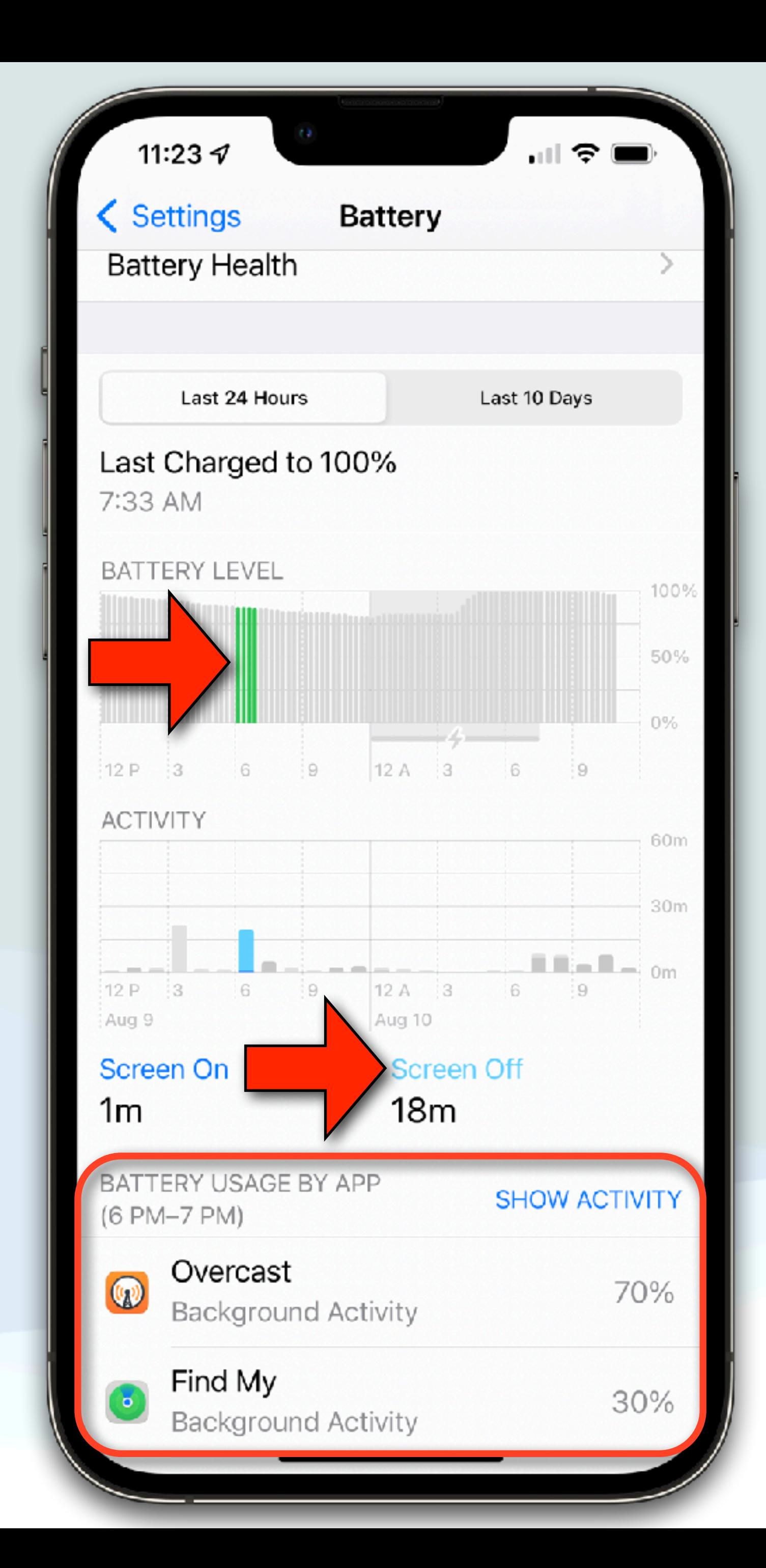

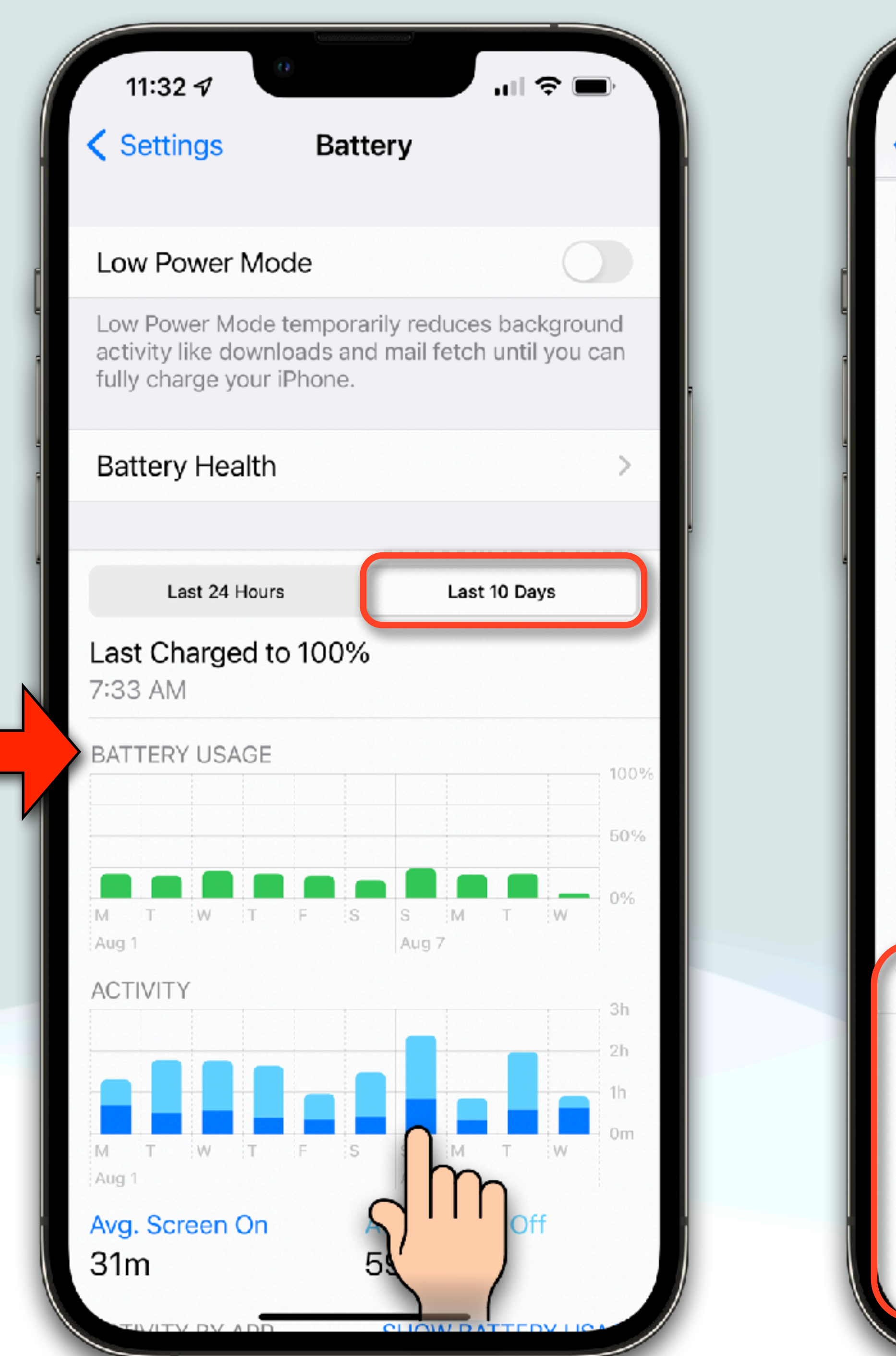

11:32  $\sigma$ **く** Settings Last 24 Hours Last Charged to 100% 7:33 AM BATTERY USAGE Aug 1 **ACTIVITY** Aug 1 Screen On 50<sub>m</sub> ACTIVITY BY APP (SUNDAY) Mail

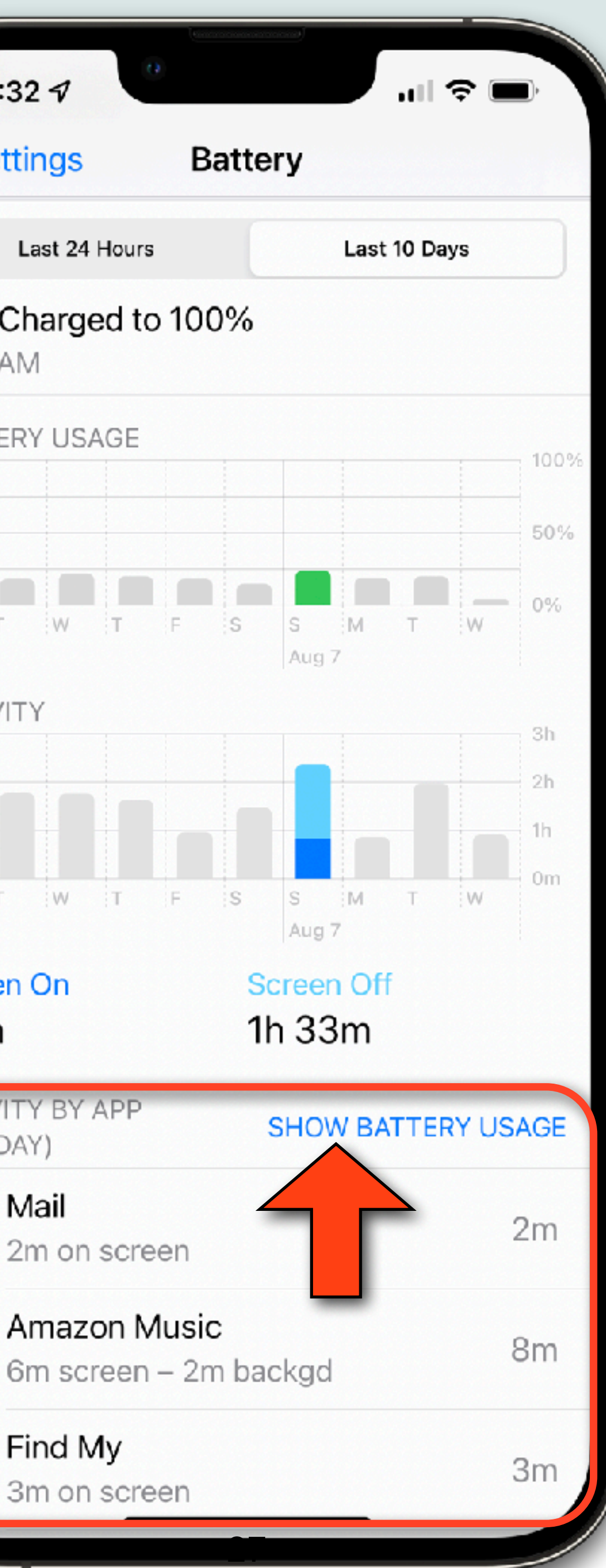

2m on screen

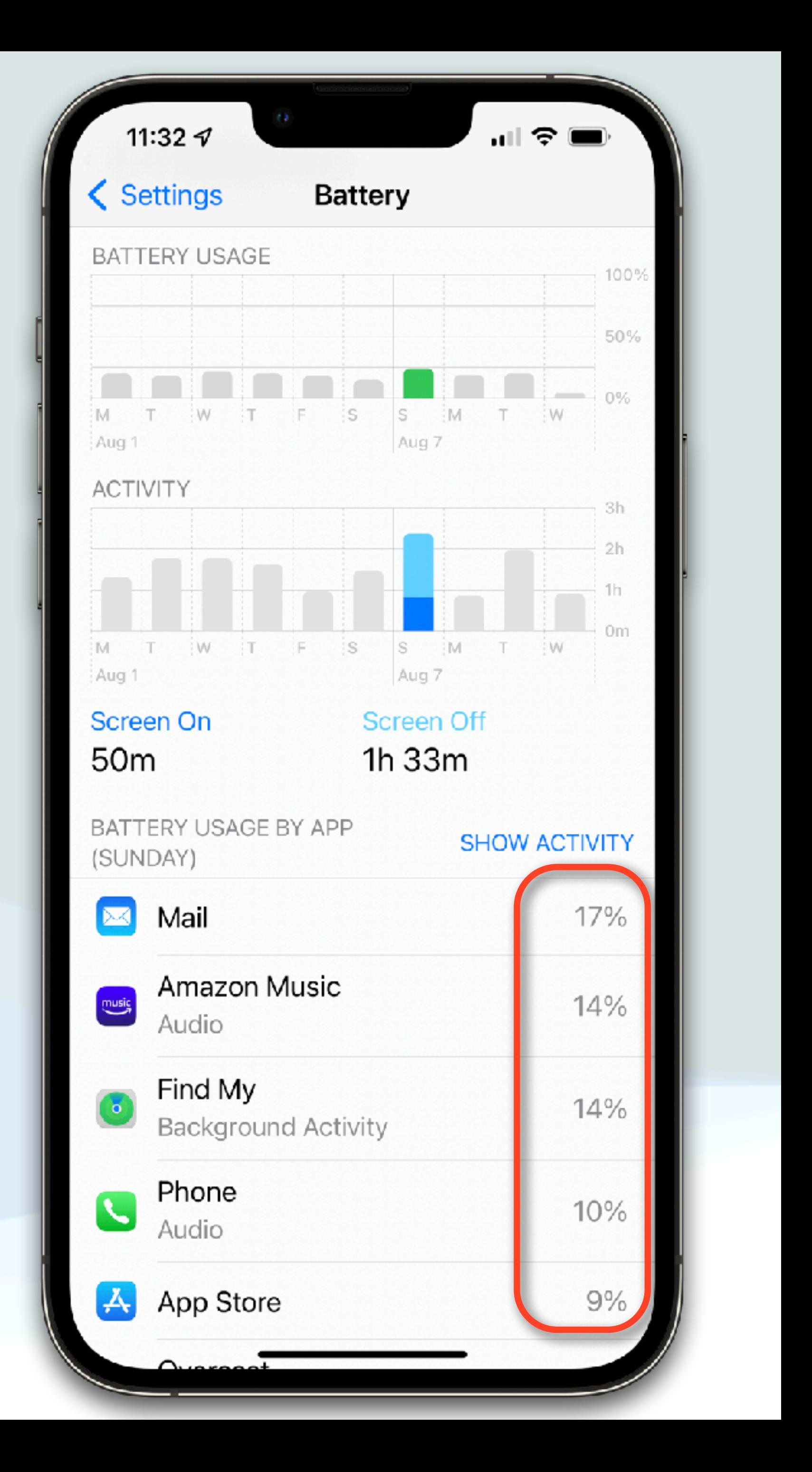

Amazon Music

Find My 3m on screen

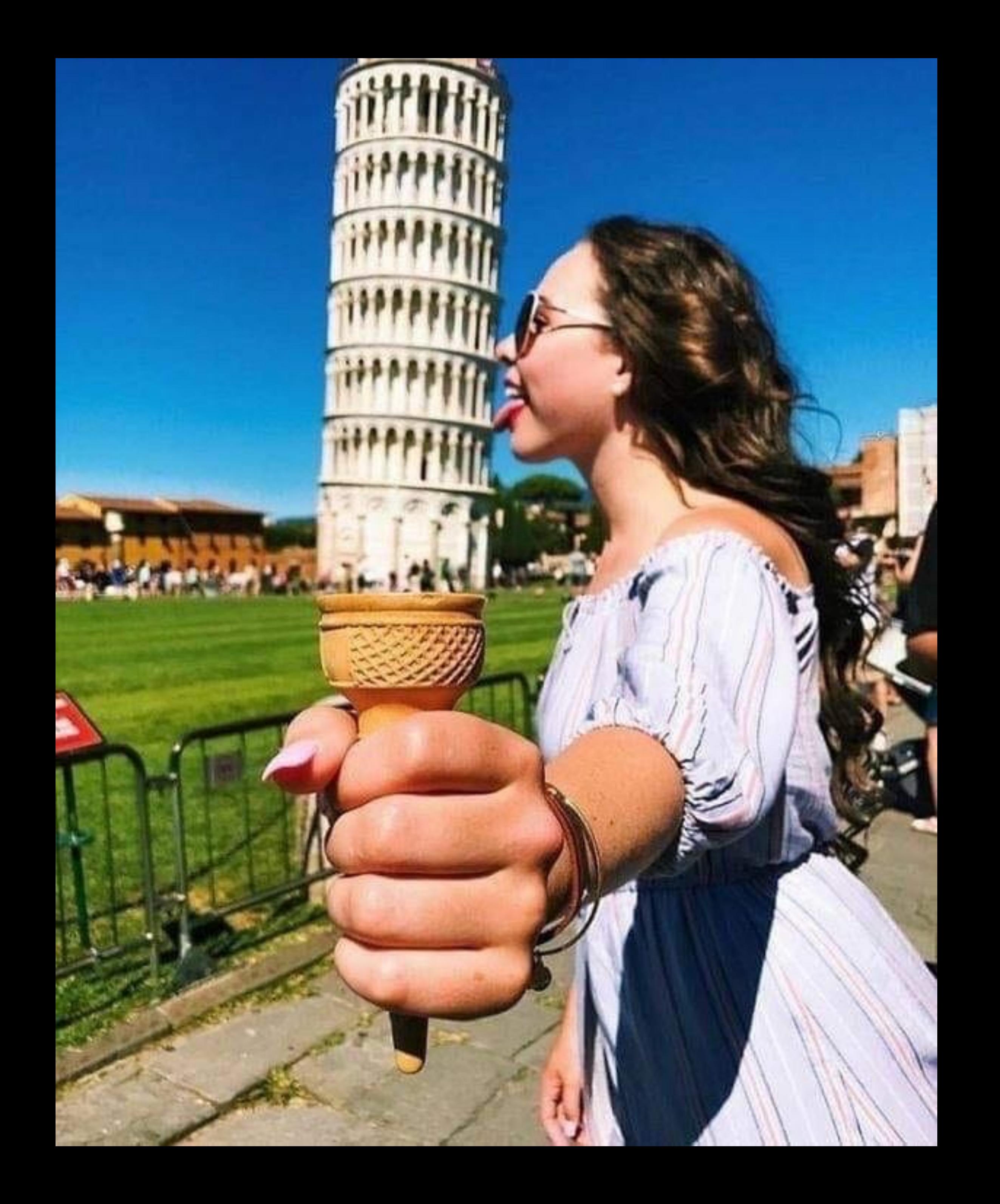

#### When to Upgrade Hardware?

# Why Upgrade?

- Every year, Apple comes out with new hardware with more features including faster more efficient processors
- And every year, there is new software that takes advantage of the new more capable hardware
- As devices age, they will eventually not support some of the newer features
- And at some point, the device will not be able to be upgraded to the latest software

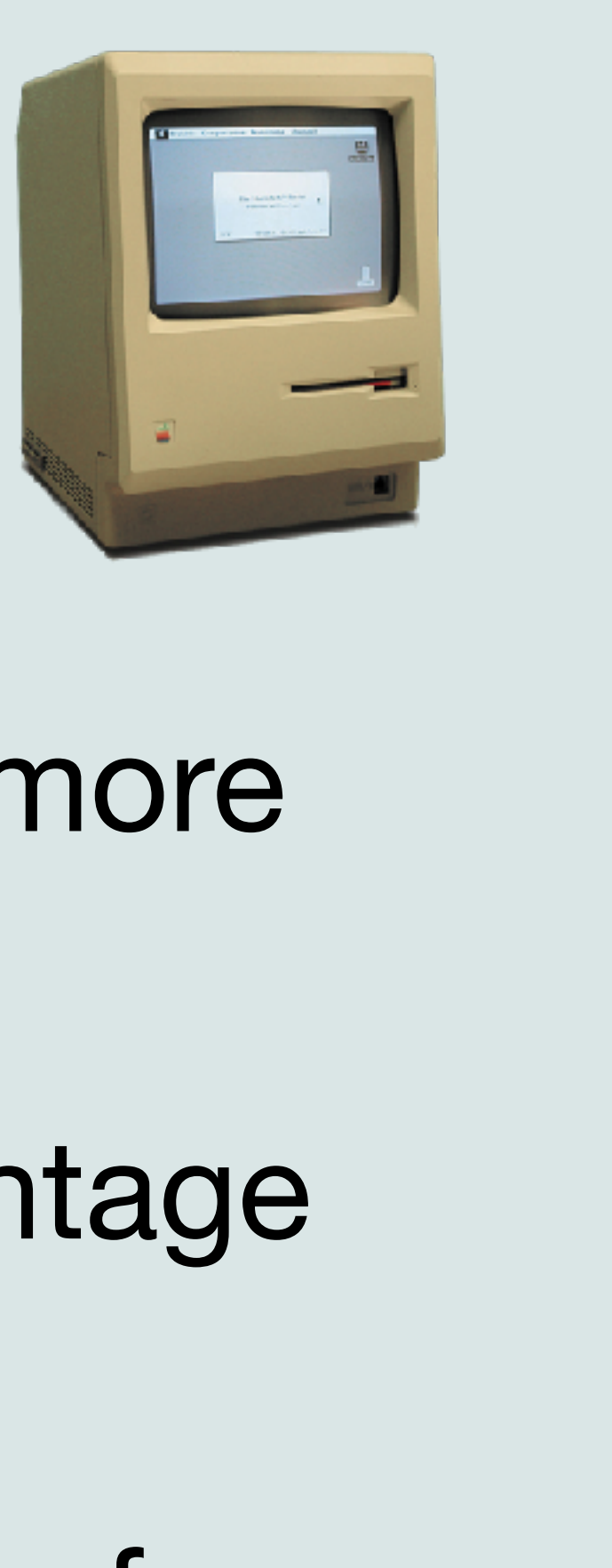

• This can be because of the new software, or because your needs have changed (Music, Video, Photos, Apps, etc…)

• It's important to keep this in mine when you are purchasing

## Why Upgrade?

- you bought it, may no longer be sufficient
- 
- new devices
- Do not configure a new device based on your current

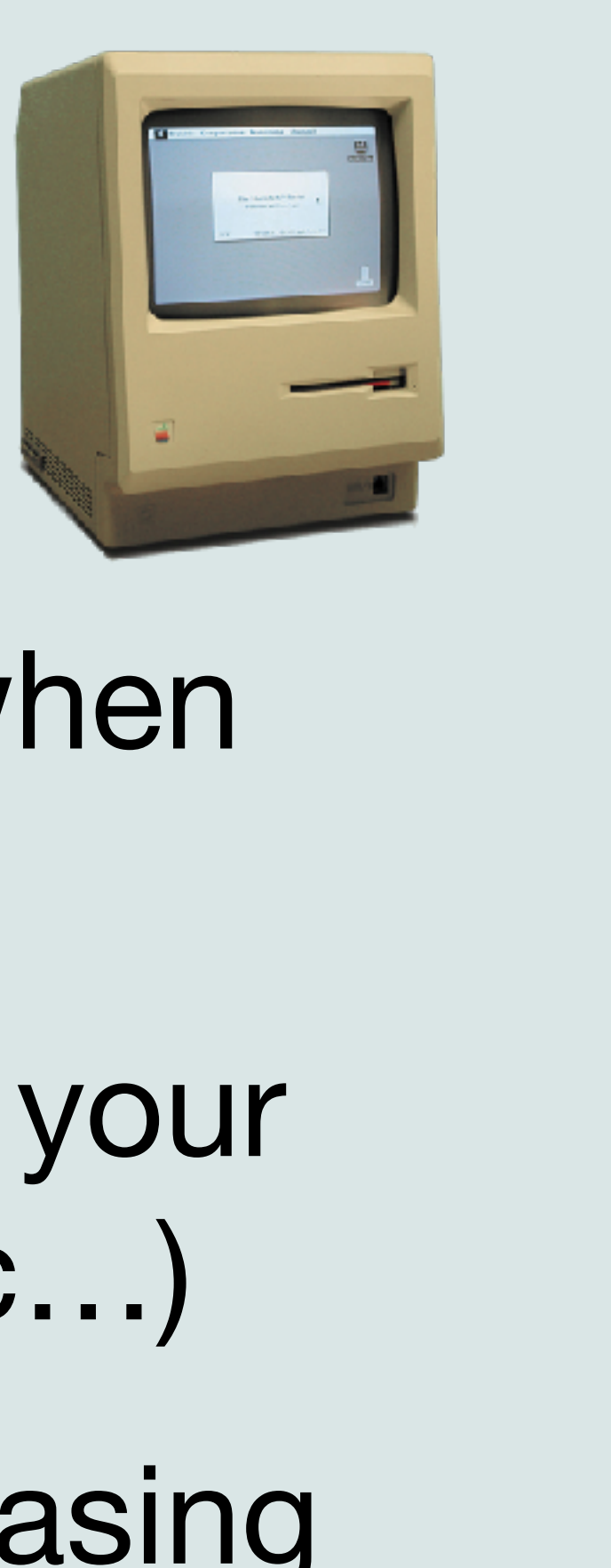

• In addition, storage and memory that was adequate when

needs, but instead think about how long you want to keep your device and what is needed between now and then

#### Memory

- Memory is not configurable for iPhones or iPads
- It is important for Macs however and as a rule of thumb, I like to have at least 16GB for my machines
- Too little memory will have an extreme impact on performance
- Caveat: Apple's new M1 and M2 chips are way more efficient, so you might be able to get by with 8GB on those Macs

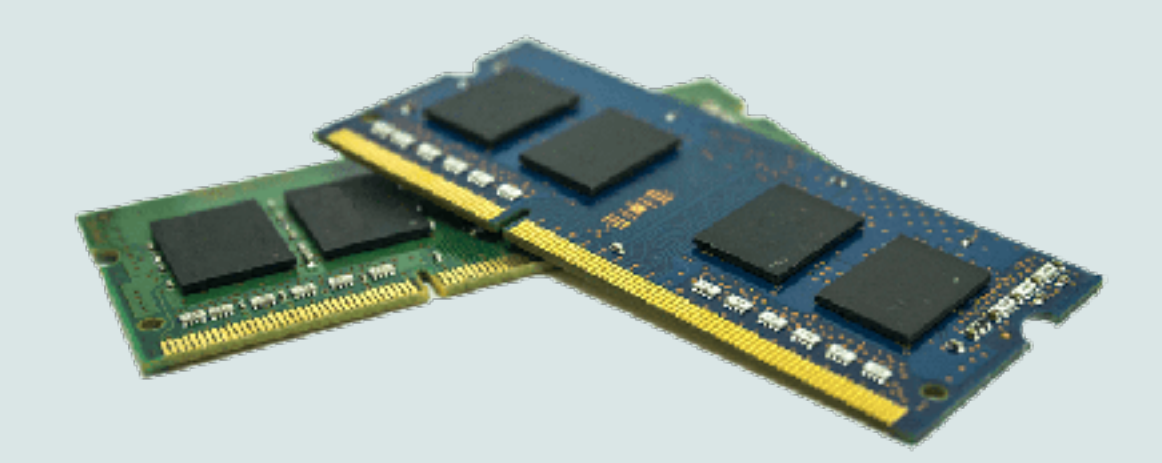

#### Storage

- Apple unfortunately sells some devices that do not have enough storage (in my opinion)
- My Recommendations: iPhone or iPads: 128GB or 256GB; Macs: 1TB or 2TB SSD
- You might be able to get by with less, but go into it with your eyes wide open, and get as much as you can afford
- •I also assume (for me) that storage and memory are not upgradable (Note: might not be true)
- Therefore, I try to meet future needs now

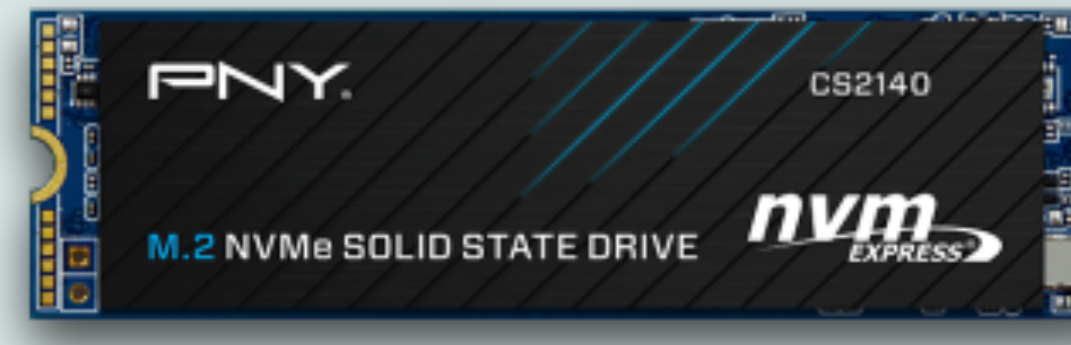

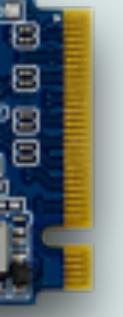

### Storage

- Apple TV:
	- The latest Apple TV comes in 32GB or 64GB versions • While I bought the 64GB version, I think 32GB is adequate for most people
	-
	- If you intend to have lots of apps and play games get the 64GB version
- Fact: No one has ever complained about too much storage or memory on a device after the fact

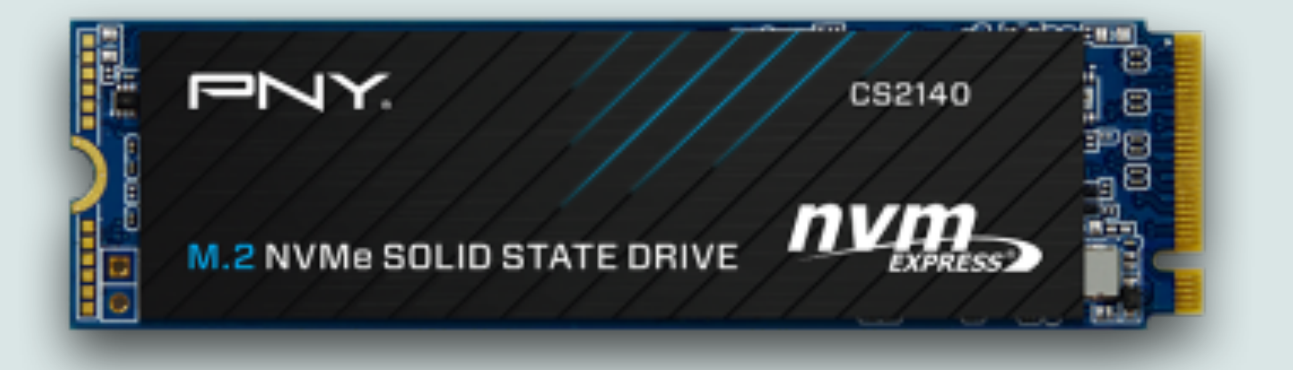

### Vintage vs Obsolete

• Apple maintains a list of older products that it considers

• Vintage products are those that have not been sold for more than five and less than seven years, and they may or

• Obsolete products are those that have been discontinued for at least seven years, and Apple does not provide any hardware service (including parts) for these products

- vintage or obsolete
- may not be able to receive service
- 
- To see a list of vintage and obsolete products go to: <https://support.apple.com/en-us/HT201624>

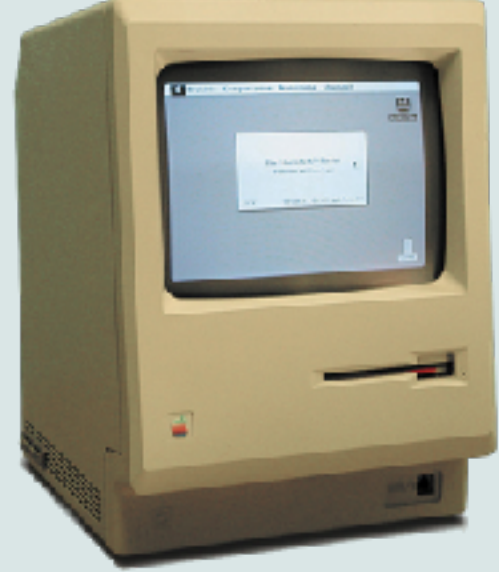

## Upgrade advice

- Determine your minimum storage requirements and memory requirements (if applicable)
- Go to Apple's web site, select the device type you are considering, and go to the compare section
- You can then compare the devices your are considering and see all the differences between them
- Then select "Buy" and proceed to configure your new device with options and costs

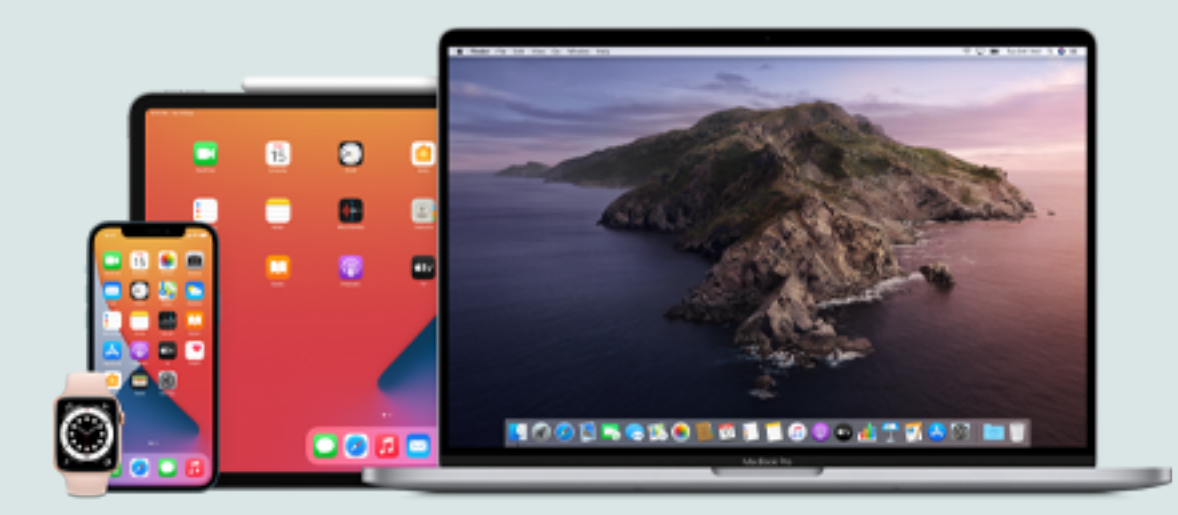
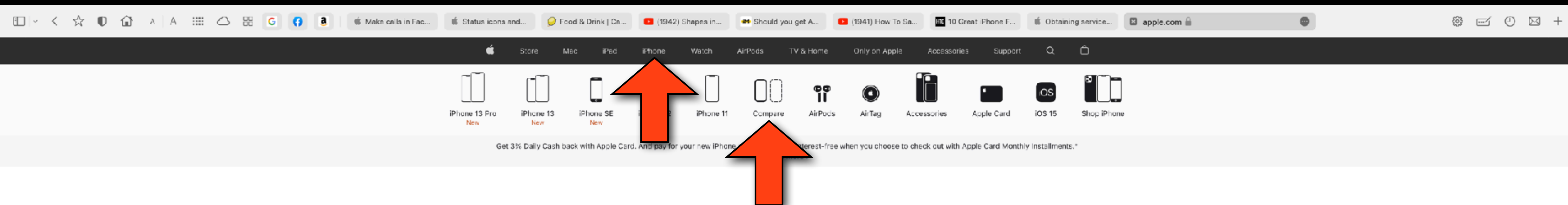

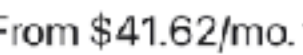

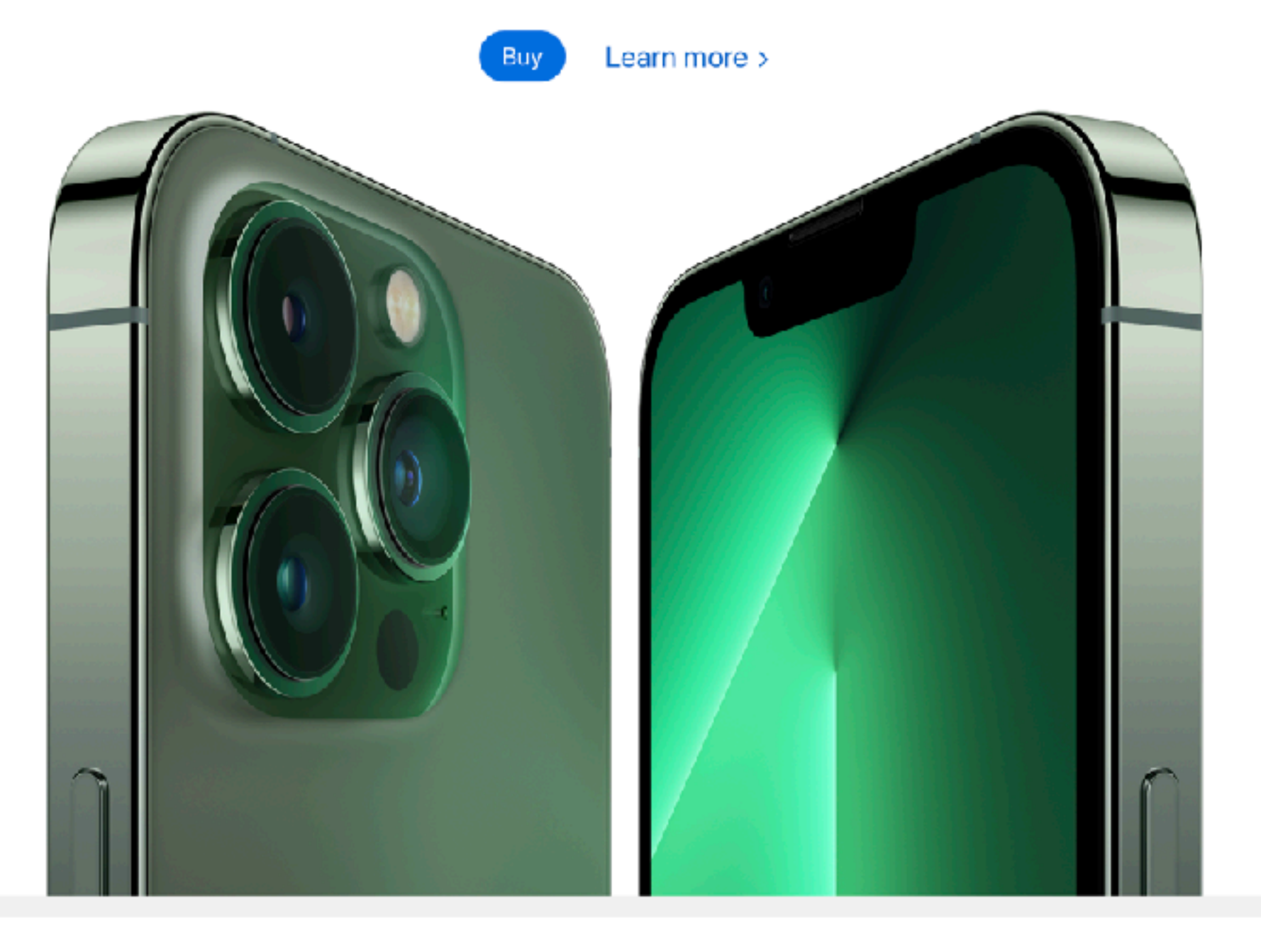

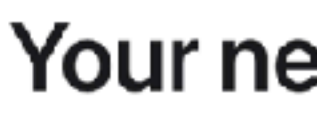

From \$29.12/mo. for 24 mo. or \$699 before trade-in<sup>1\*\*</sup>

iPhone 13 Pro

### Oh. So. Pro.

From \$41.62/mo. for 24 mo. or \$999 before trade-in<sup>1</sup>

iPhone 13

### Your new superpower.

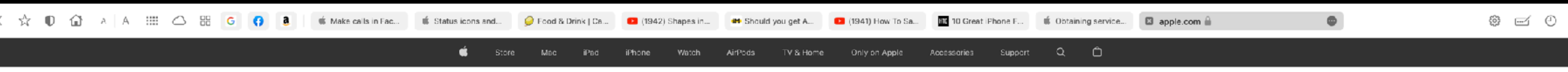

### **Compare iPhone models**

See all models > Shop iPhone >

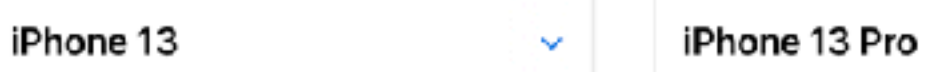

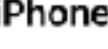

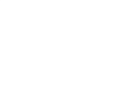

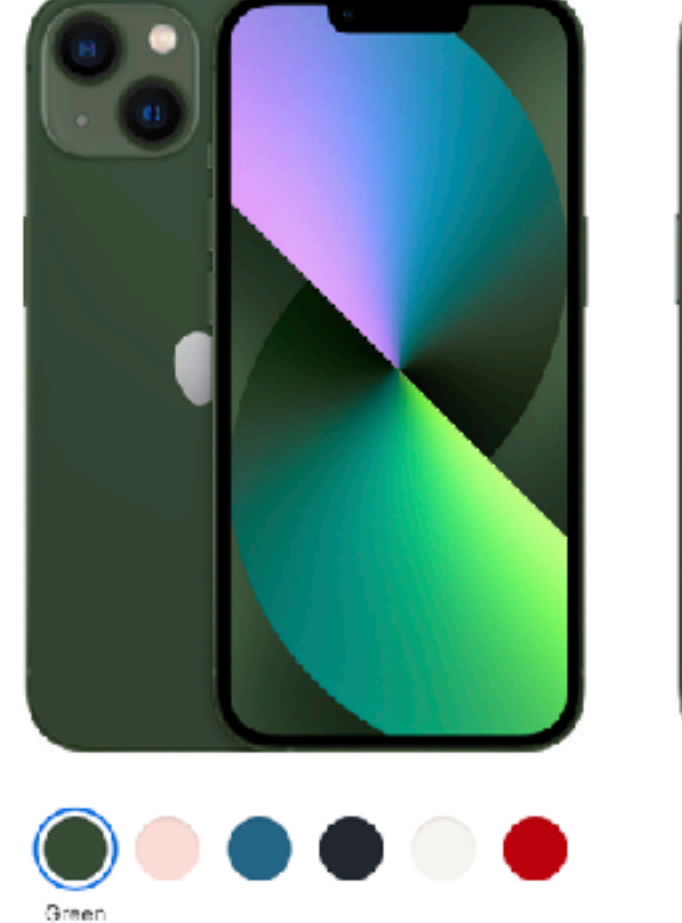

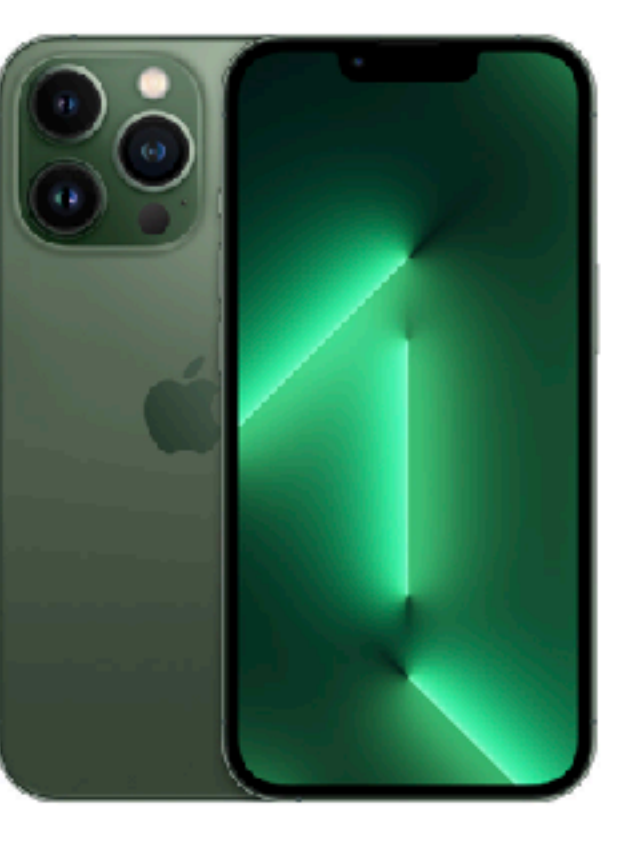

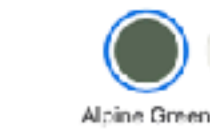

Starting at \$799\*

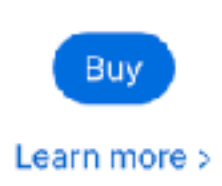

Get help choosing. Chat with a Specialist >

 $\mathbf{v}$ 

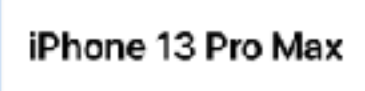

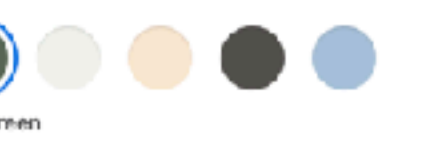

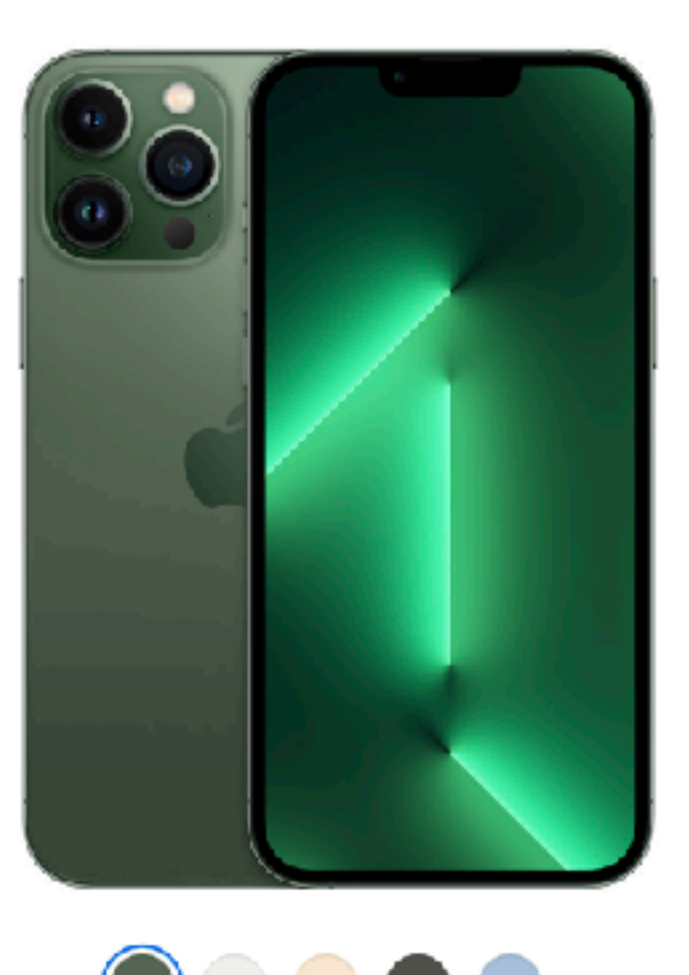

Starting at \$999

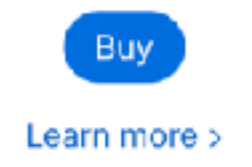

Buy

Starting at \$1099

Alpine Green

Learn more >

New iPhone models iPhone 13 Pro iPhone 13 Pro Max iPhone 13 iPhone 13 mini iPhone SE (3rd generation) More iPhone models iPhone 12 Pro iPhone 12 Pro Max iPhone 12 mini iPhone 12 iPhone 11 Pro iPhone 11 Pro Max iPhone 11 iPhone SE (2nd generation) iPhone XS iPhone XS Max iPhone XR iPhone X iPhone 8 Plus iPhone 8 iPhone 7 Plus iPhone 7 iPhone 6s Plus iPhone 6s iPhone 6 Plus iPhone 6 iPhone SE (1st generation)

 $\begin{array}{ccccccccc}\otimes&\hd&\circ&\circ&\otimes&\circ\end{array}$ 

iPhone 13 Pro

 $\checkmark$ 

 $\checkmark$ 

iPhone 13 Pro Max

 $6.1"$ 

Super Retina XDR display<sup>1</sup>

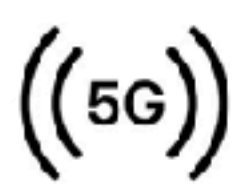

Superfast 5G cellular<sup>2</sup>

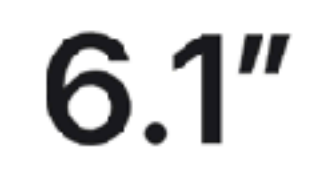

Super Retina XDR display with ProMotion<sup>1</sup>

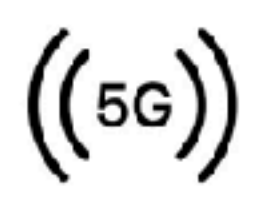

Superfast 5G cellular<sup>2</sup>

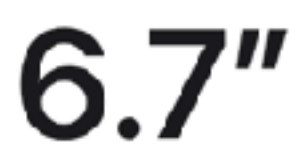

 $\checkmark$ 

Super Retina XDR display with ProMotion<sup>1</sup>

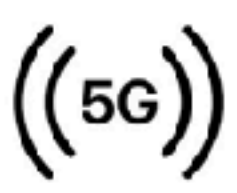

Superfast 5G cellular<sup>2</sup>

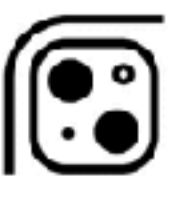

Wide

Ultra Wide

Cinematic mode in 1080p at 30 fps

Dolby Vision HDR video recording up to 4K at 60 fps

Optical zoom range

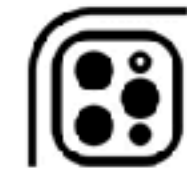

Telephoto

Wide

∪ltra W**i**de

Cinematic mode in 1080p at 30 fps

Dolby Vision HDR video recording up to 4K at 60 fps

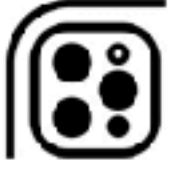

6х

Optical zoom range

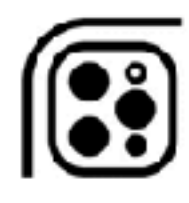

Telephoto

Wide

Ultra Wide

Cinematic mode in 1080p at 30 fps

Dolby Vision HDR video recording up to 4K at 60 fps

> 6х Optical zoom range

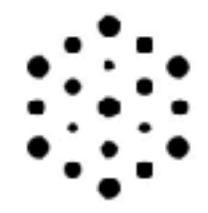

LiDAR Scanner for Night mode portraits, faster autofocus in low light, and next-level AR experiences

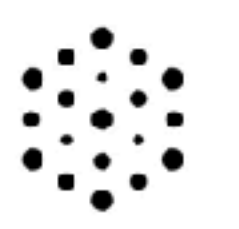

LiDAR Scanner for Night mode portraits, faster autofocus in low light, and next-level AR experiences

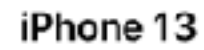

A15

A15 Bionic chip

New 6-core CPU with 2

performance and 4 efficiency

cores

New 4-core GPU

New 16-core Neural Engine

Up to 19 hours video playback<sup>3</sup>

رن.<br>س

Face ID

Ceramic Shield front

Aerospace-grade aluminum

 $\sim$ 

iPhone 13 Pro

iPhone 13 Pro Max

 $\mathbf{v}$ 

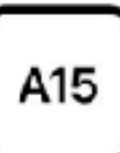

A15 Bionic chip

New 6-core CPU with 2 performance and 4 efficiency cores

New 5-core GPU

New 16-core Neural Engine

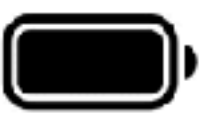

Up to 28 hours video playback<sup>3</sup>

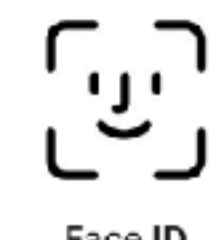

Face ID

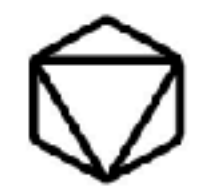

**Ceramic Shield front** 

Surgical-grade stainless steel

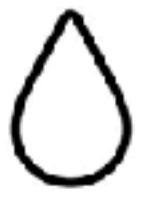

Water resistant to a depth of 6 meters for up to 30 minutes<sup>4</sup>

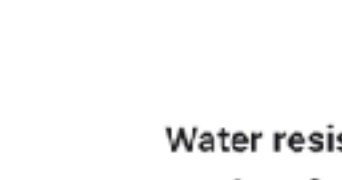

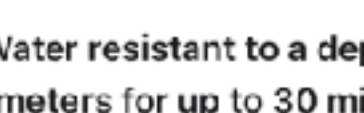

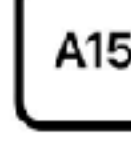

A15 Bionic chip

New 6-core CPU with 2 performance and 4 efficiency cores

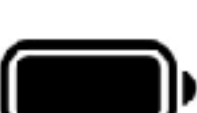

Up to 22 hours video playback<sup>3</sup>

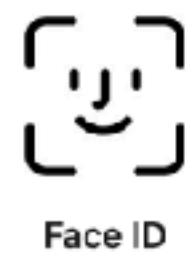

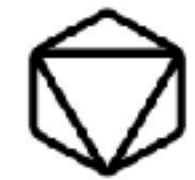

**Ceramic Shield front** 

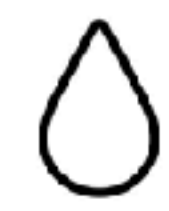

Water resistant to a depth of 6 meters for up to 30 minutes<sup>4</sup>

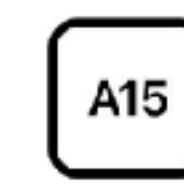

New 5-core GPU

New 16-core Neural Engine

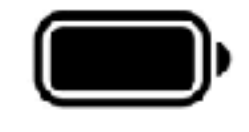

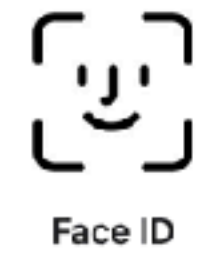

Surgical-grade stainless steel

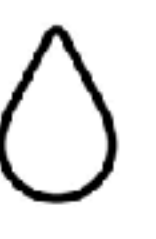

Water resistant to a depth of 6 meters for up to 30 minutes<sup>4</sup>

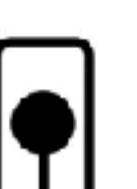

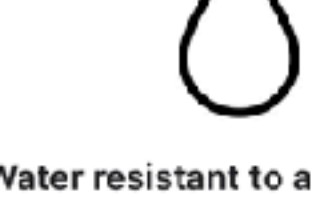

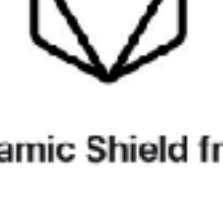

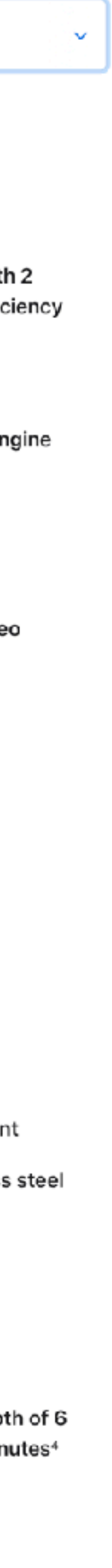

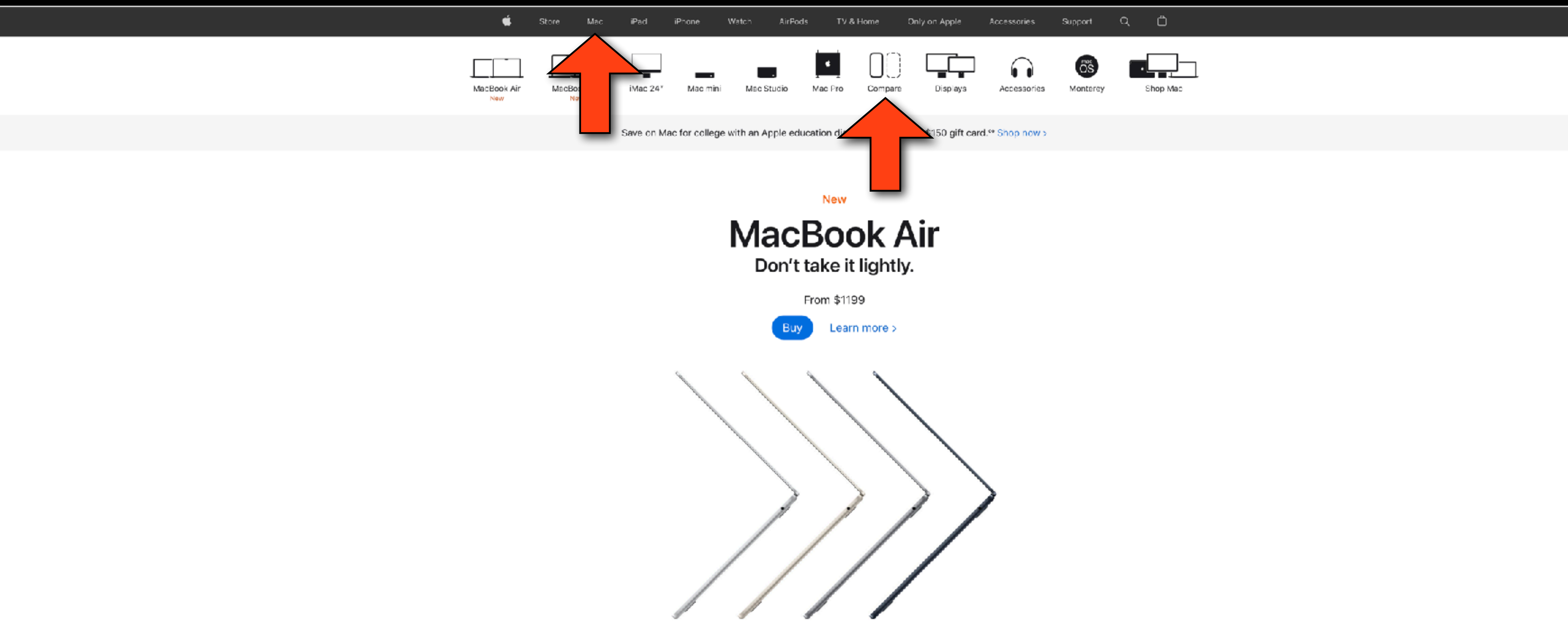

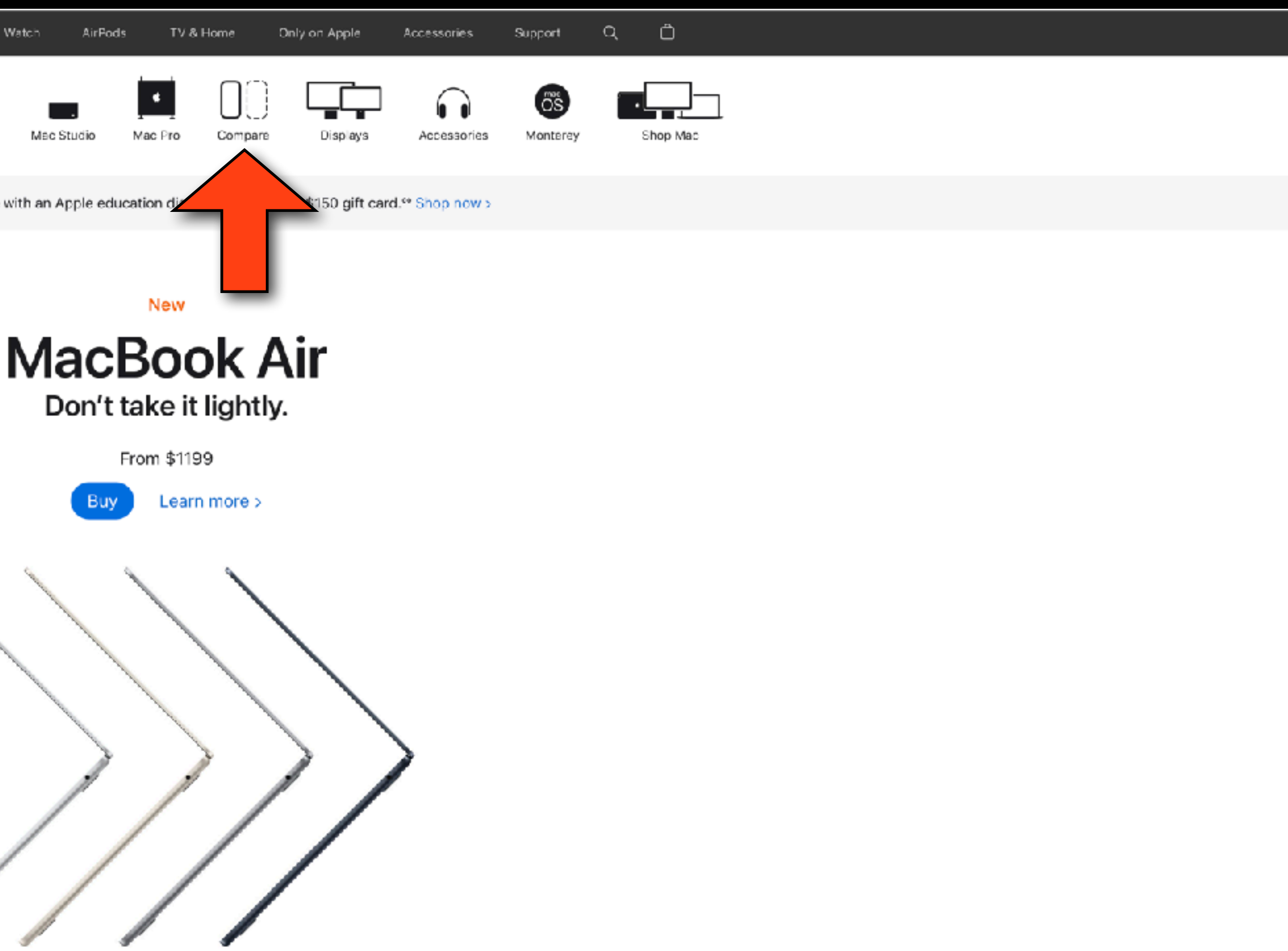

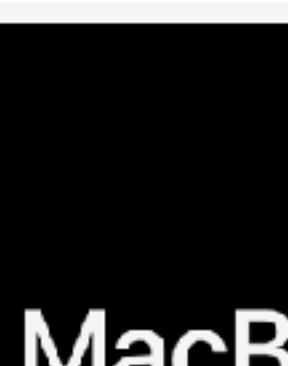

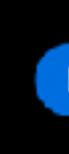

**New** 

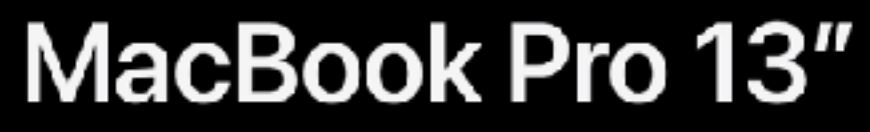

Pro anywhere.

From \$1299

Buy Learn more >

### **Compare Mac models**

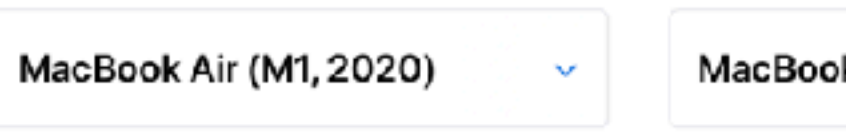

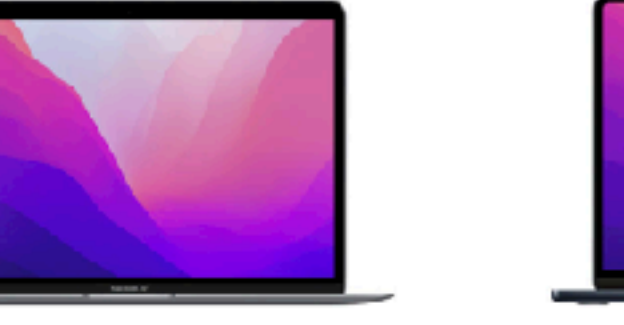

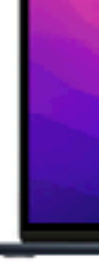

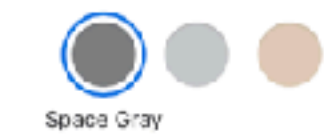

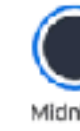

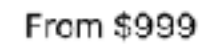

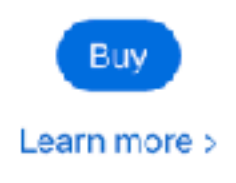

### **Quick Look**

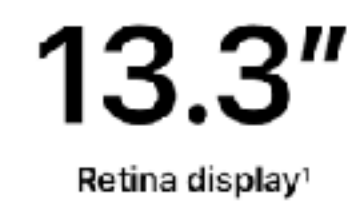

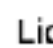

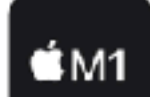

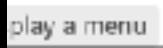

See all models > Shop Mac >

### Get help choosing. Chat with a Specialist >

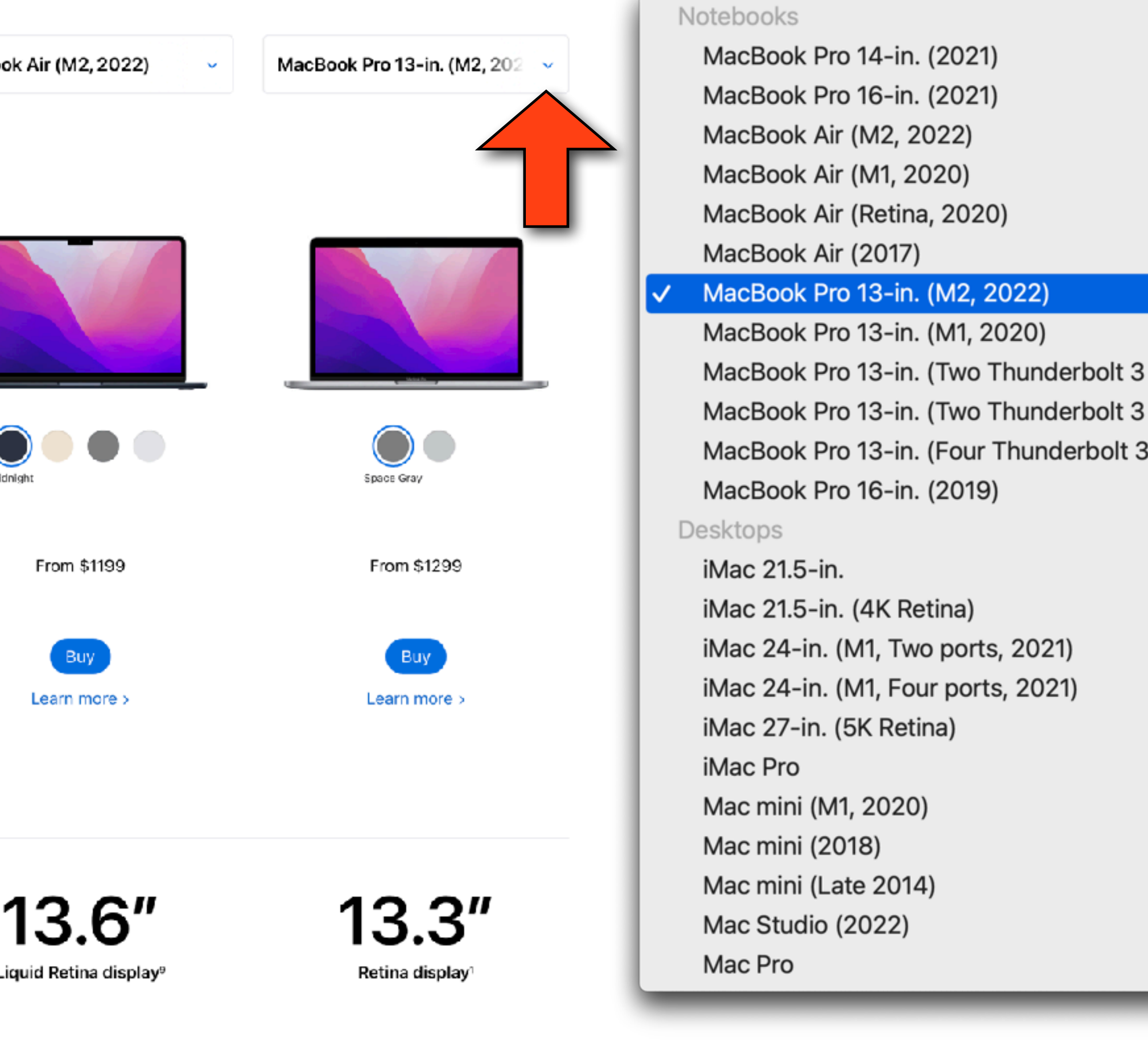

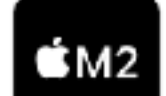

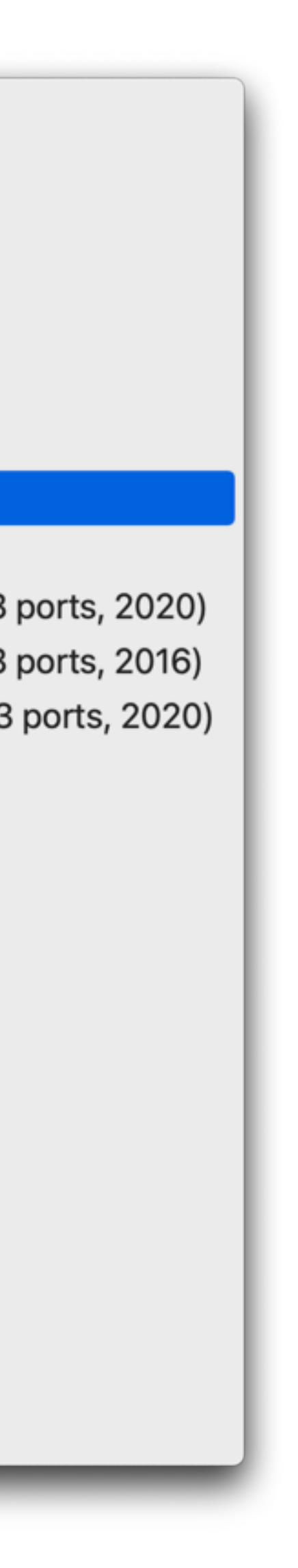

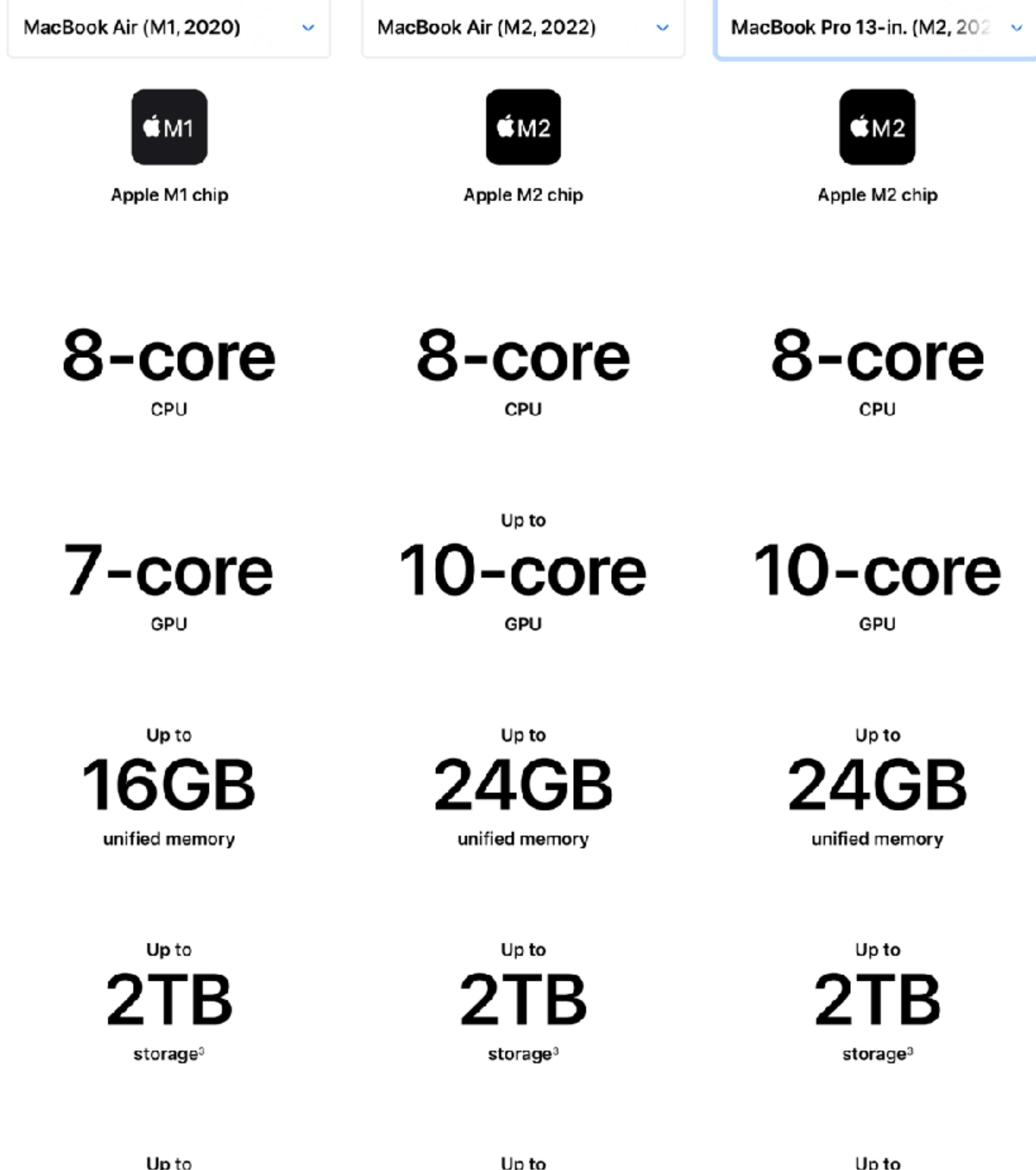

18 hrs

battery life<sup>5</sup>

18 hrs battery life<sup>5</sup>

20 hrs battery life<sup>5</sup>

MacBook Air (M1, 2020)

 $\mathbf{v}$ 

MacBook Air (M2, 2022)

MacBook Pro 13-in. (M2, 20

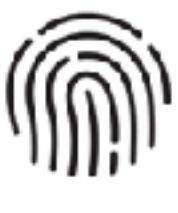

Touch ID

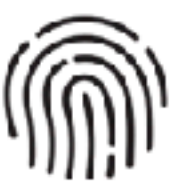

 $\sim$ 

**Touch ID** 

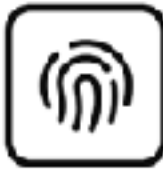

Touch Bar and Touch ID

### Compute

### System on Chip (SoC)

Apple M1 chip 8-core CPU with 4 performance cores and 4 efficiency cores 7-core GPU 16-core Neural Engine

Media engine Hardware-accelerated H.264 and HEVC Video decode engine Video encode engine

System on Chip (SoC) Apple M2 chip 8-core CPU with 4 performance cores and 4 efficiency cores Up to 10-core GPU 16-core Neural Engine 100GB/s memory bandwidth

### Media engine

Hardware-accelerated H.264, HEVC, ProRes, and ProRes RAW Video decode engine Video encode engine ProRes encode and decode engine

System on Chip (SoC) Apple M2 chip 8-core CPU with 4 performance and 4 efficiency cores 10-core GPU 16-core Neural Engine 100GB/s memory bandwidth

### Media engine

Hardware-accelerated H.264, HE ProRes, and ProRes RAW Video decode engine Video encode engine ProRes encode and decode engi

### Memory

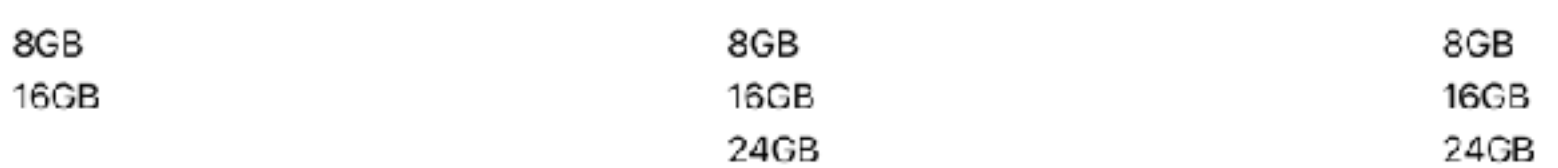

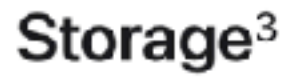

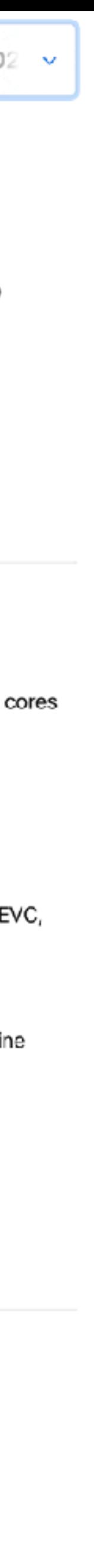

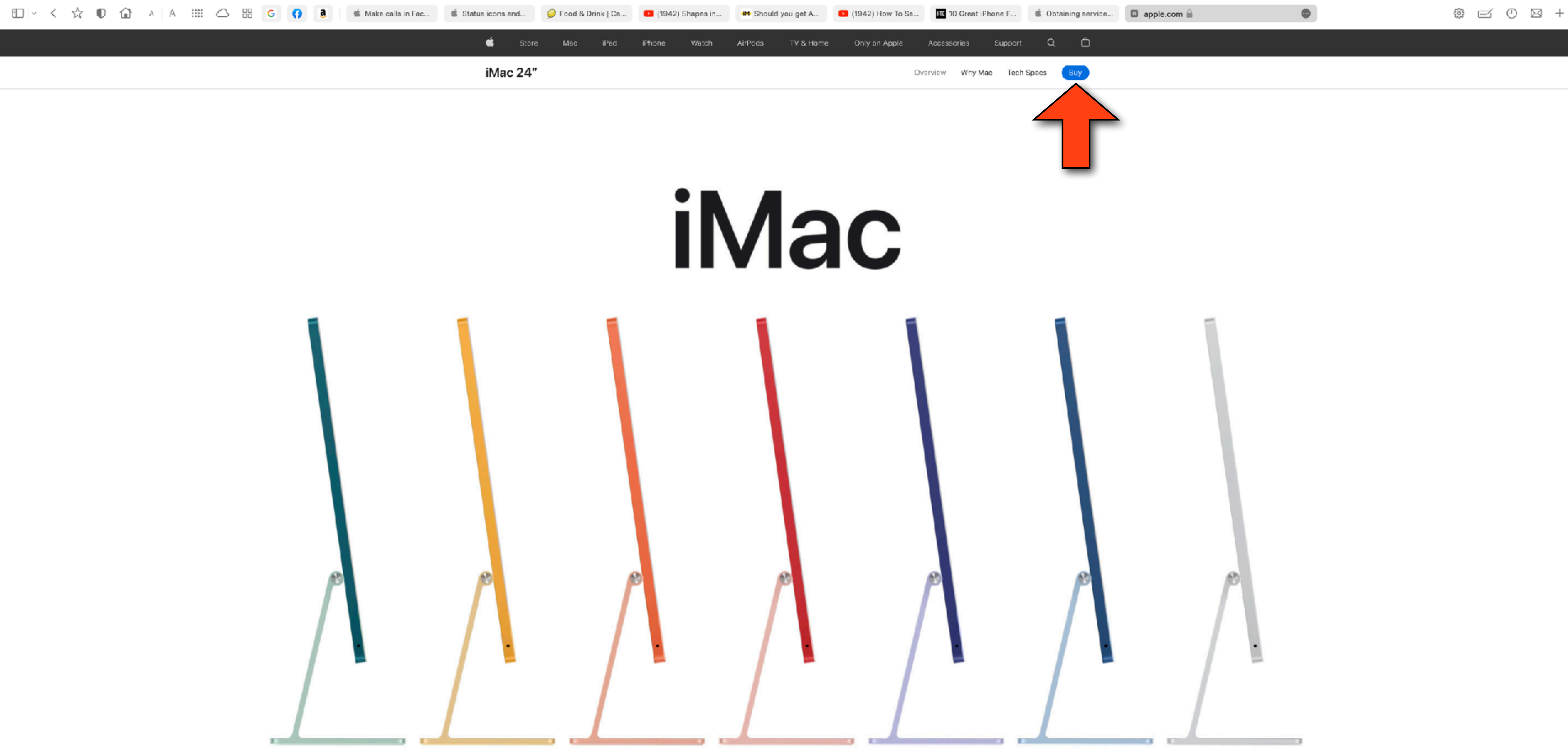

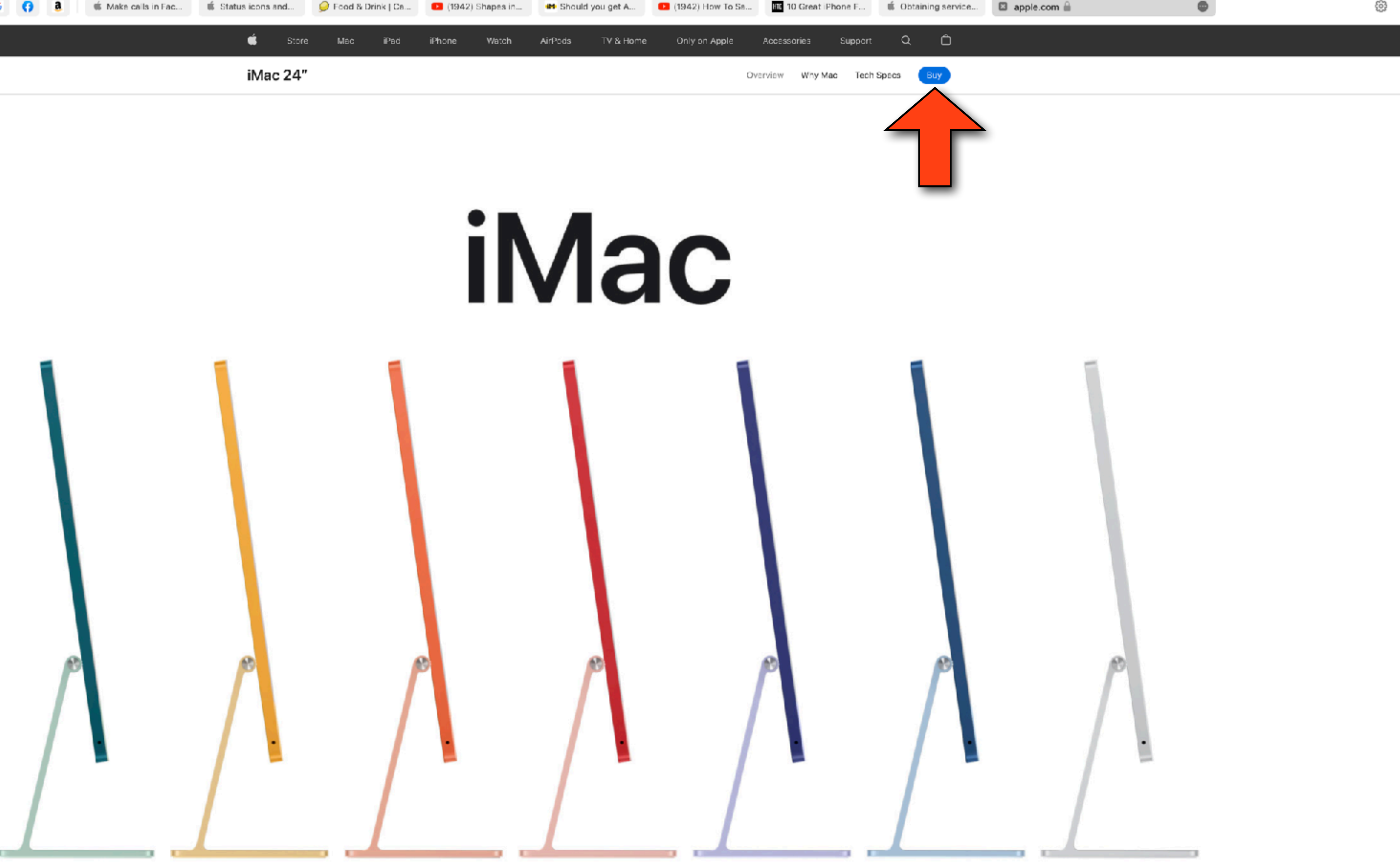

### Buy the all-new 24" iMac.

 $\heartsuit$ Have questions about buying a Mac? Chat with a Mac Specialist

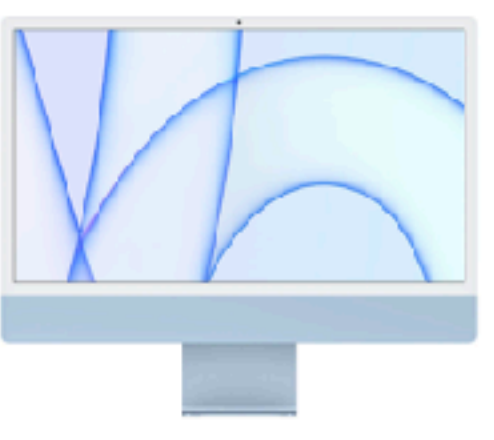

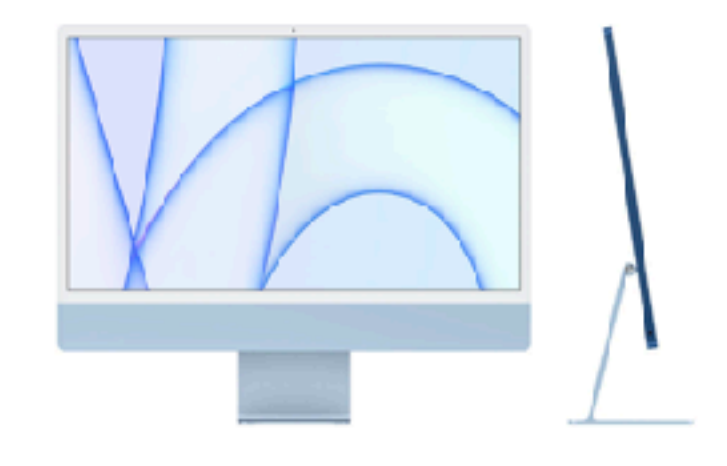

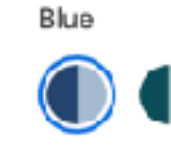

Two USB 3 ports Gigabit Ethernet

\$1,499.00

or

Learn how to pay monthly at 0% APR when you choose Apple Card Monthly Installments

Select

Apple Trade In Get credit toward Mac when you trade in your eligii nouter. Or recycle it for free.<sup>00</sup> Get started

Blue

m Apple M1 Chip 8-Core CPU 7-Core GPU

256GB storage<sup>1</sup> 8GB unified memory 24-inch 4.5K Retina display<sup>2</sup> Two Thunderbolt / USB 4 ports  $\overline{\phantom{a}}$ 

Magic Keyboard

\$1,299.00

or

### \$108.25/mo. for 12 mo.\*

Learn how to pay monthly at 0% APR when you choose Apple Card Monthly Installments

### Apple Trade In

Get credit toward a new Mac when you trade in your eligible computer. Or recycle it for free.<sup>60</sup>

Get started

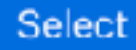

Apple M1 Chip 8-Core CPU 8-Core GPU

256GB storage<sup>1</sup> 8GB unified memory 24-inch 4.5K Retina display<sup>2</sup> Two Thunderbolt / USB 4 ports Magic Keyboard with Touch ID

### \$124.91/mo. for 12 mo.\*

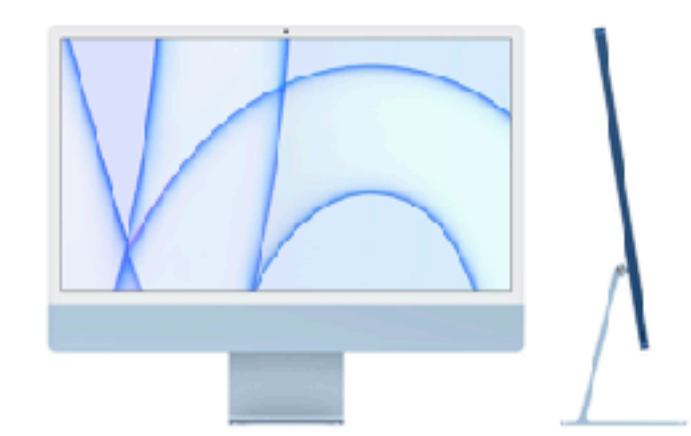

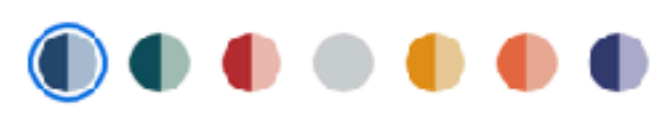

Apple M1 Chip 8-Core CPU 8-Core GPU

**Blue** 

512GB storage<sup>1</sup> 8GB unified memory 24-inch 4.5K Retina display<sup>2</sup> Two Thunderbolt / USB 4 ports Two USB 3 ports Gigabit Ethernet Magic Keyboard with Touch ID

### \$1,699.00

cr

### \$141.58/mo. for 12 mo.\*

Learn how to pay monthly at 0% APR when you choose Apple Card Monthly Installments

Apple Trade In

Get credit toward a new Mac when you trade in your eligible computer. Or recycle it for free.<sup>\*</sup>

**Get started** 

Select

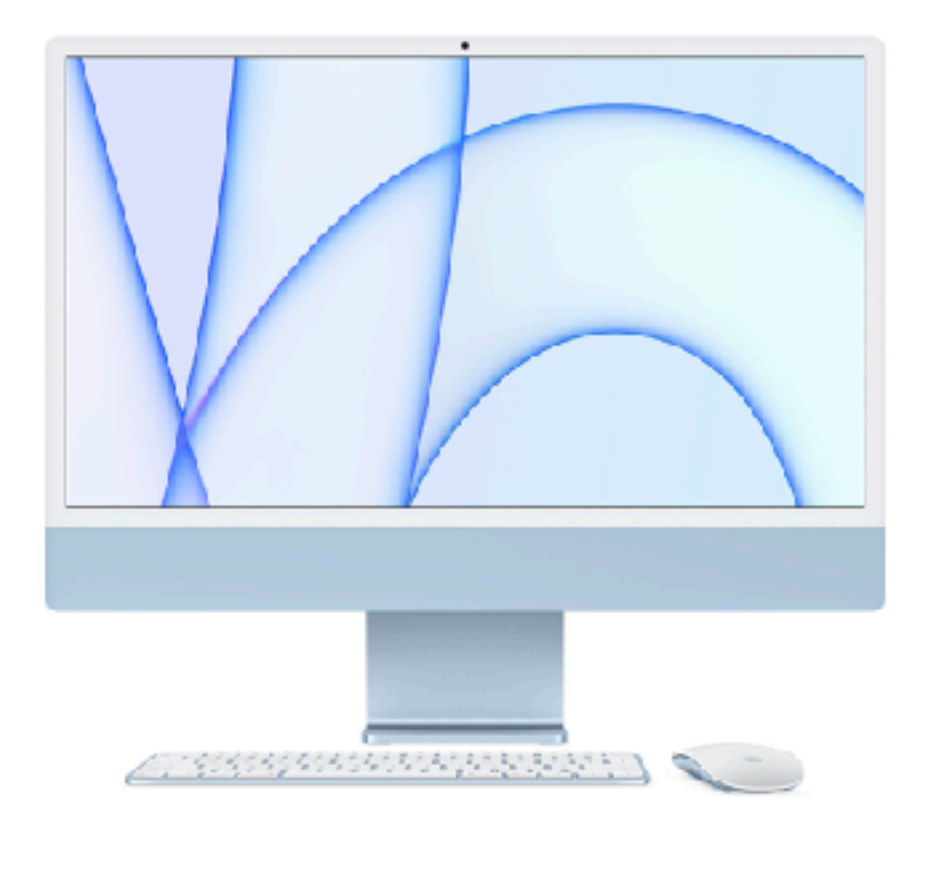

### View gallery

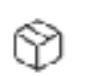

⊕

Get free delivery, or pick up available items at an Apple Store

Free and easy returns

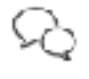

Have questions about buying a Mac? Chat with a Mac Specialist

### **Customize your Blue** 24-inch iMac with Apple M1 chip.

Apple M1 chip with 8-core CPU with 4 performance cores and 4 efficiency cores, 8-core GPU, and 16-core Neural Engine

16GB unified memory

1TB SSD storage

Two Thunderbolt / USB 4 ports

Two USB 3 ports

Gigabit Ethernet

Magic Mouse

Magic Keyboard with Touch ID - US English

### Apple Trade In

Get credit toward a new Mac when you trade in your eligible computer. Or recycle it for free.\*\*

Get started

### Memory

### How much memory is right for you?

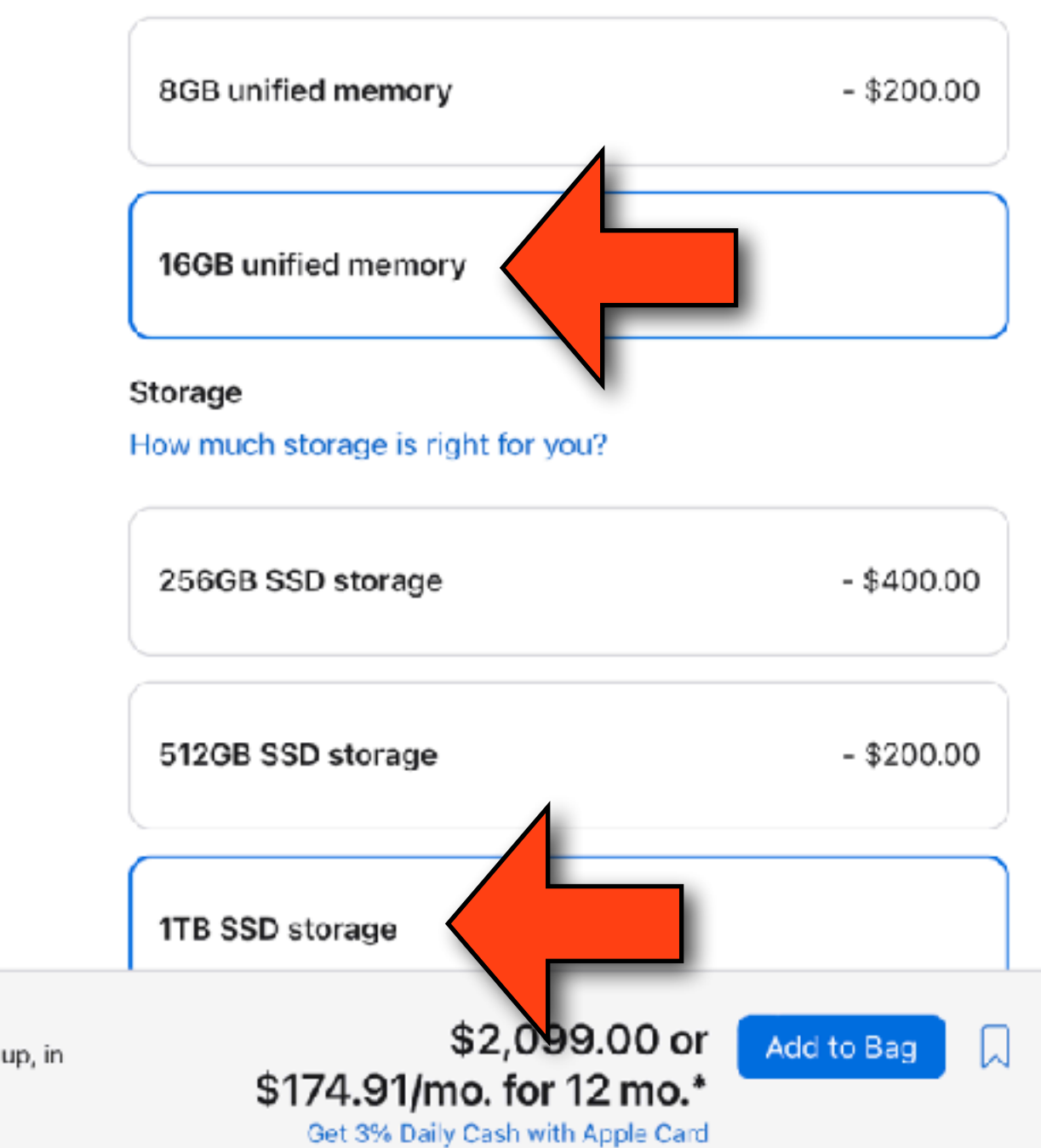

De Order today. Delivers to 19711 Aug 29 - Sep 5 - Free

 $\left\lceil \frac{C}{2} \right\rceil$  Order now. Pick up, in store: Mon, Sep 5 at Apple Reston

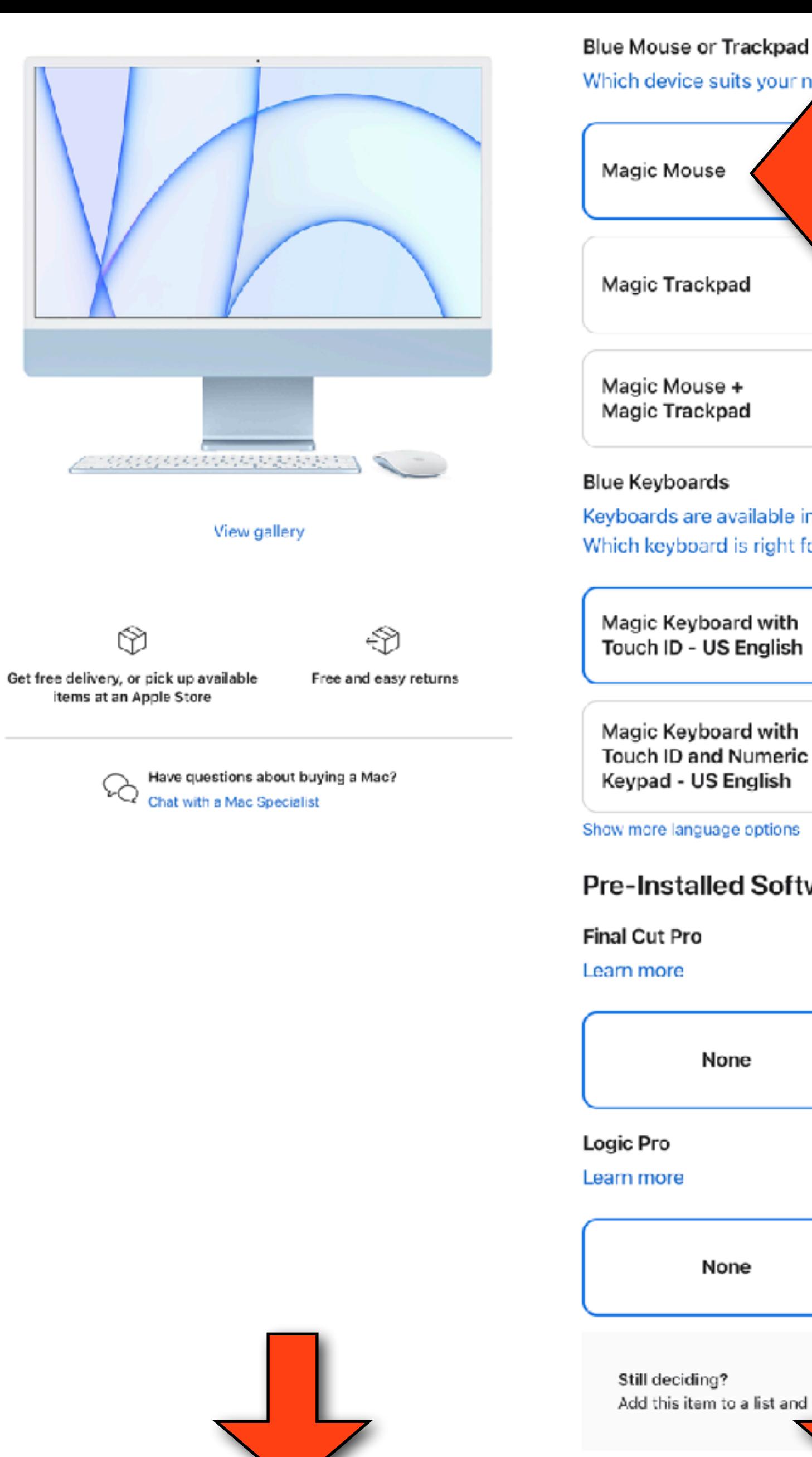

uits your needs best?

pad e + pad s available in different styles and languages. d is right for you? ard with **S English** oard with

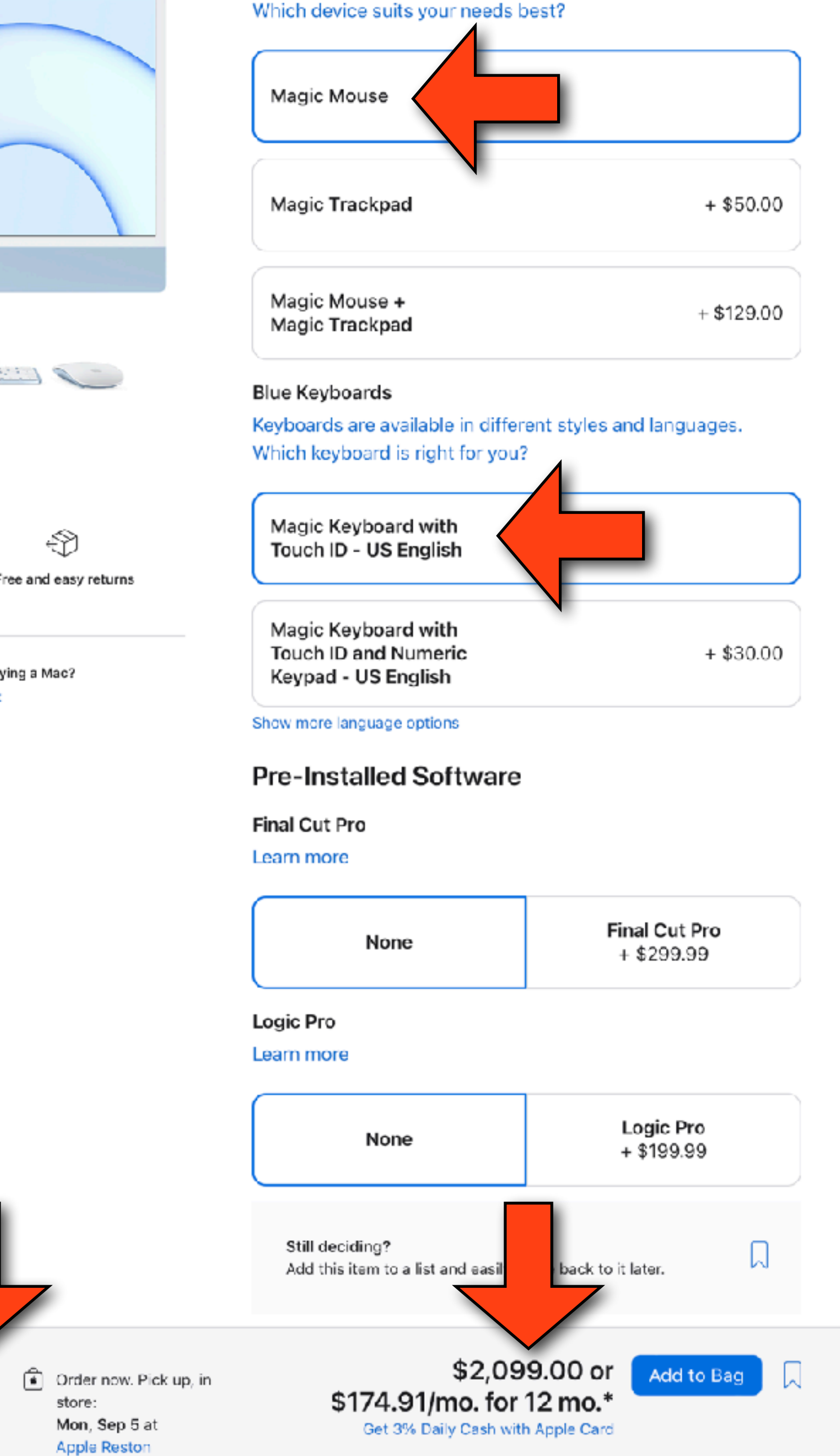

Go Grder today. Delivers to 19711 Aug 29 - Sep 5 - Free

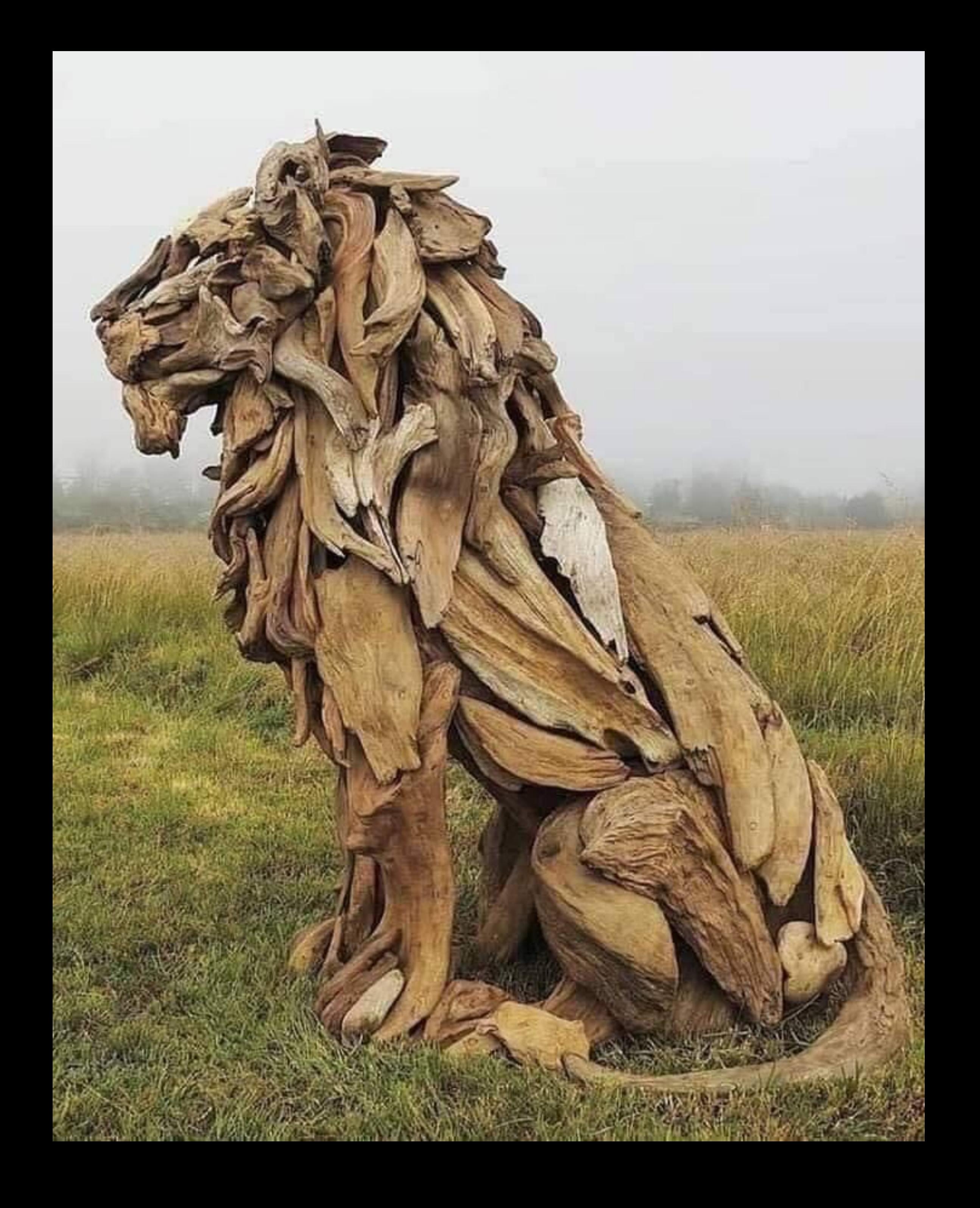

## Mac Color Picker

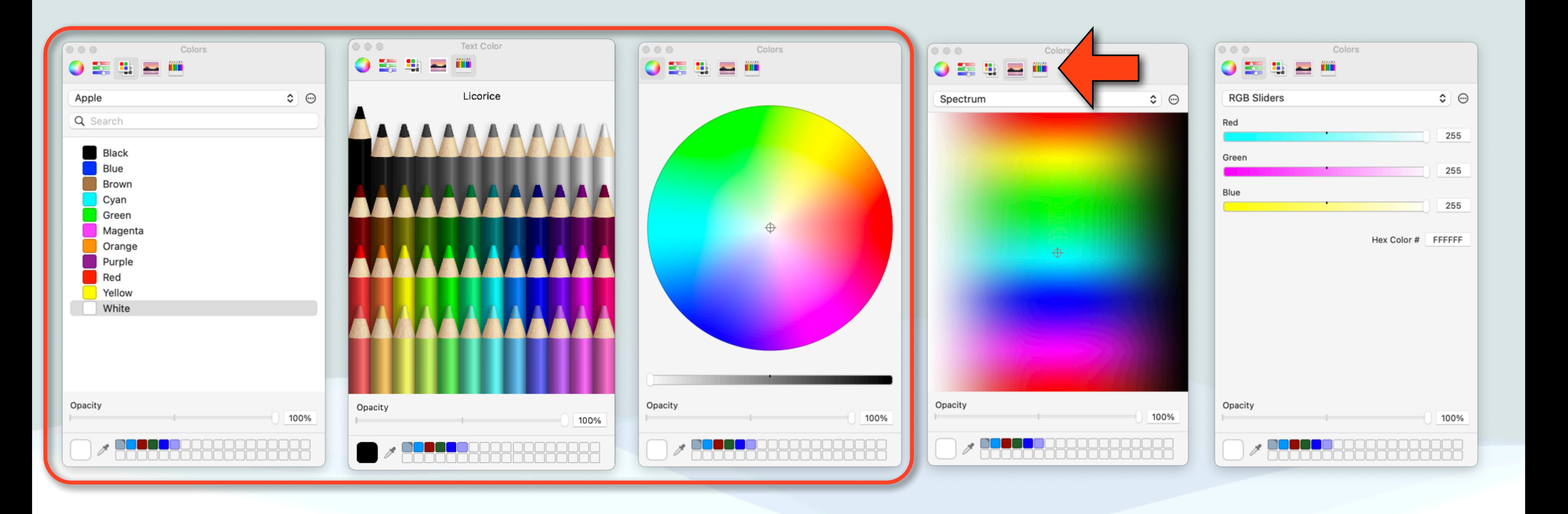

## Mac Color Picker

- Just about every app on a Mac that allows you to select colors uses a tool called the Color Picker
- This is true of Apple's apps and most third party apps including Microsoft's office products, Pixelmator Pro, etc…
- The color picker has 5 different interfaces you can use
- It also allows you to save any color to reuse later including any color you can see on your mac using an eyedropper tool

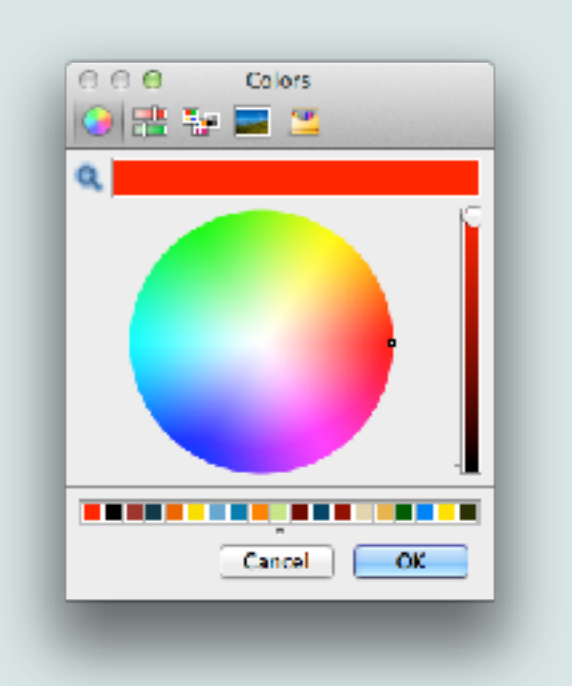

### Picker Interfaces

### Current Color Picker

### Saved Color Swatches-

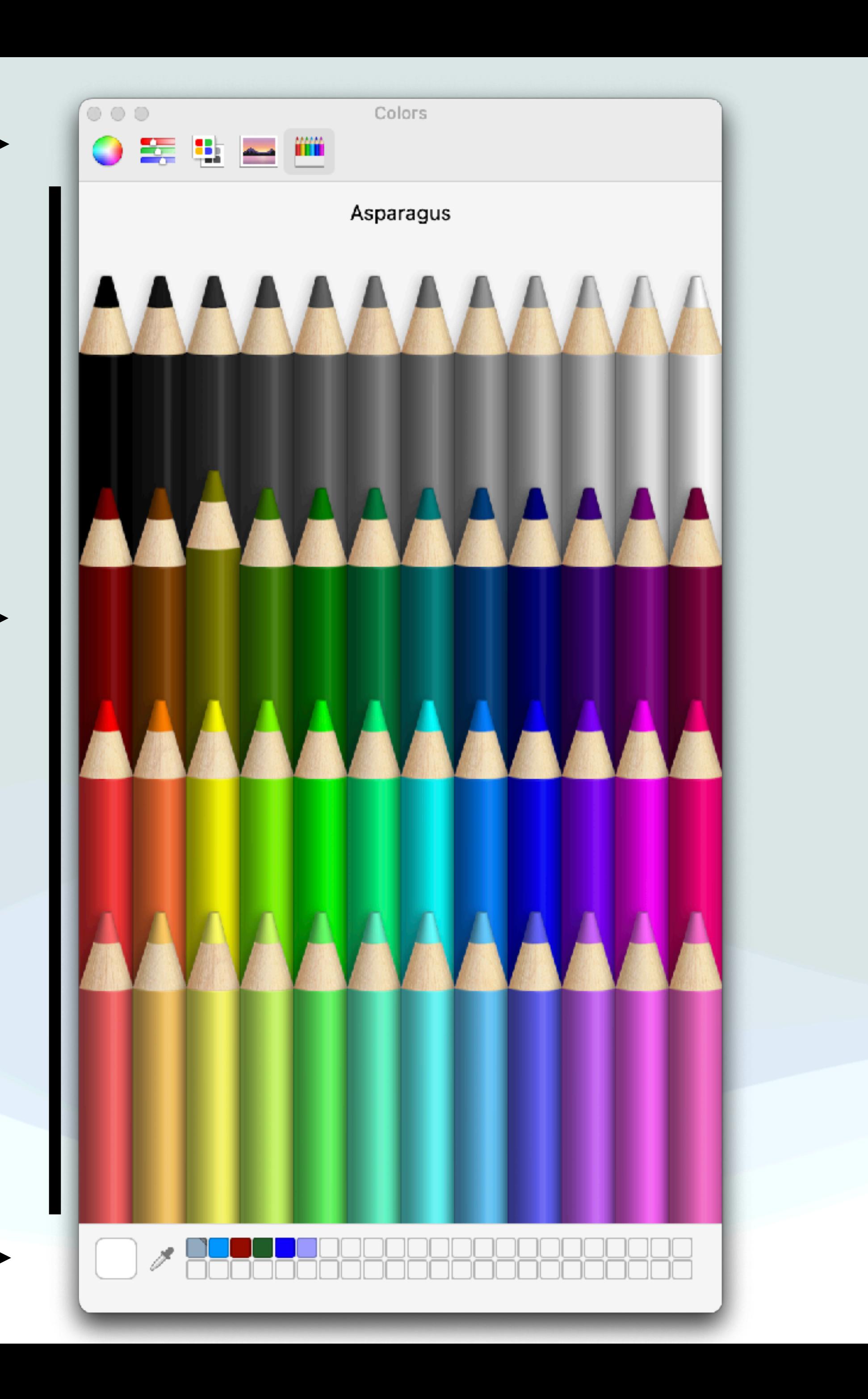

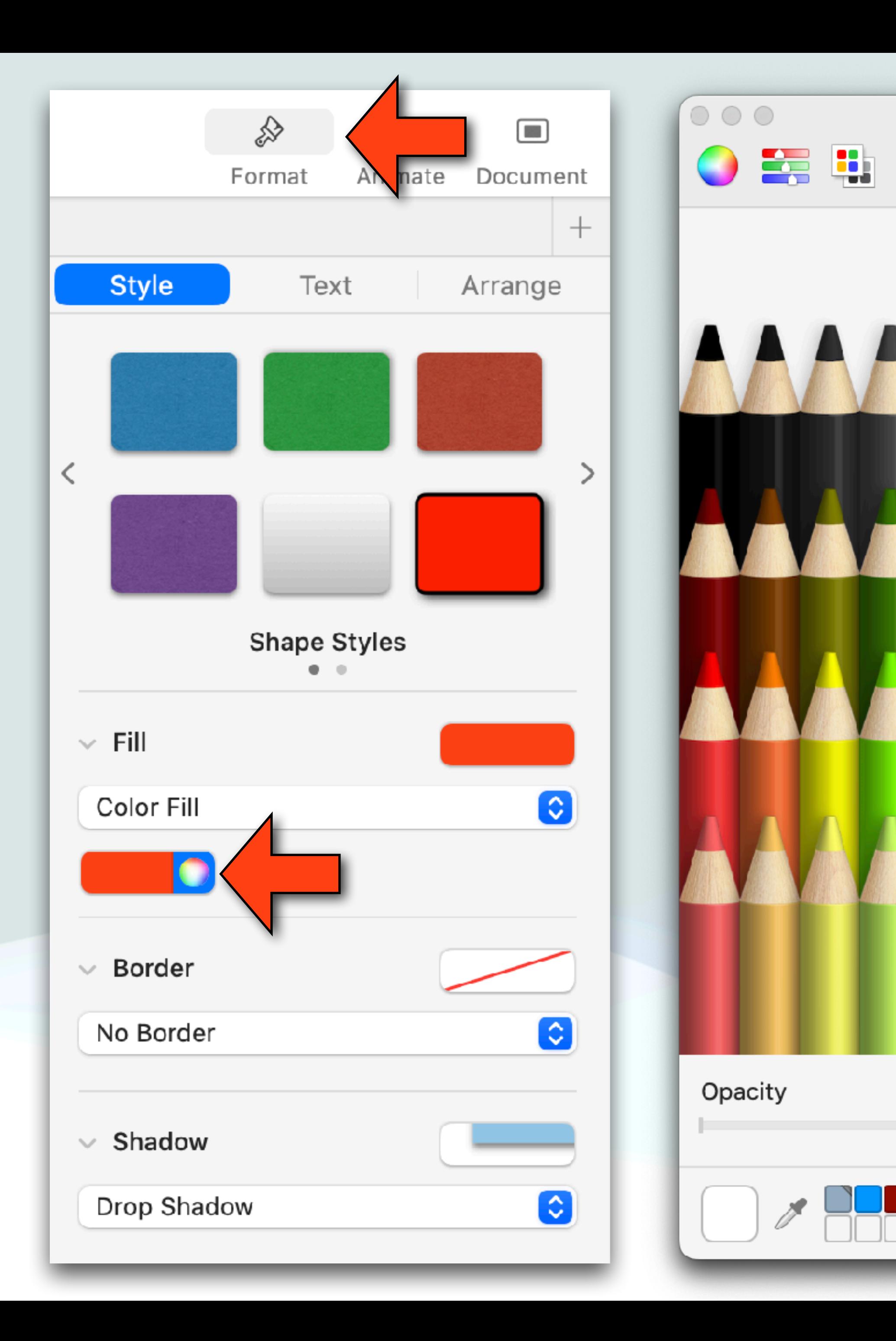

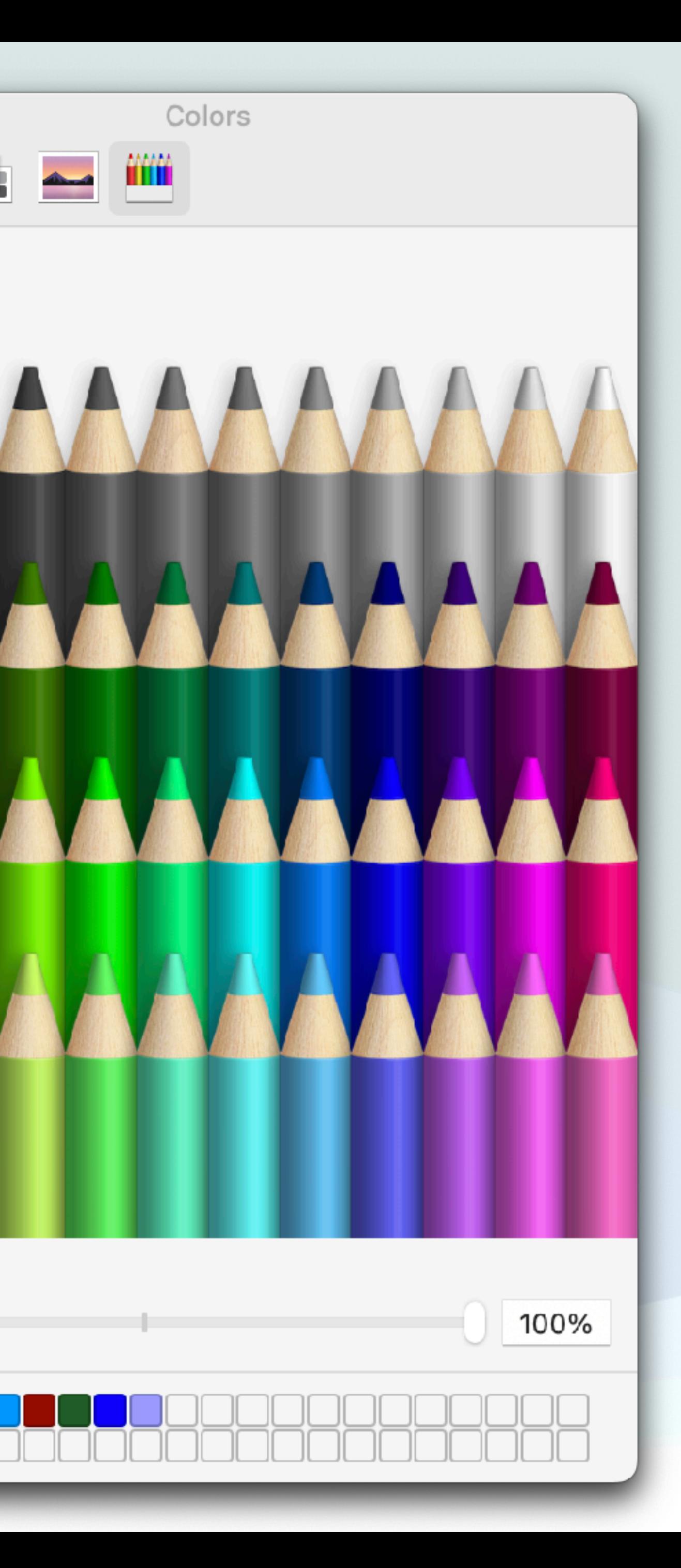

## Keynote Pages Numbers

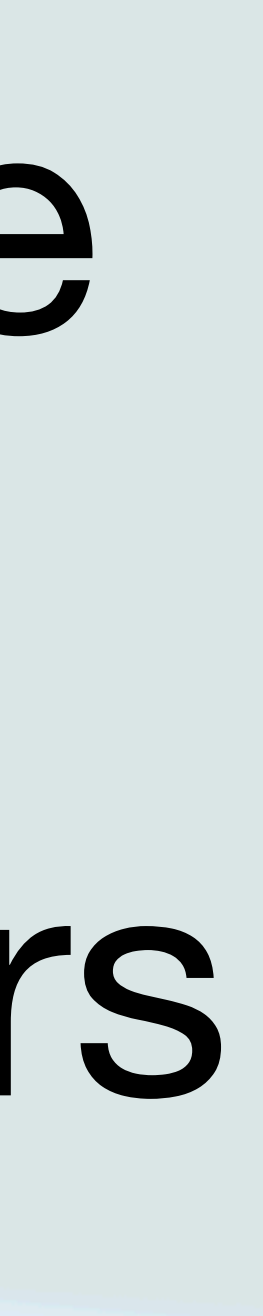

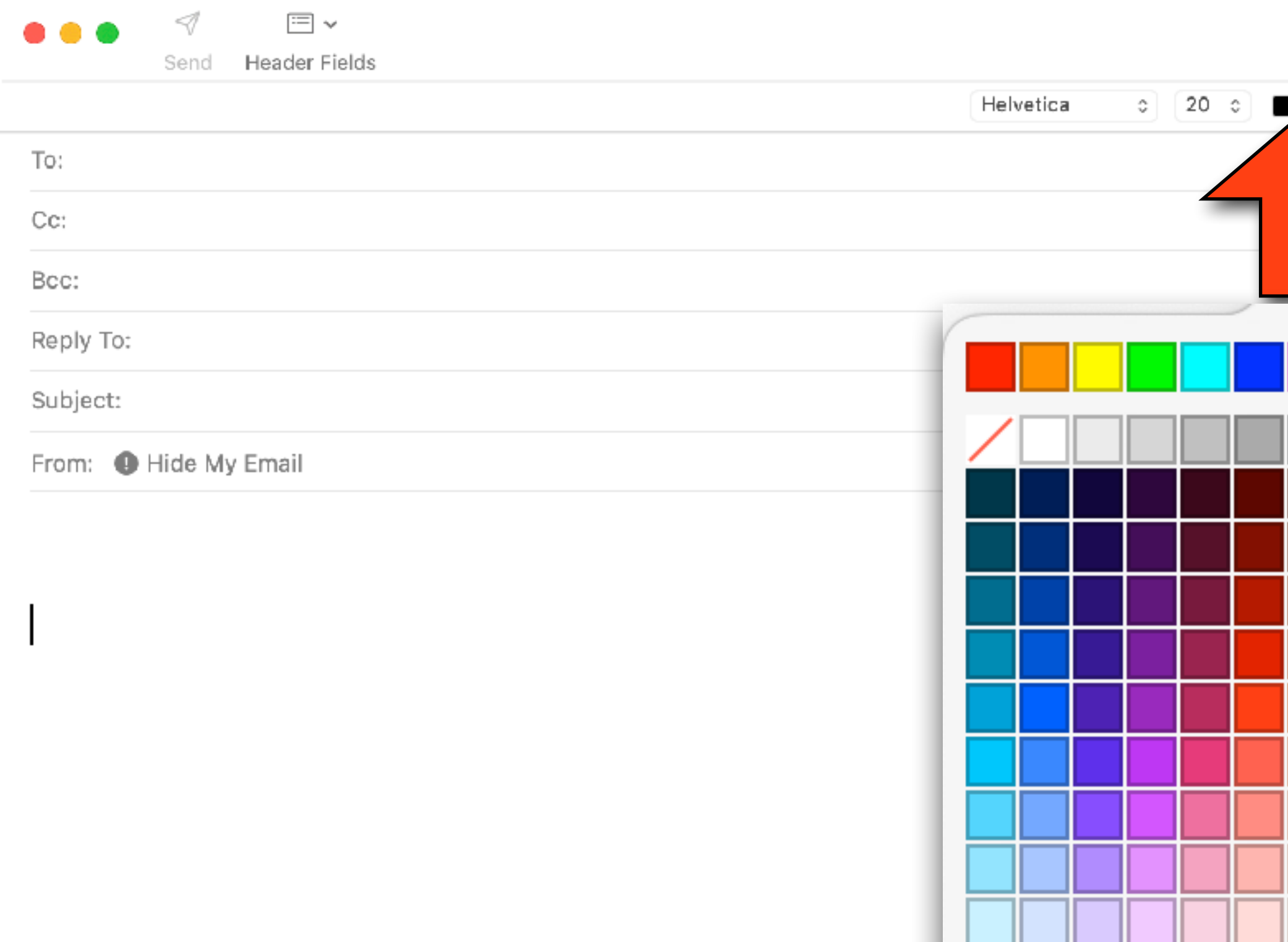

## In Mail App

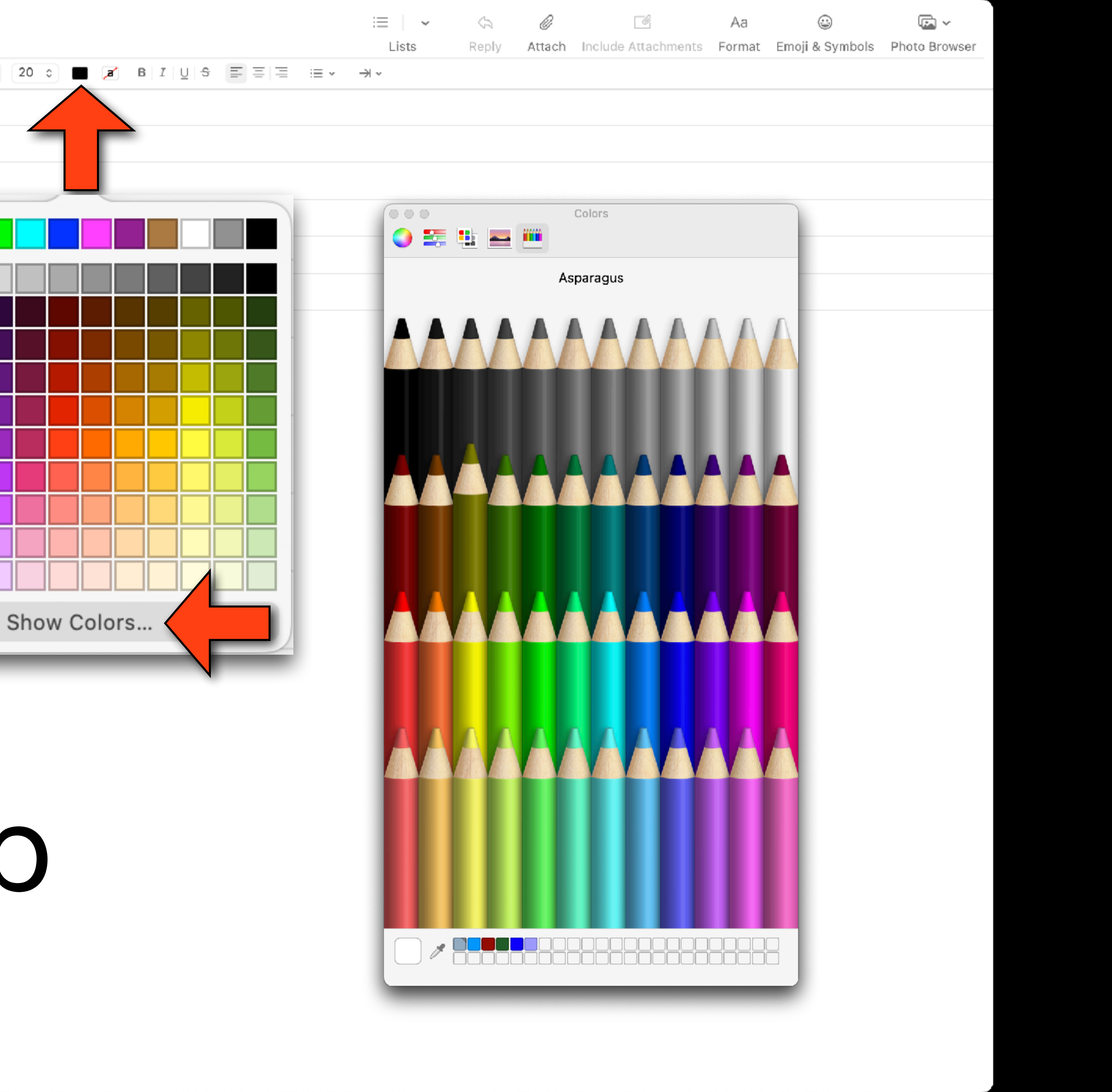

# Mac Color Picker

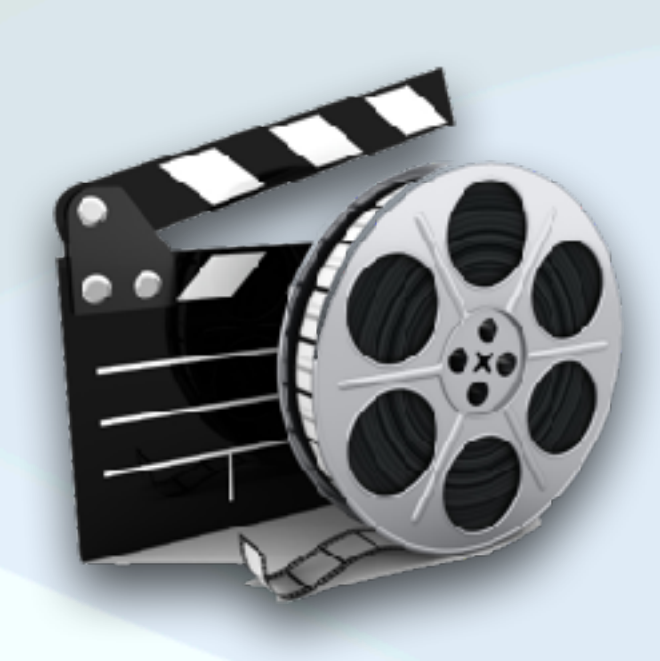

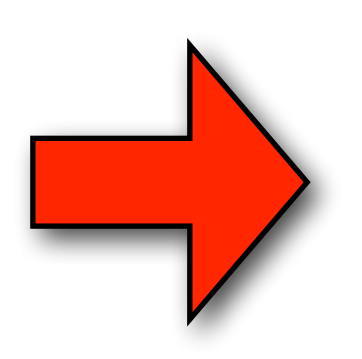

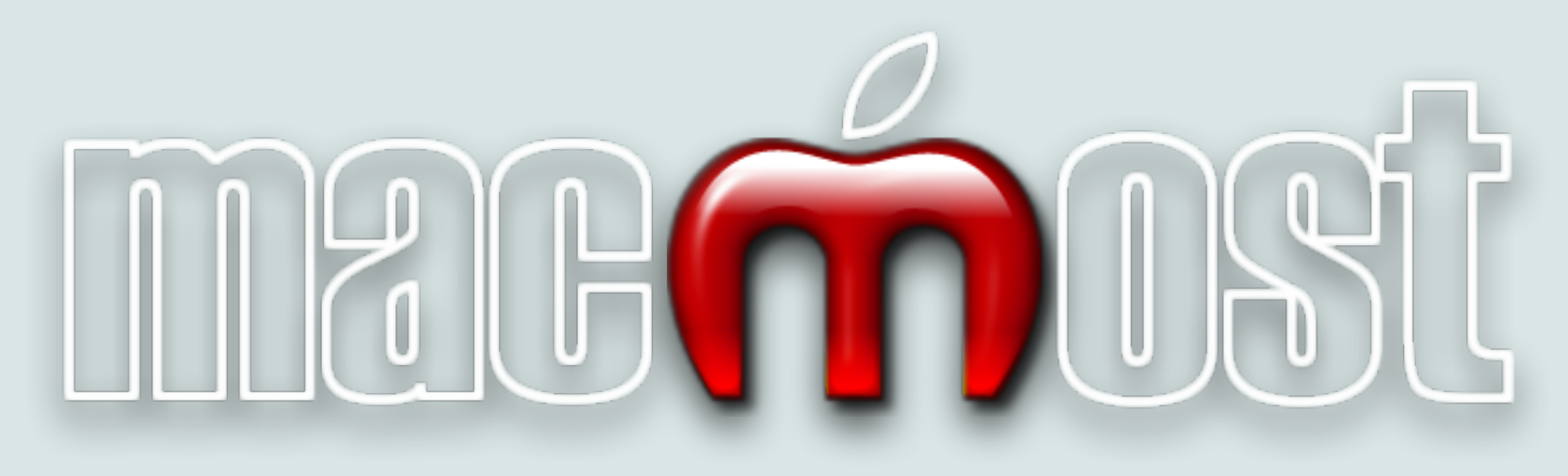

### https://www.youtube.com/watch?v=MQqntlvhGLg

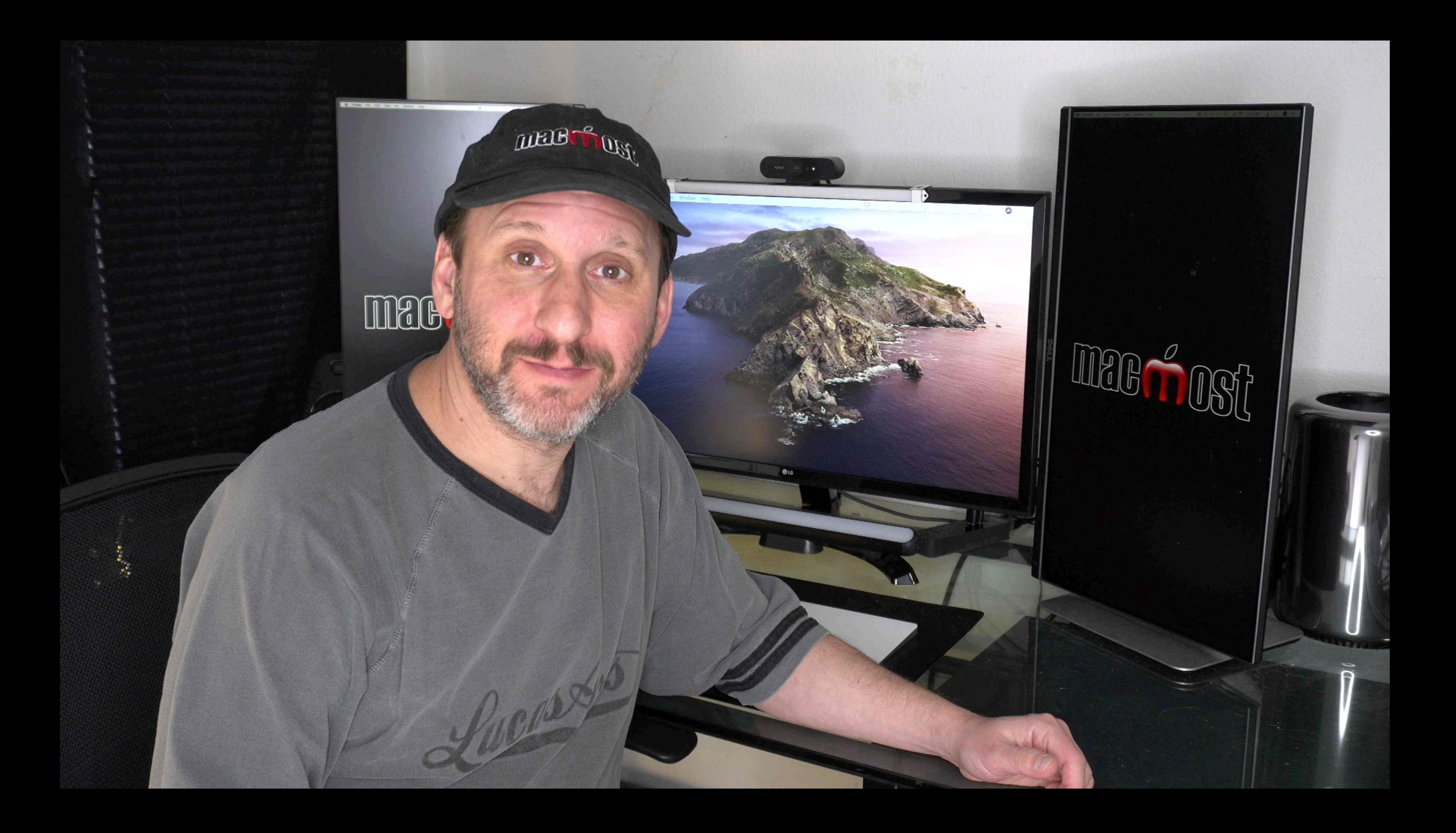

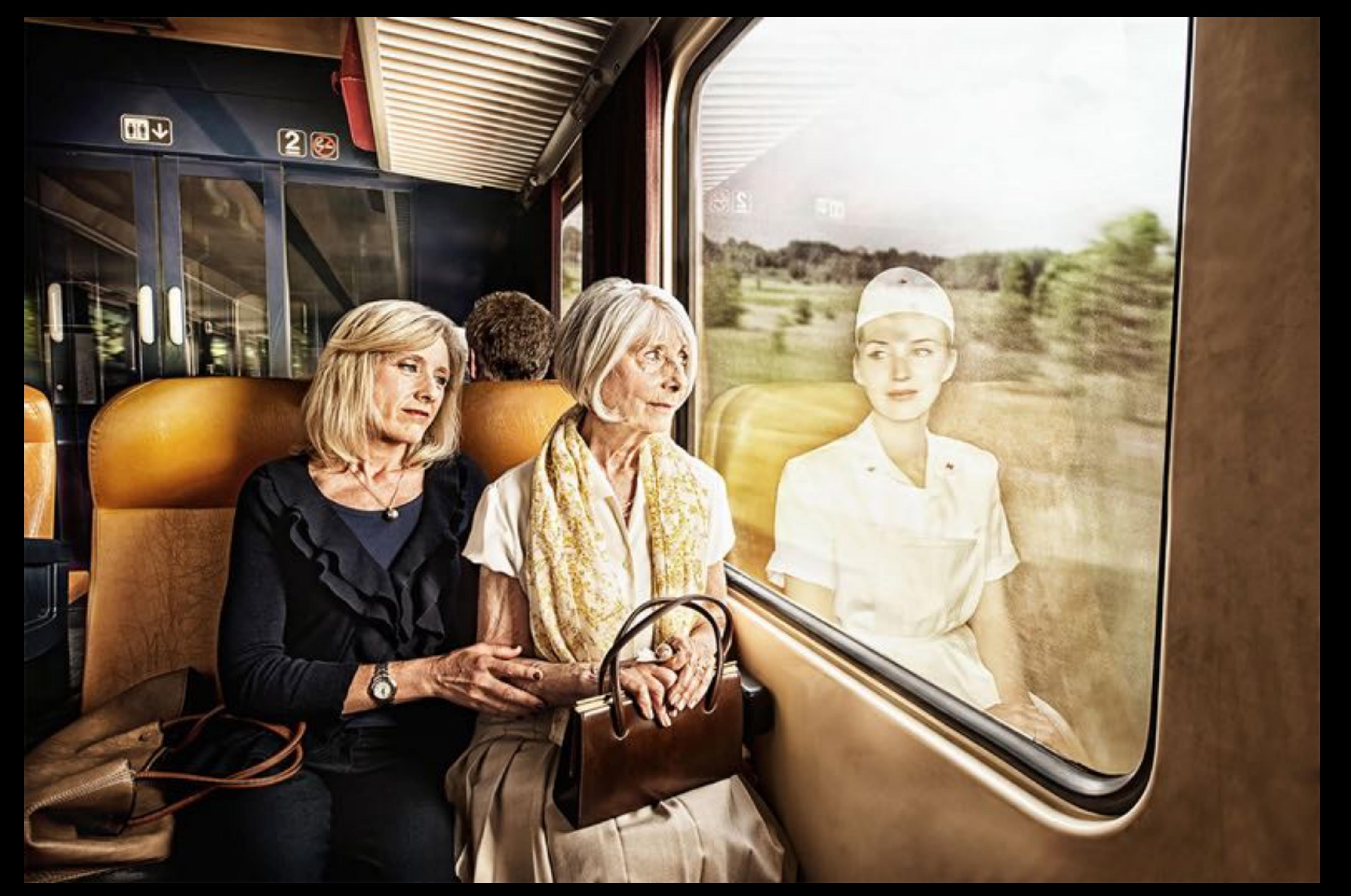

## Mac Keyboard Viewer

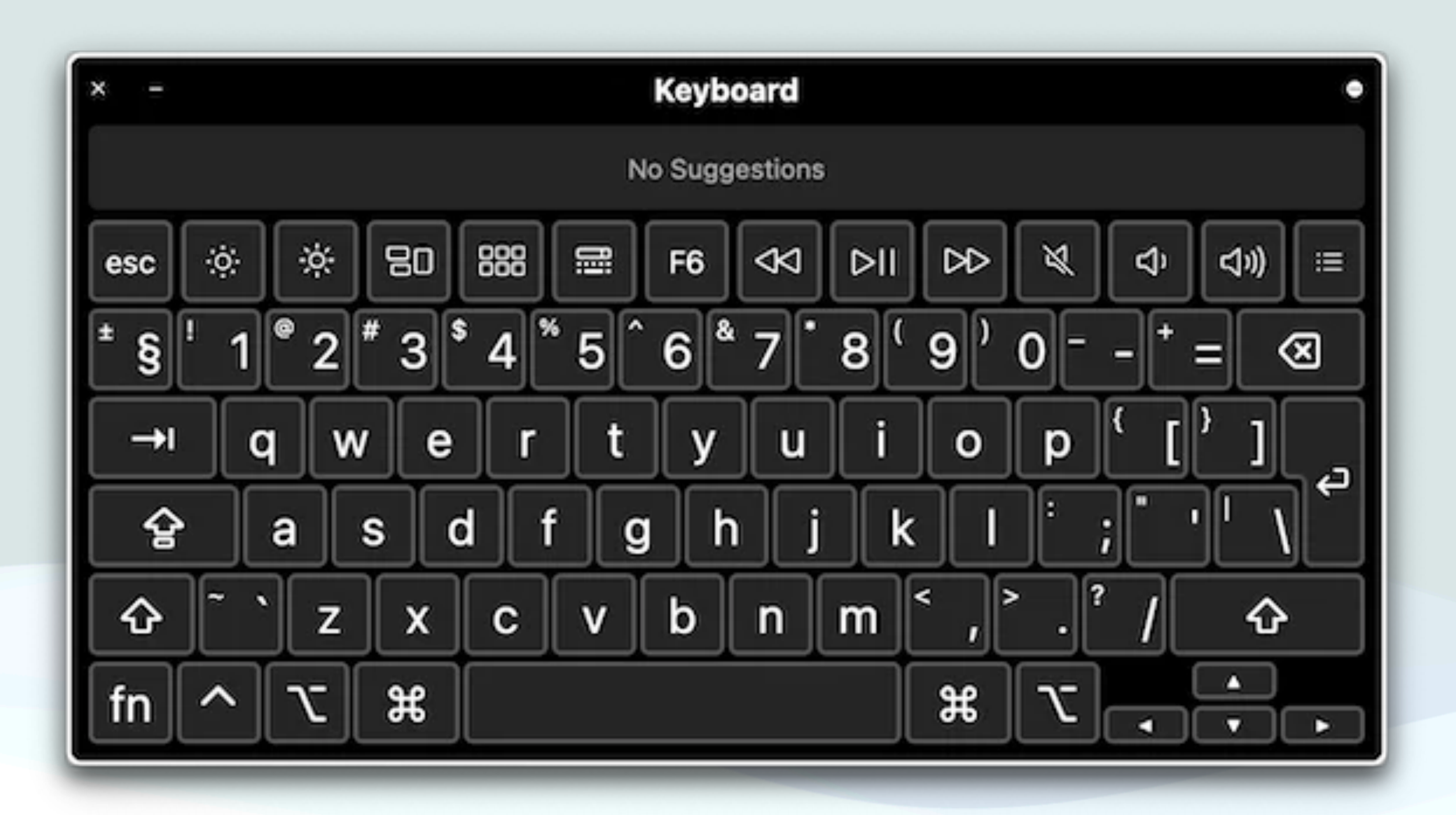

# Keyboard Viewer

- The Mac Keyboard Viewer lets you see where special characters and symbols are located on your keyboard
- To view the Keyboard Viewer in the menu bar: choose the Menu>System Preferences> Keyboard, click Input Sources, then select "Show Input menu in menu bar
- Examples: 20°,  $\bullet$ ,  $\odot$ ,  $\odot$ ,  $\circ$ ,  $\downarrow$ ,  $\pm$ 5,  $\pi$ ,  $\Sigma$ ,  $\infty$
- This will also give you access to the Emoji and Symbol viewer (More later on this)

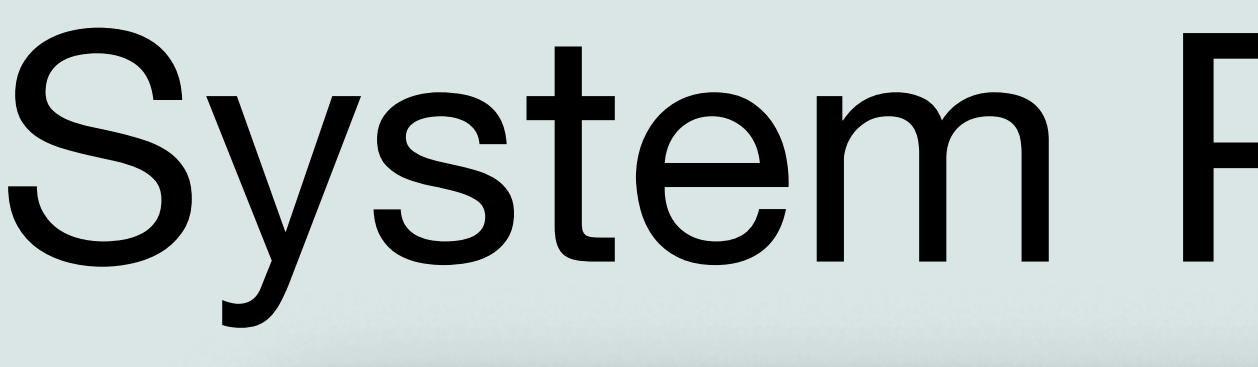

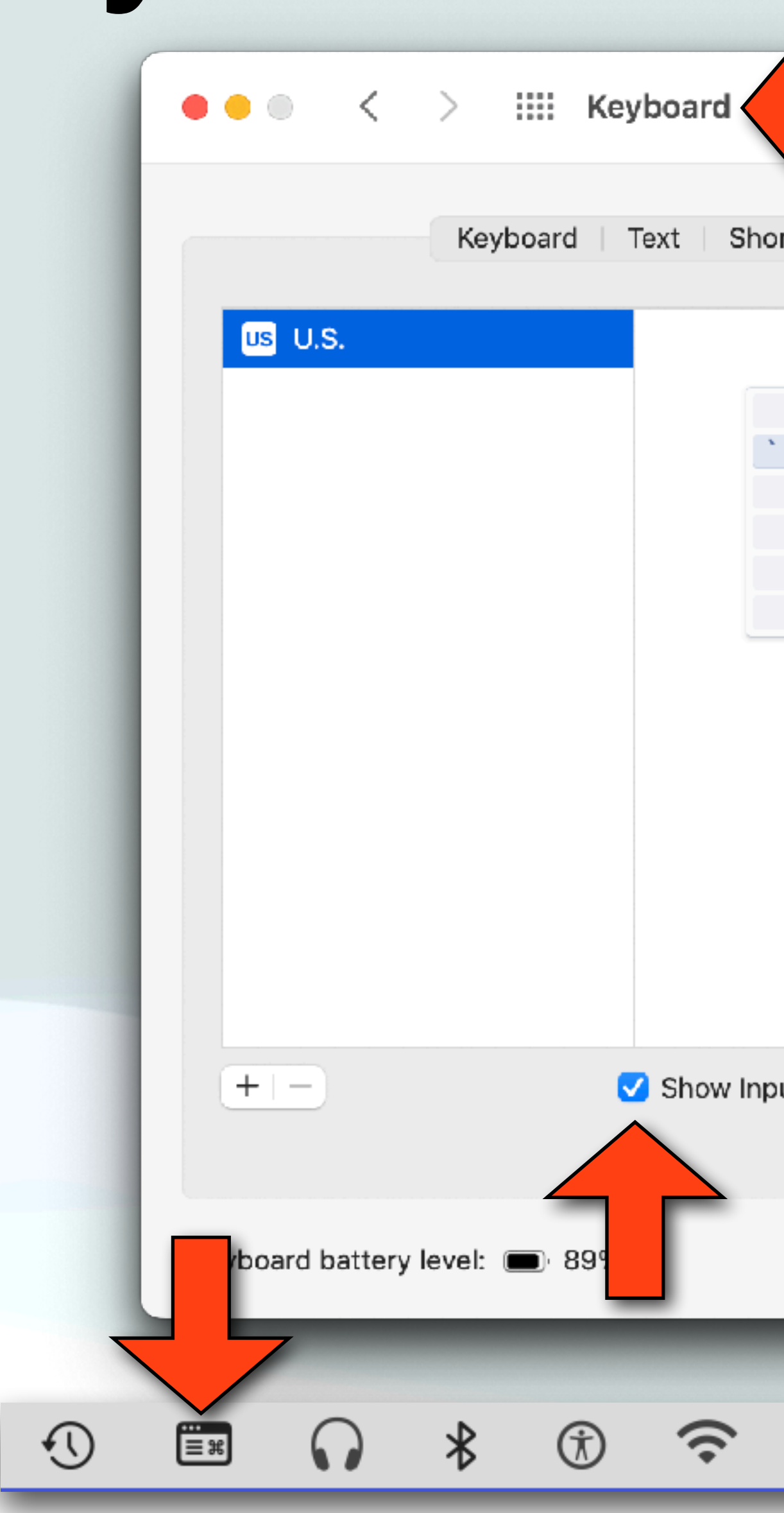

### System Preferences

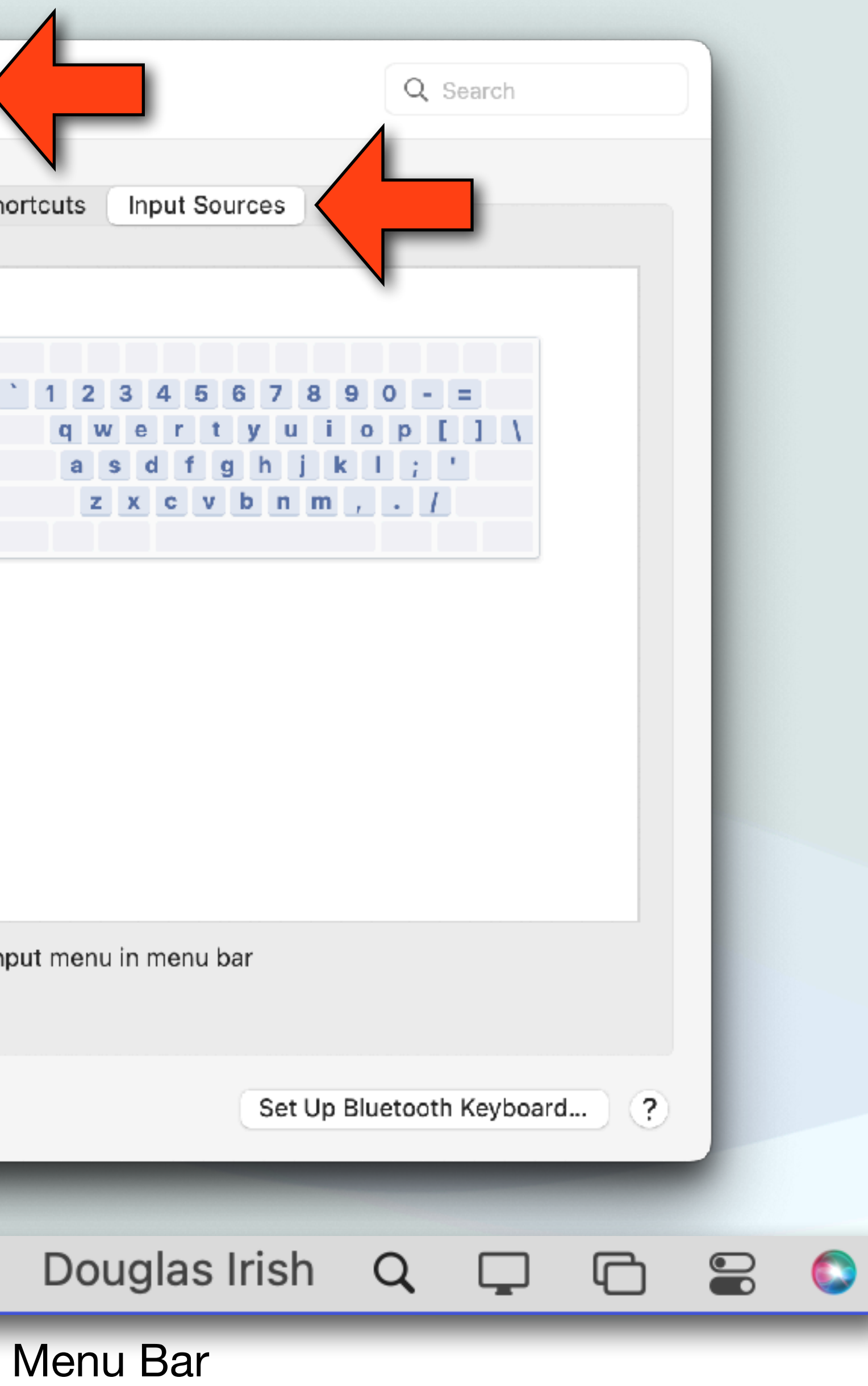

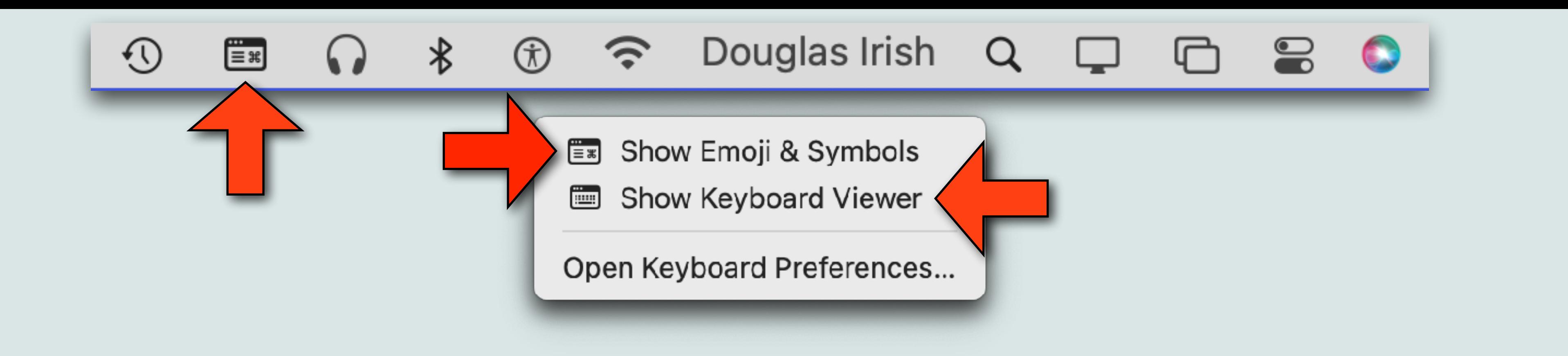

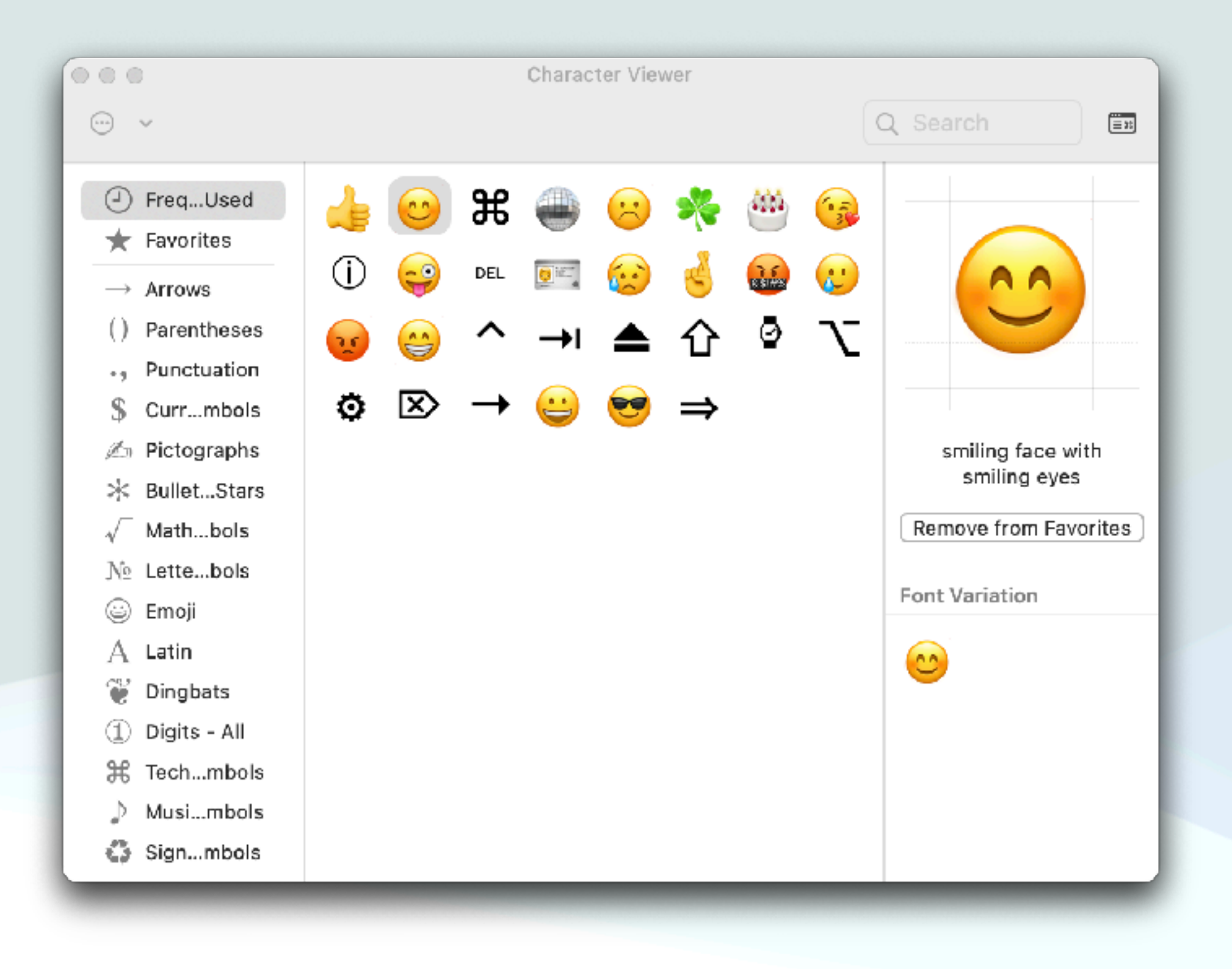

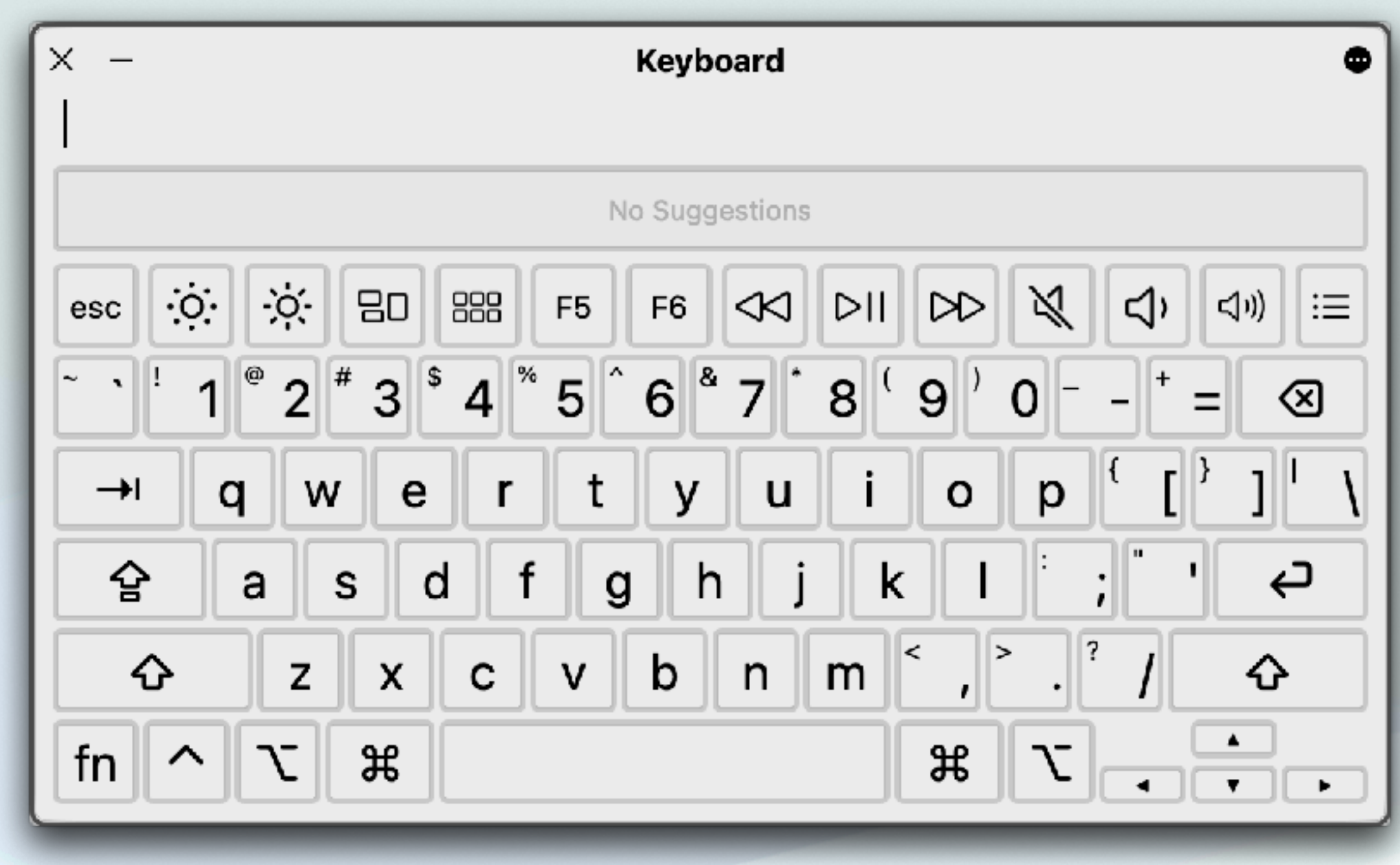

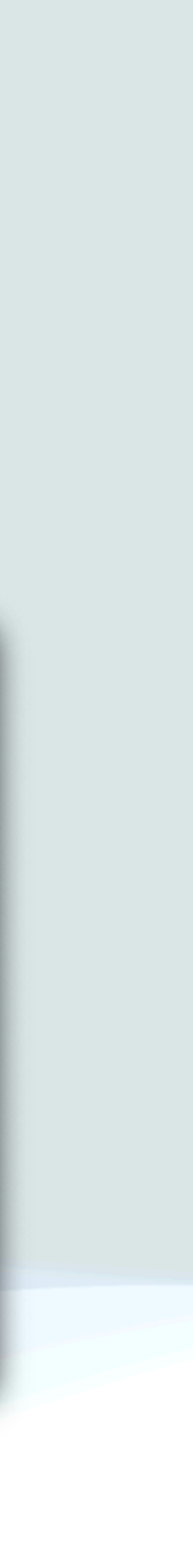

# Keyboard Viewer

- Once you invoke the Keyboard Viewer:
	- You can either press the key on your keyboard that corresponds to the character shown, or you can click keys in the Keyboard Viewer directly
	- If you press a modifier key, or a combination of modifier keys, you can see other special characters or symbols
	- For example, you can press and hold the Option key, or the Option and Shift keys simultaneously

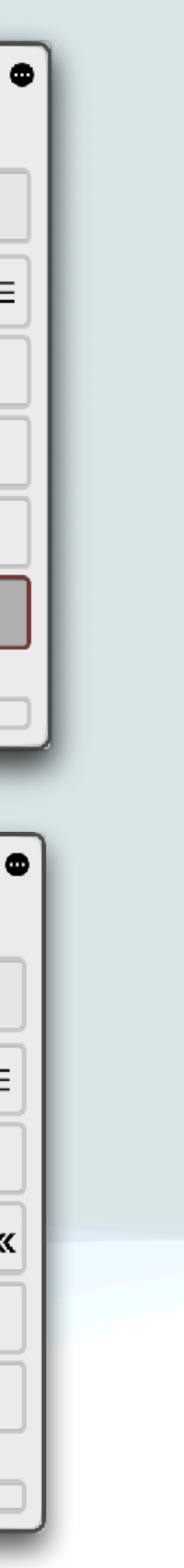

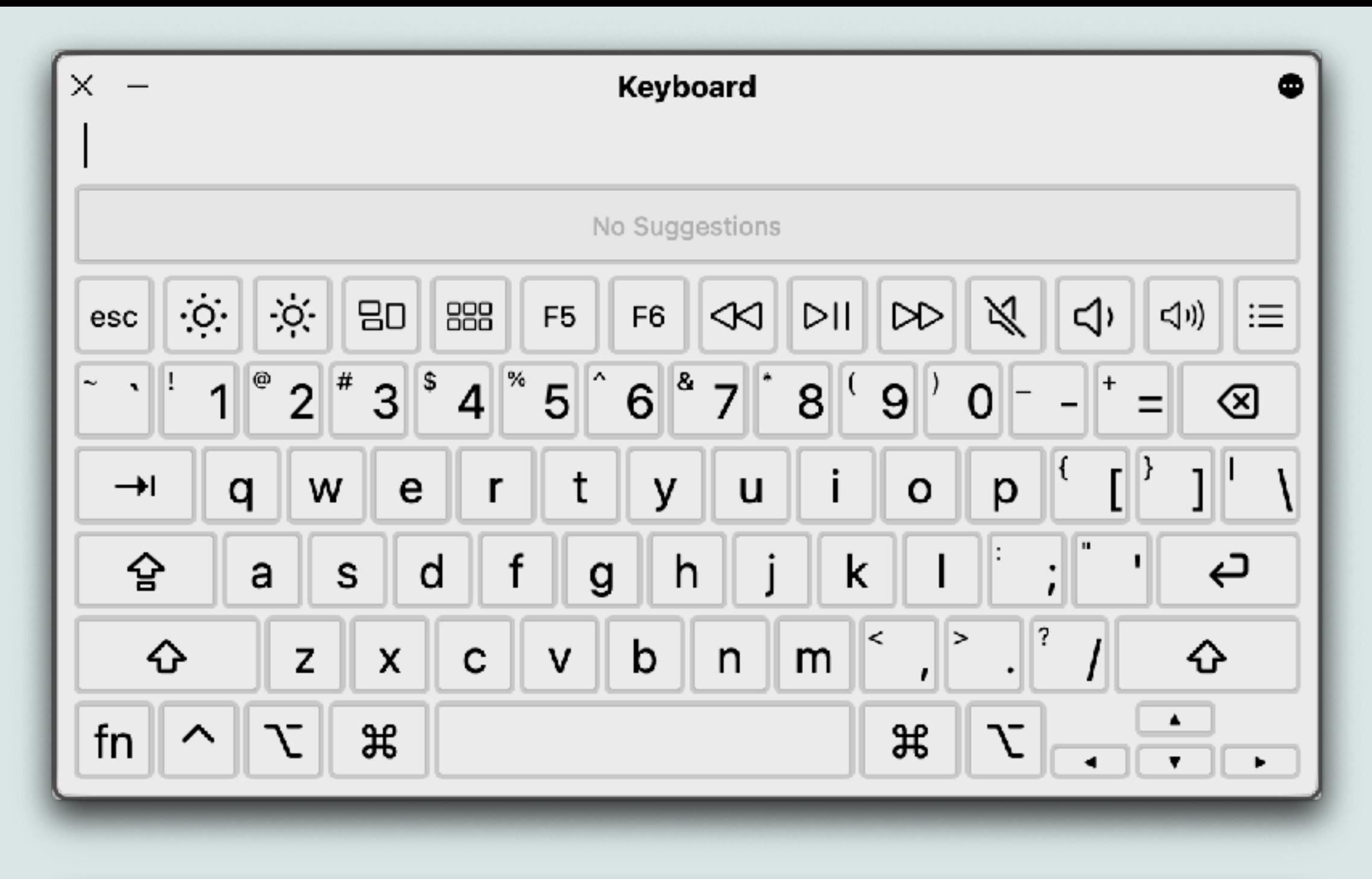

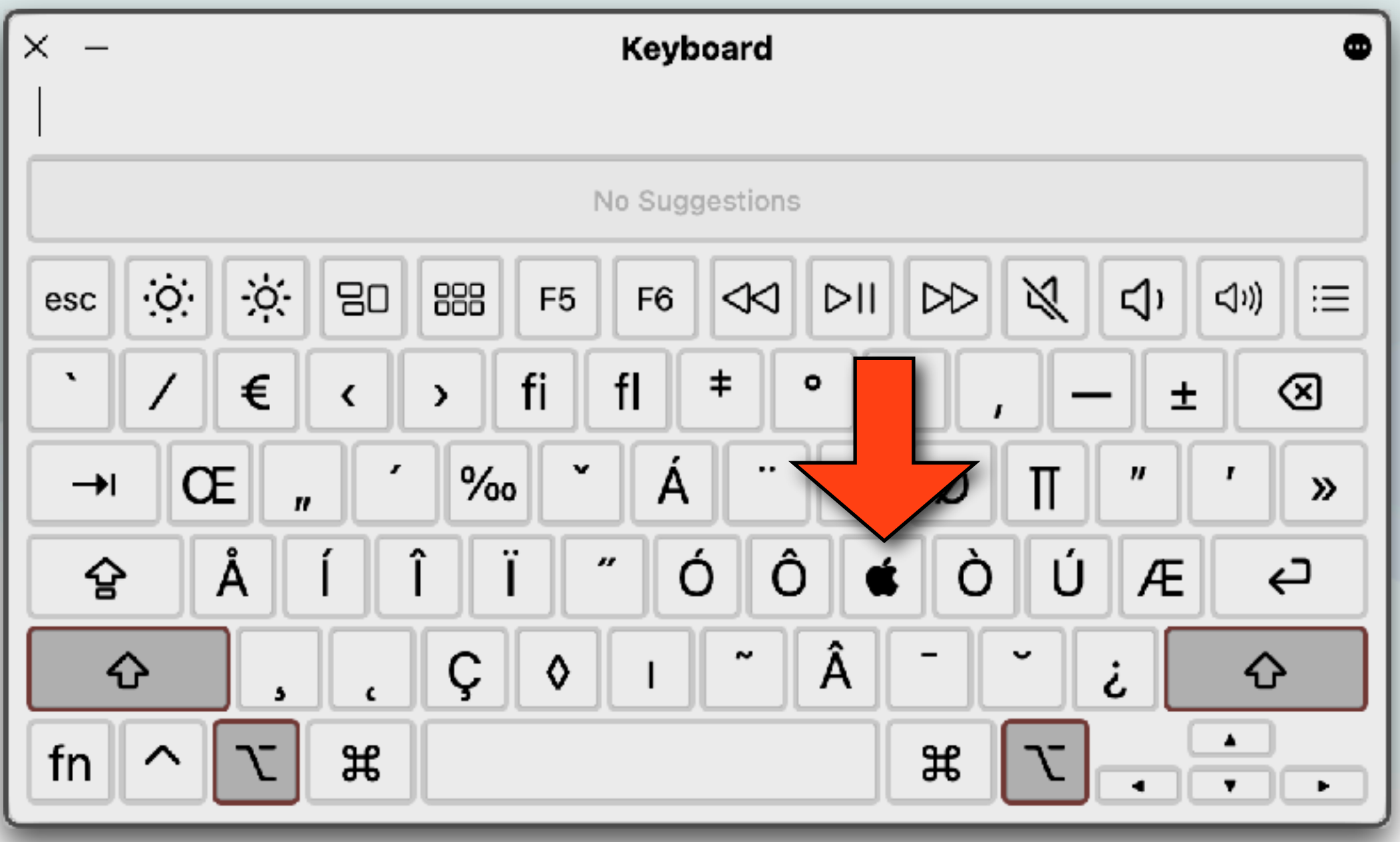

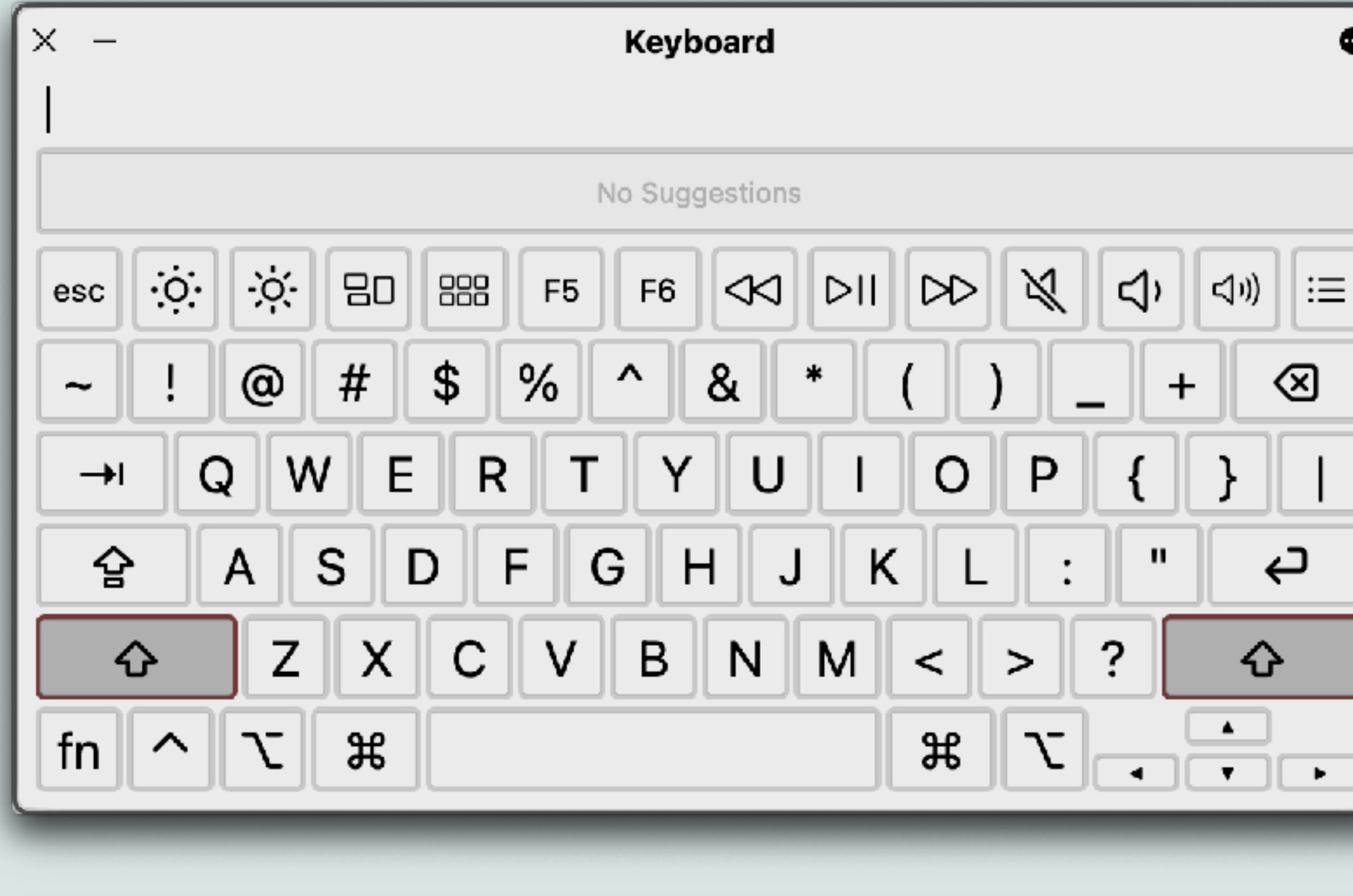

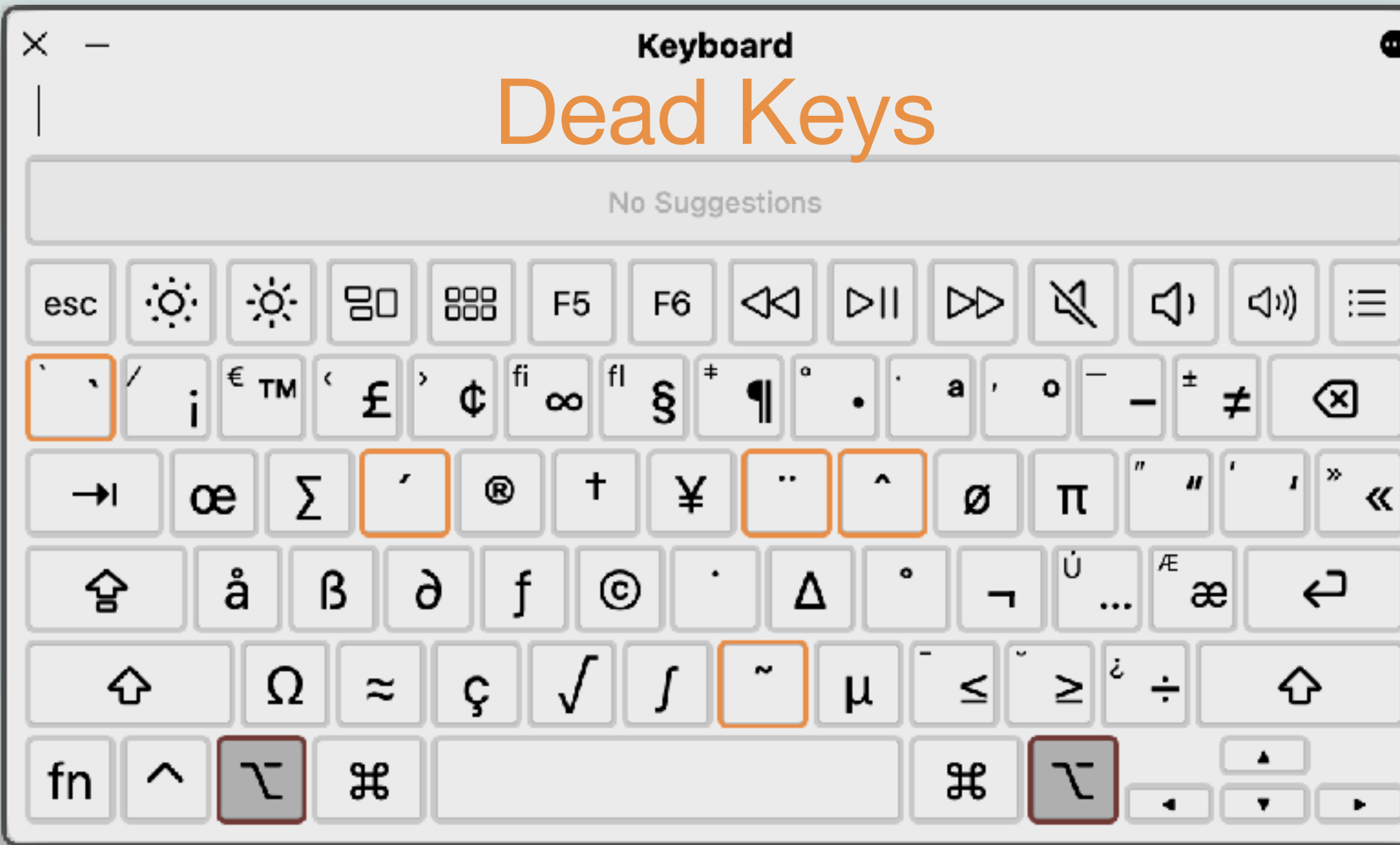

# Keyboard Viewer

- An orange outline appears around "dead keys"
	- These are modifier keys that can be pressed with another key to enter a letter with a diacritical or accent mark
	- Press the dead key for the mark you want to add to a letter then press a letter
- For example, to enter â, you press "option-i", then type "a" • The Keyboard Viewer is also handy for entering function
- keys

# Function Keys

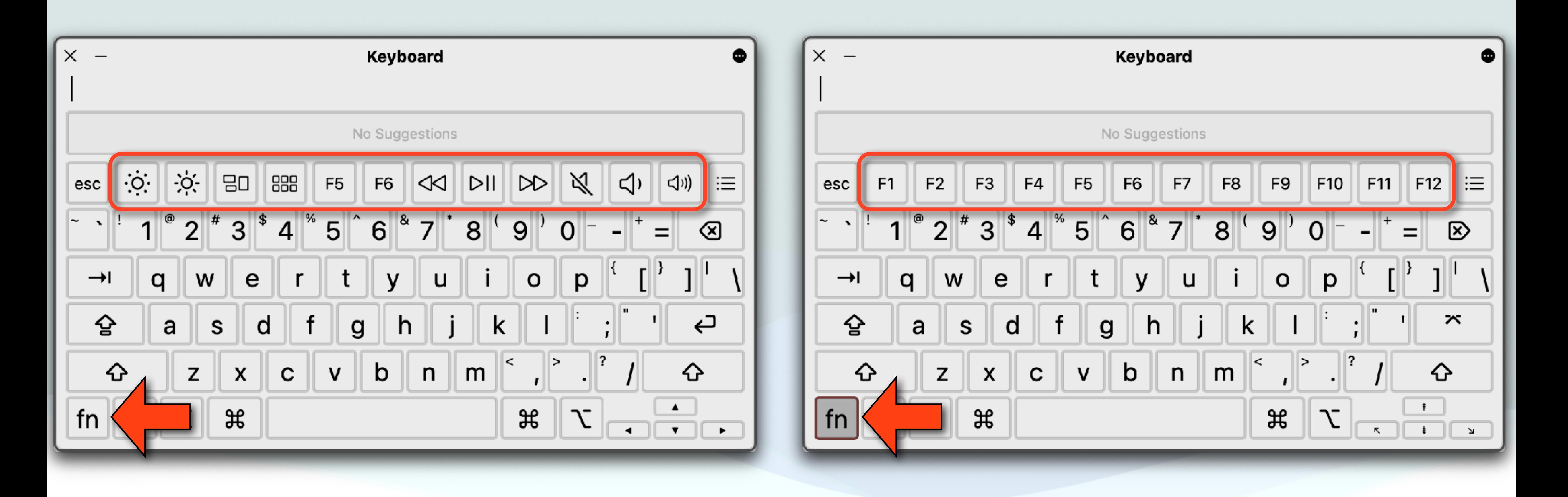

## Mac Emoji/Symbol viewer

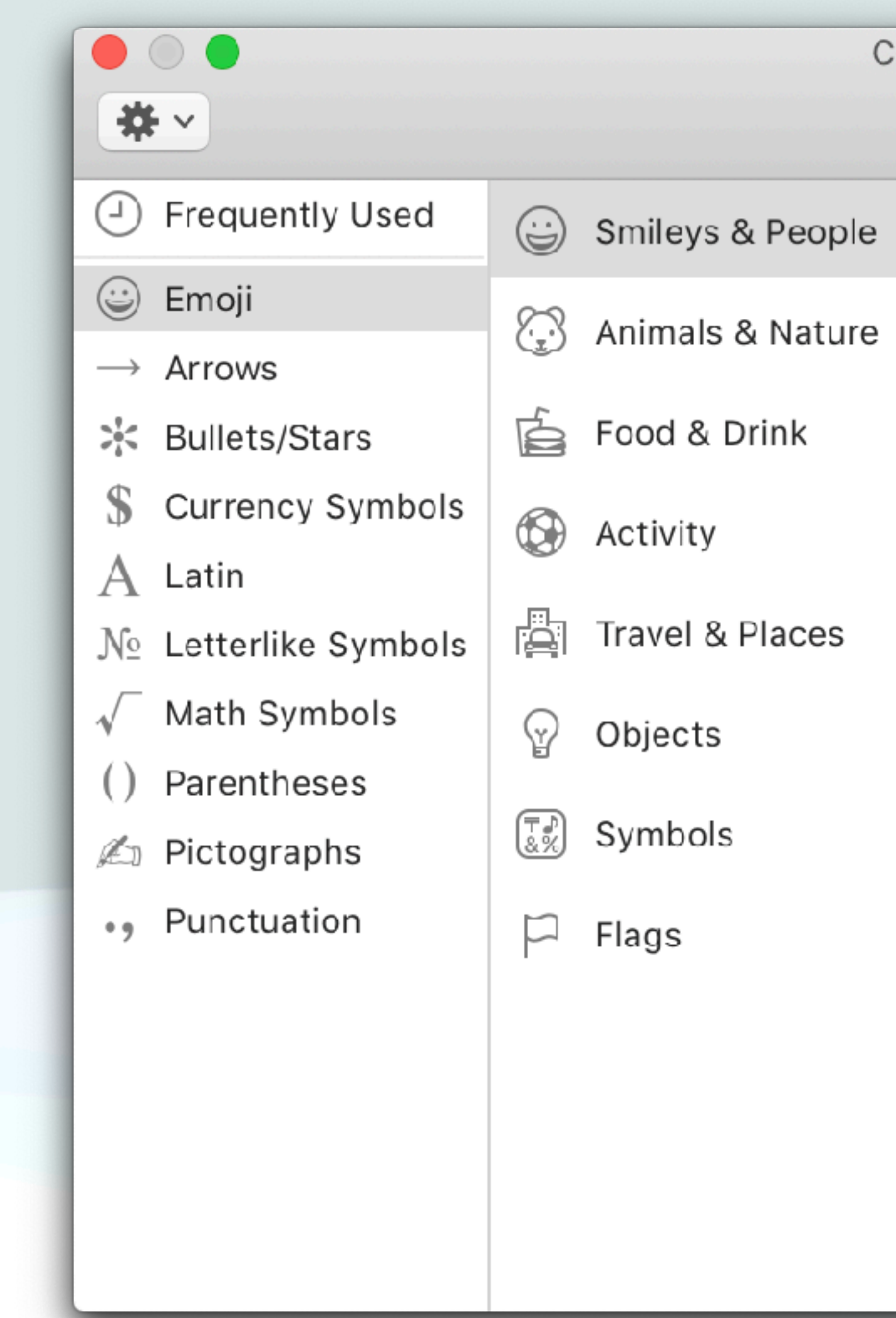

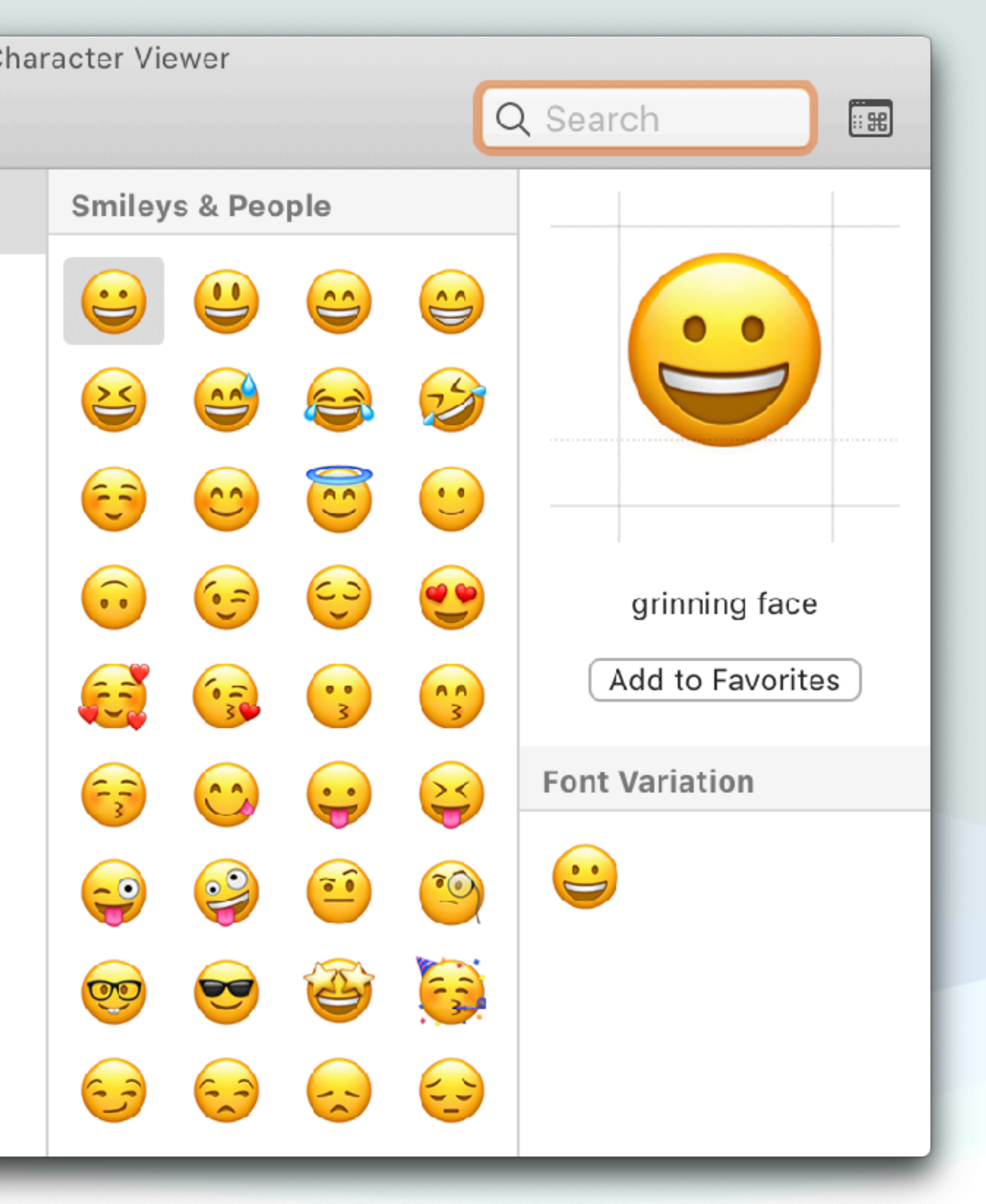

# Emoji/Symbol Viewer

- Use emoji and symbols viewer to enter emoji, symbols, accented letters, and characters from other languages into your documents
- In an app on your Mac, go to the Menu Bar and choose Edit > Emoji & Symbols, or open the Viewer from the menu bar as discussed previously
- To browse Categories click the buttons across the bottom of the viewer (if it's collapsed) or along the left edge of the viewer (if it's expanded).

# Emoji/Symbol Viewer

- There is also a search field to help find items
- To insert a character or symbol in a document, position the insertion point in the document where you want the item to appear, then click the item in the viewer
- If the viewer's expanded, double-click the item
- When the Character Viewer is expanded, you can add multiple characters at one time

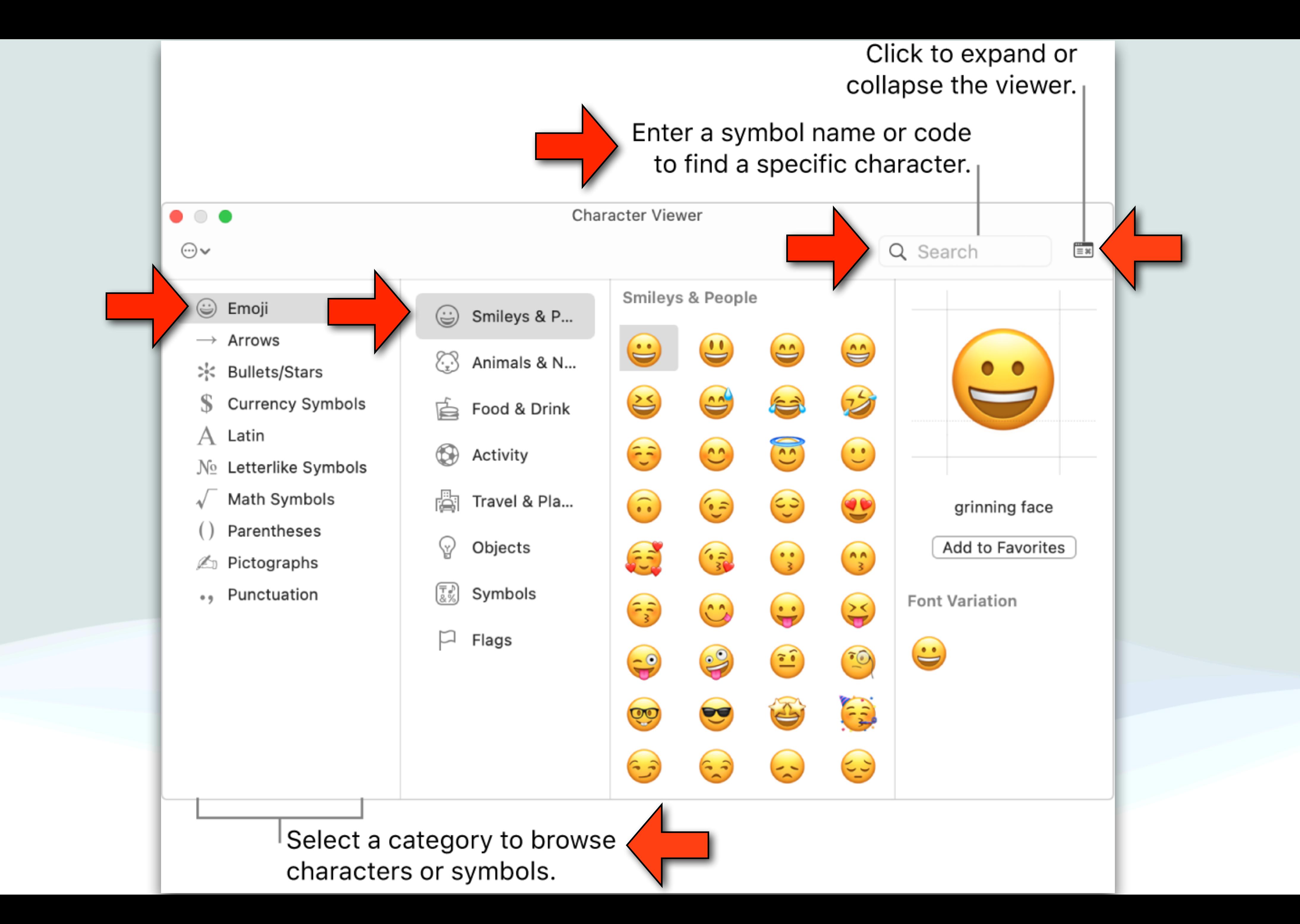

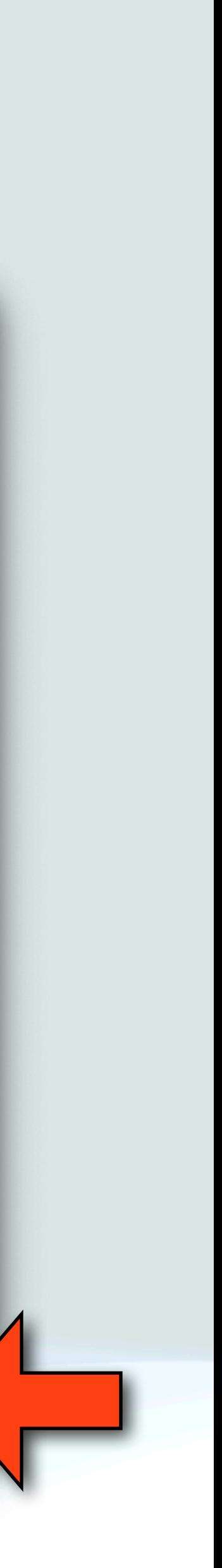

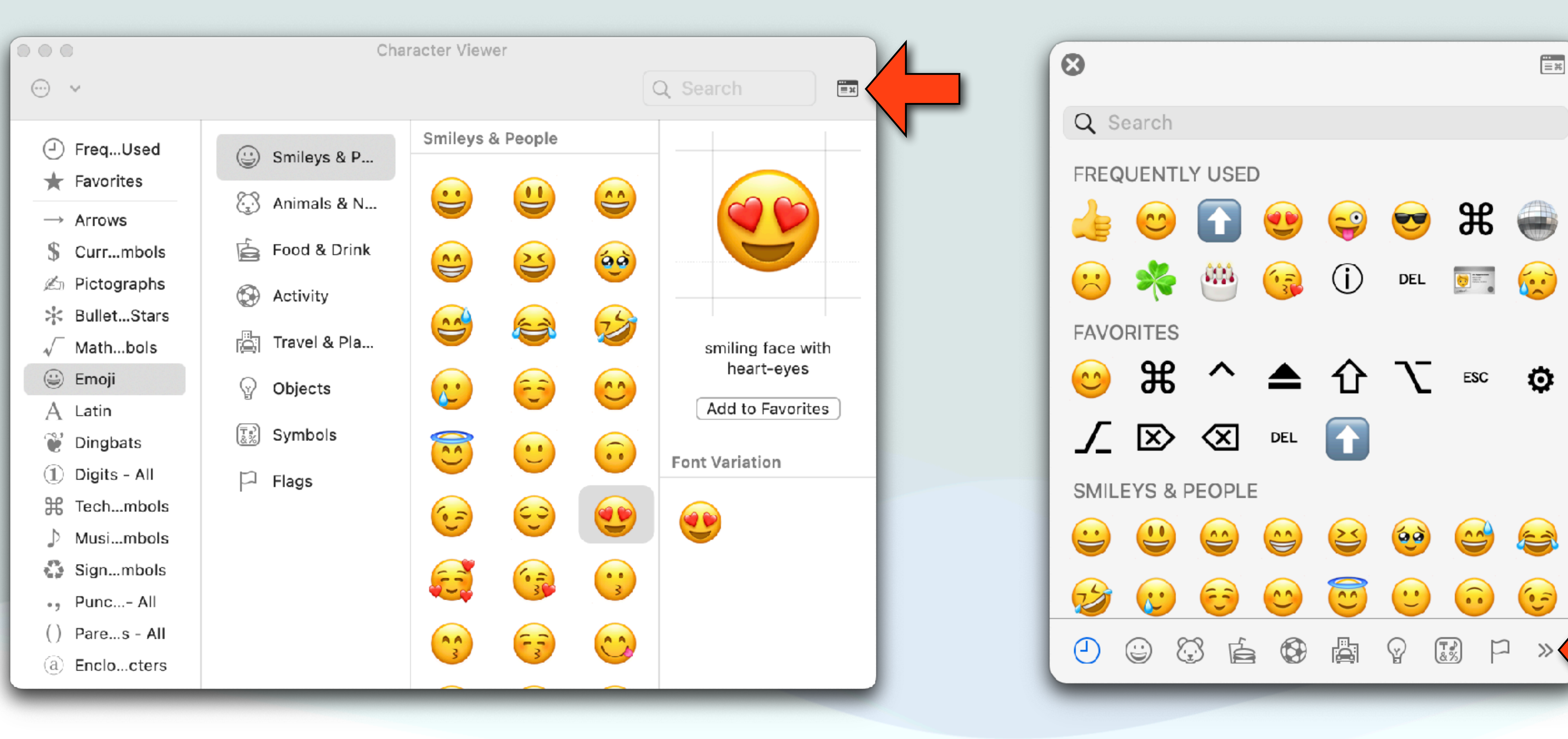

### Expanded View Collapsed View

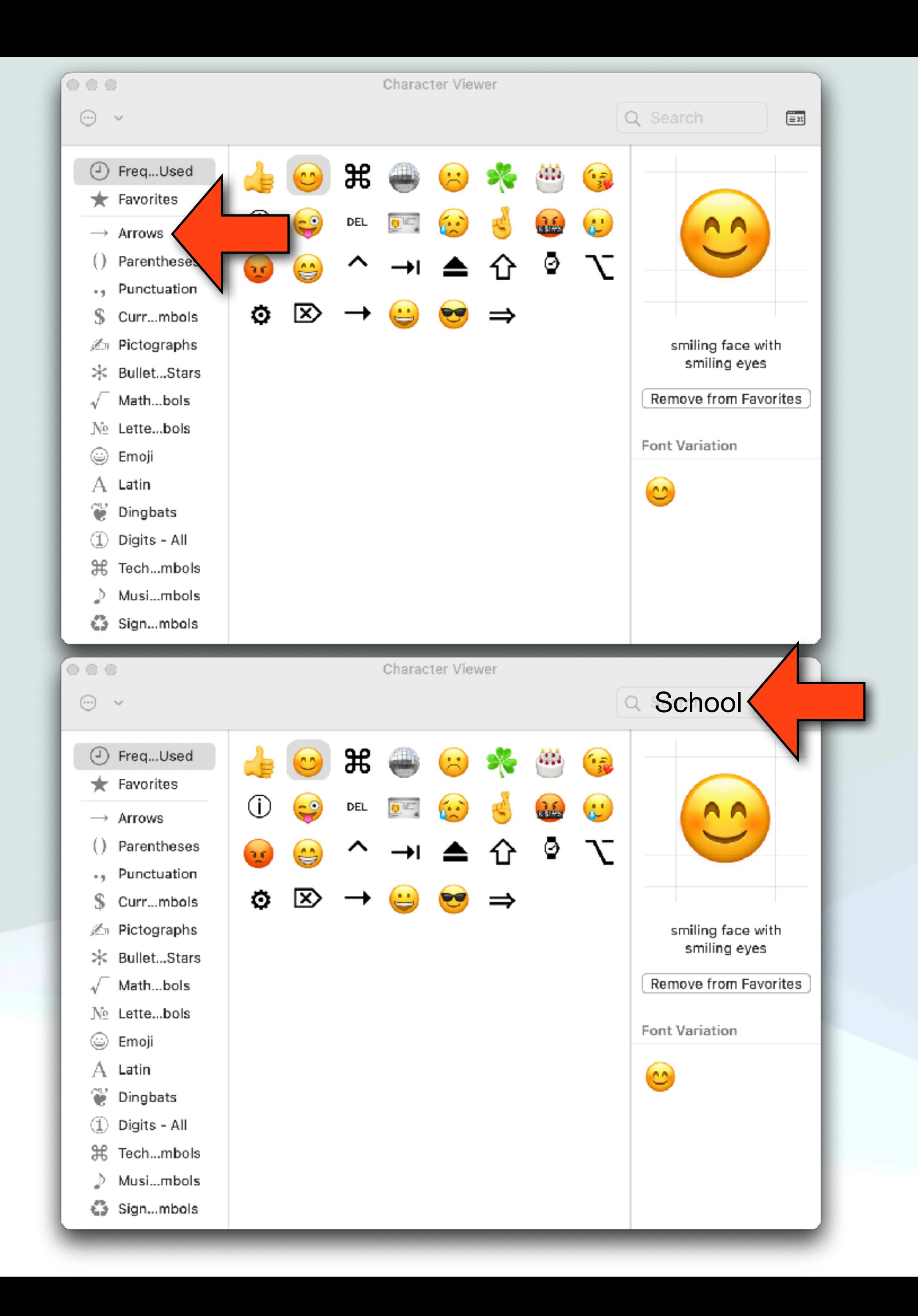

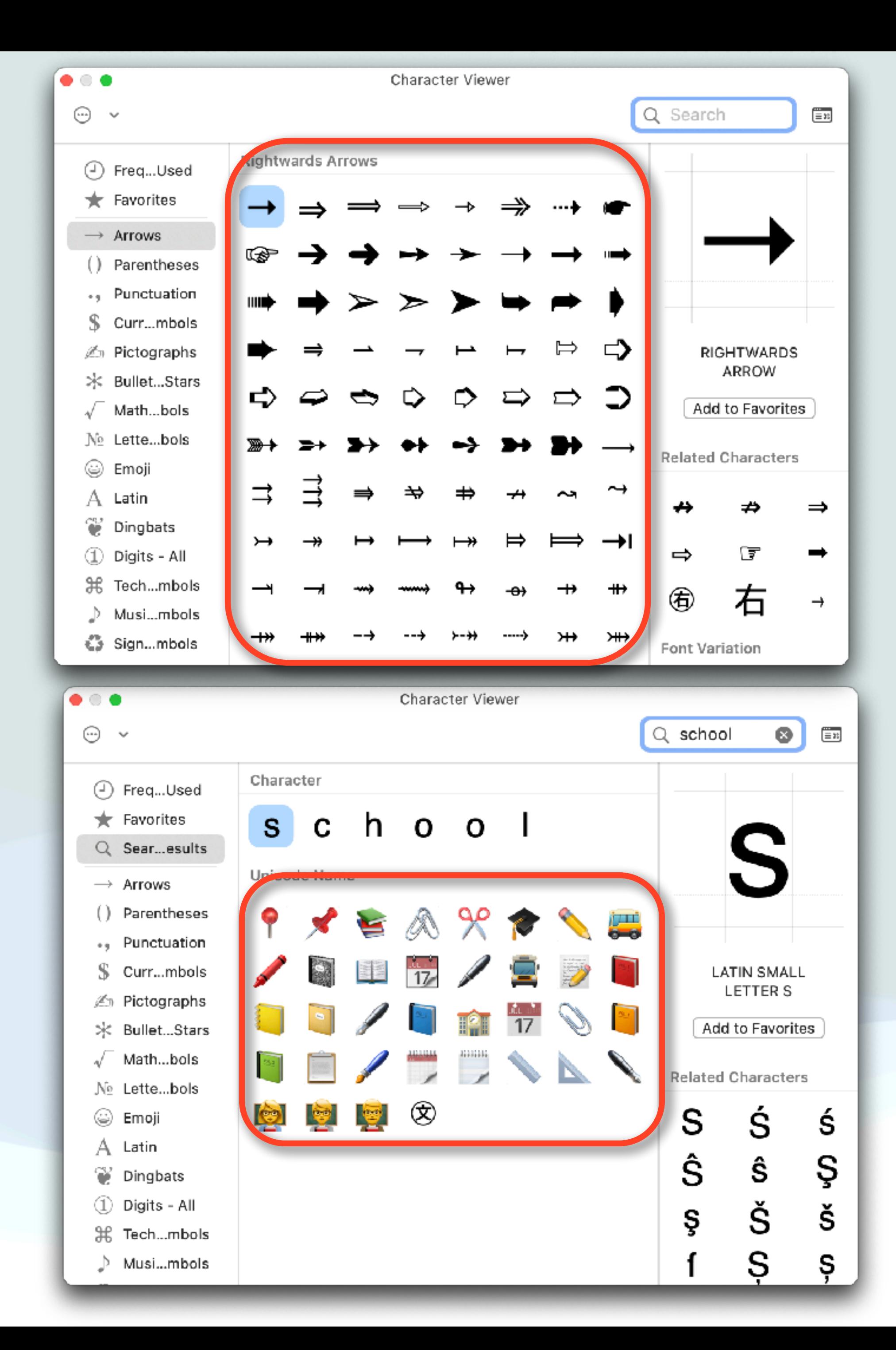

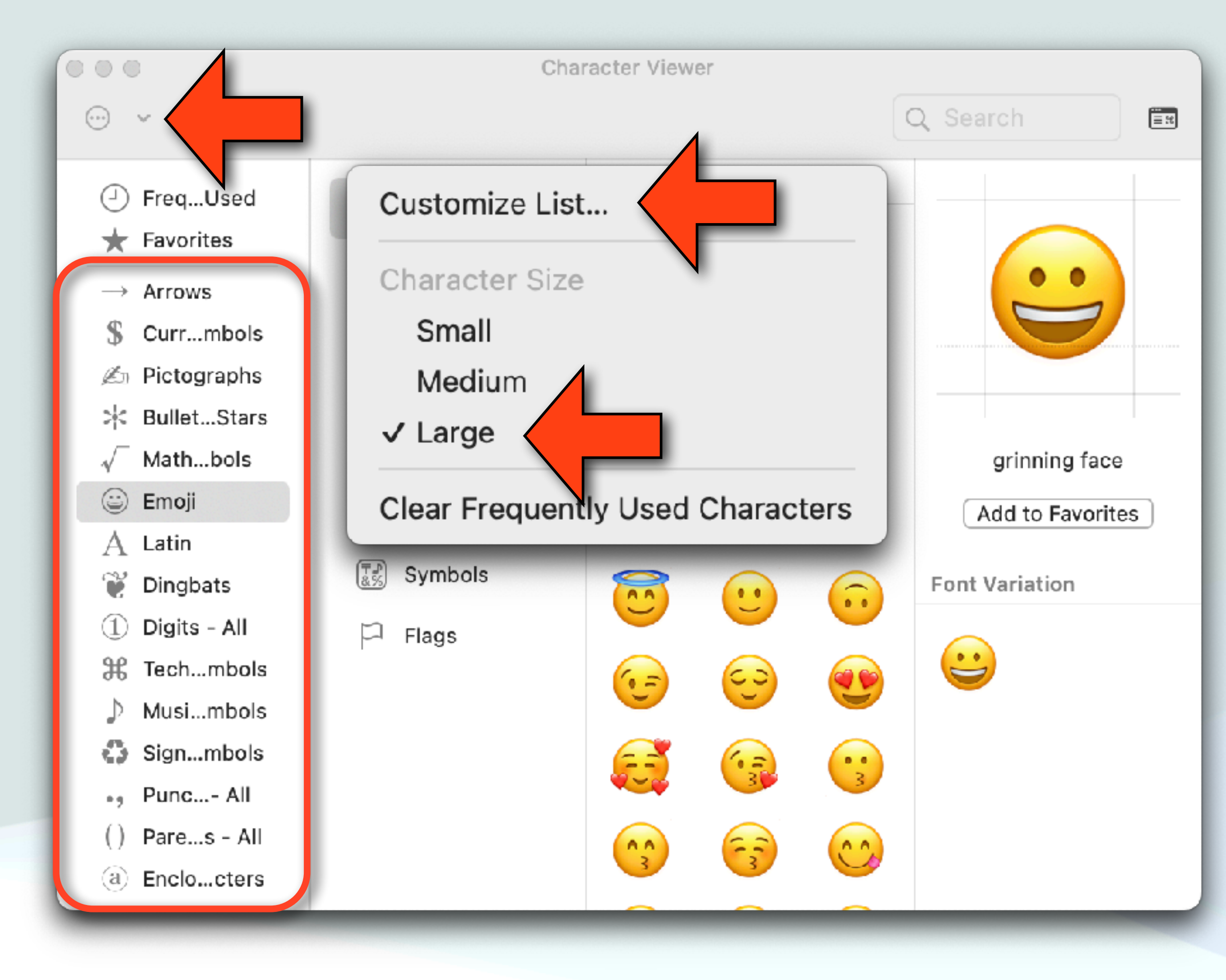

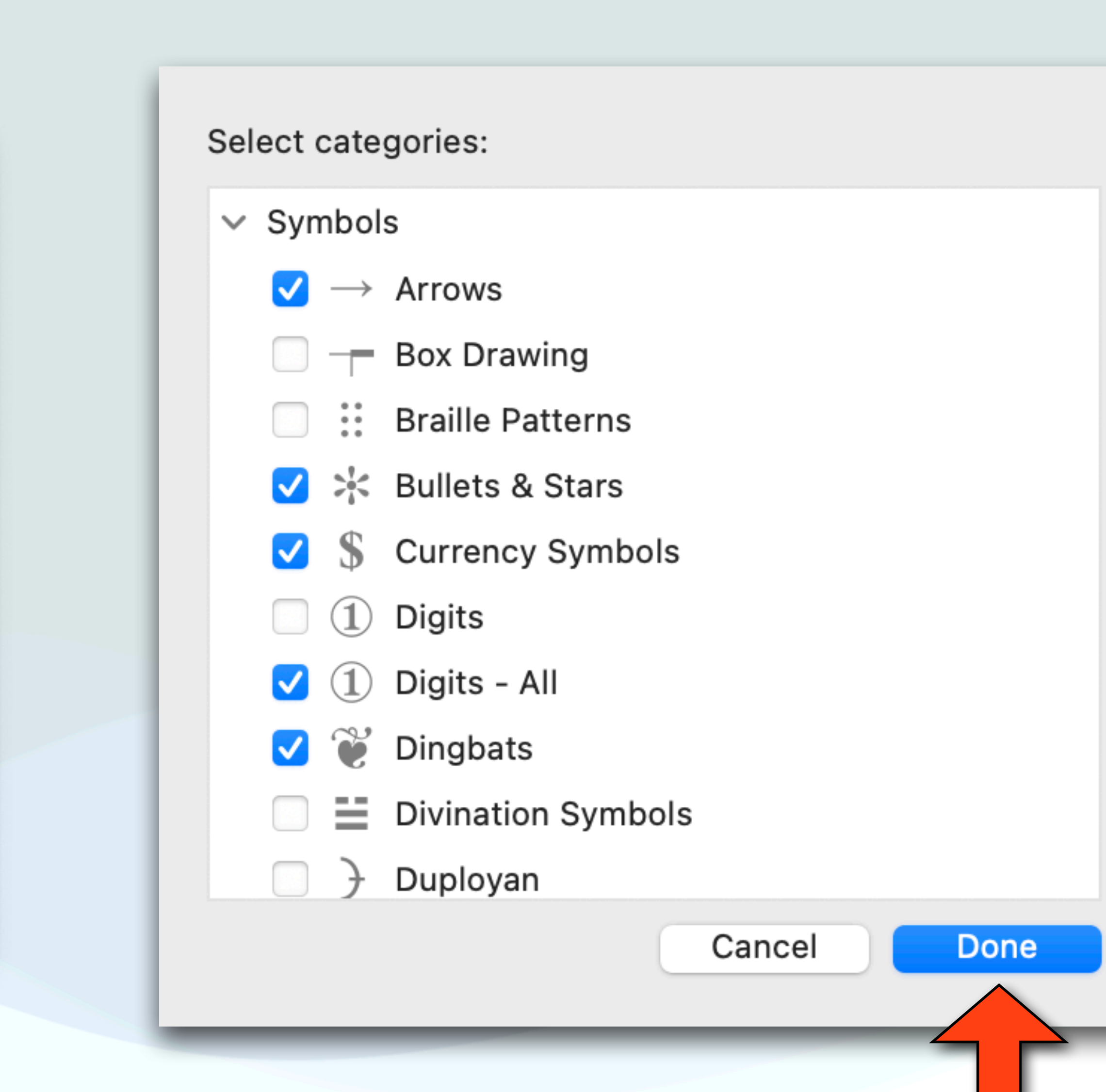

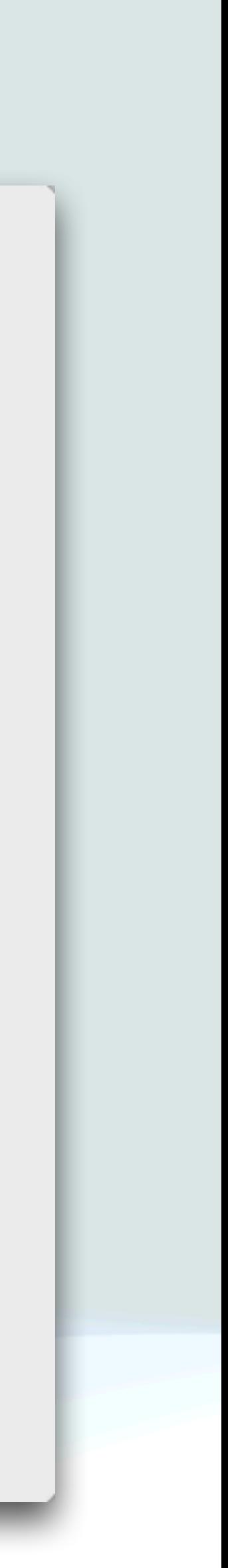

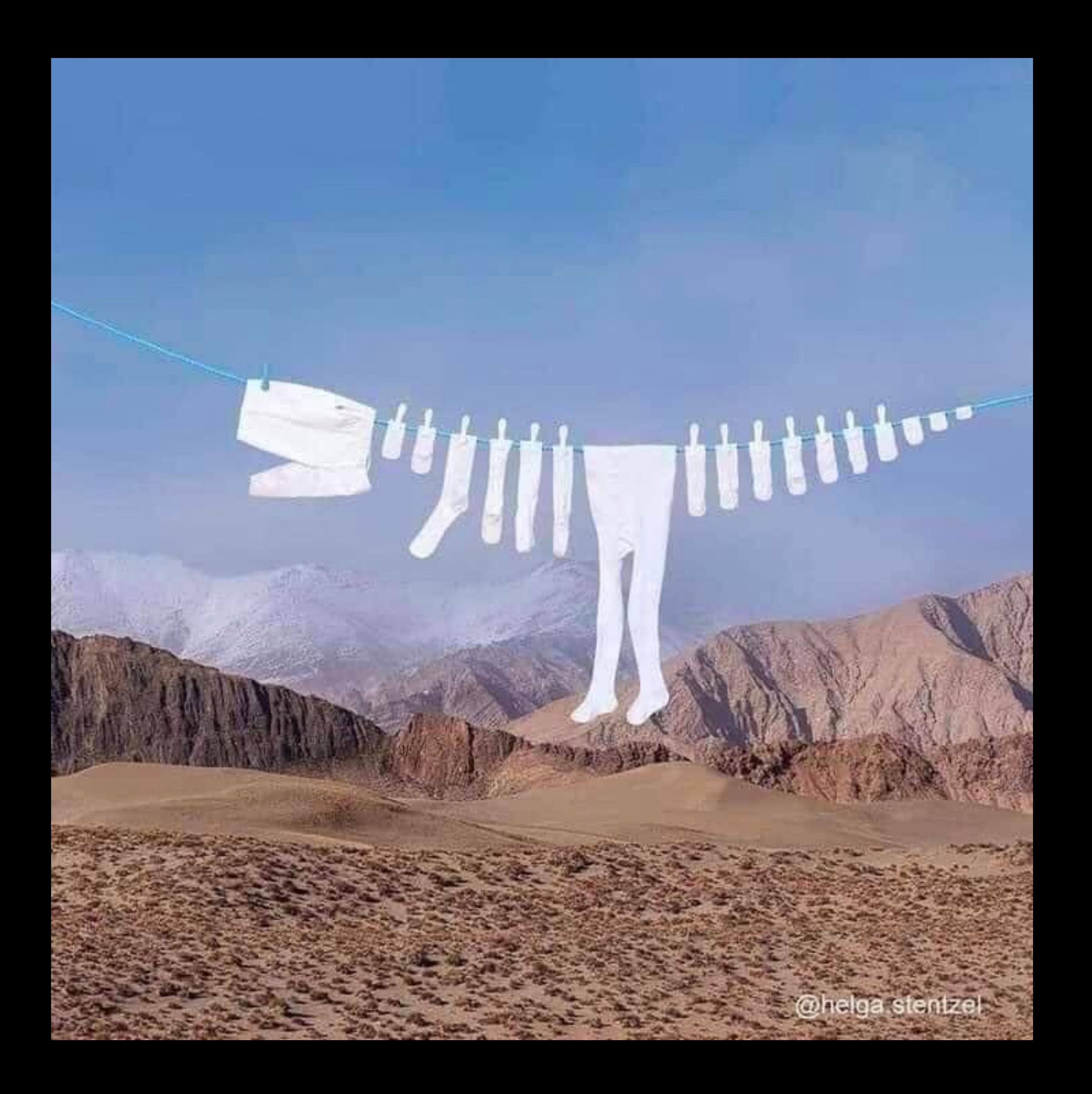

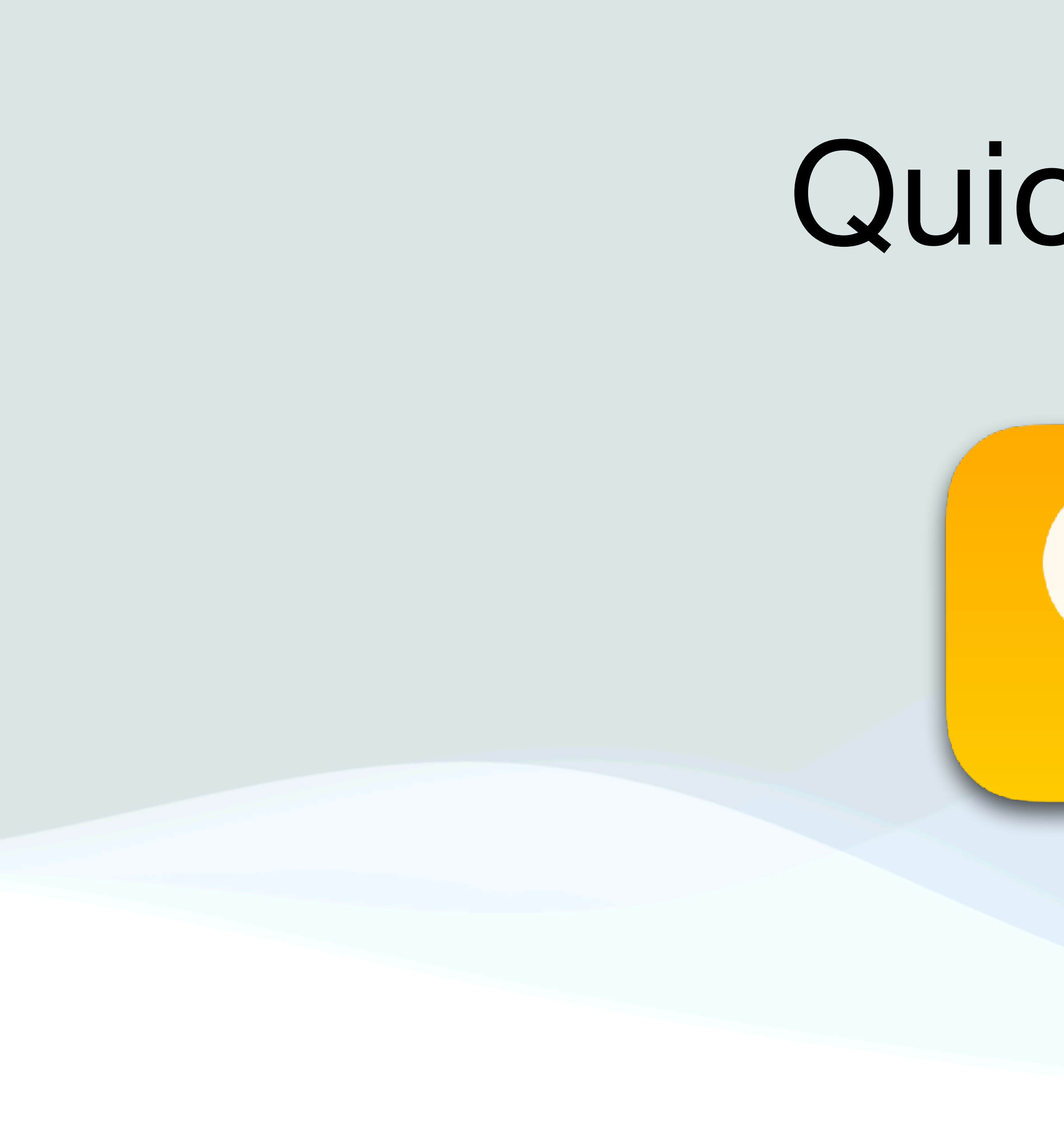

## Quick Tips

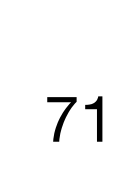

Ŧ

≣

- In Messages, on the Mac, have you ever wanted to go to a new line without sending the text?
- If you hit "Return" by itself, it will send the message
- To go to a new paragraph without sending the message, use "Shift+Return" or "Option+Return"
- Then when you're ready to send, just hit plain old Return
- In iOS, hit the return key on the keypad for a new paragraph, and send by hitting the blue send button **O**

### Shift-Return

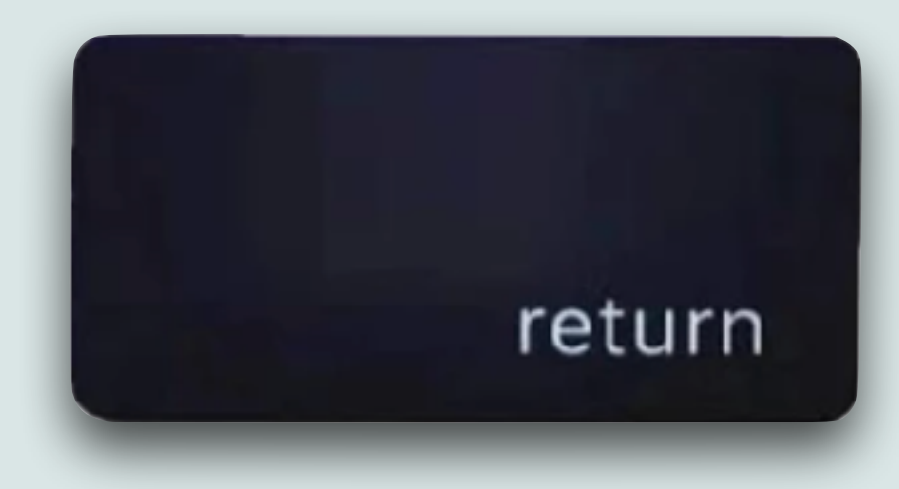

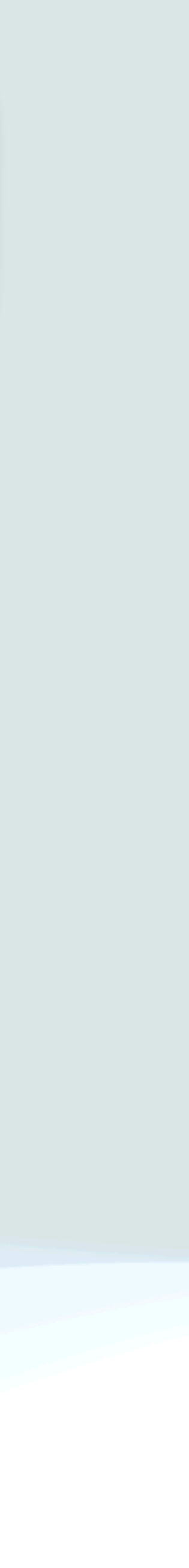
### Messages - Special Effects

- You can send messages with special animated effects including: Echo, Spotlight, Balloons, Confetti, Love (Big heart), Lasers, Fireworks, Celebration
	- For iOS: In a new or existing conversation, type a message or insert a photo or Memoji
	- Touch and hold the send Icon **1** and tap Screen
	- Swipe left or right to preview different screen effects
	- Tap  $\bullet$  to send the message or  $\bullet$  to cancel

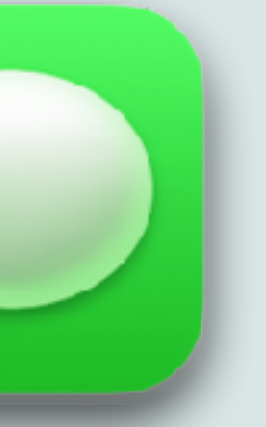

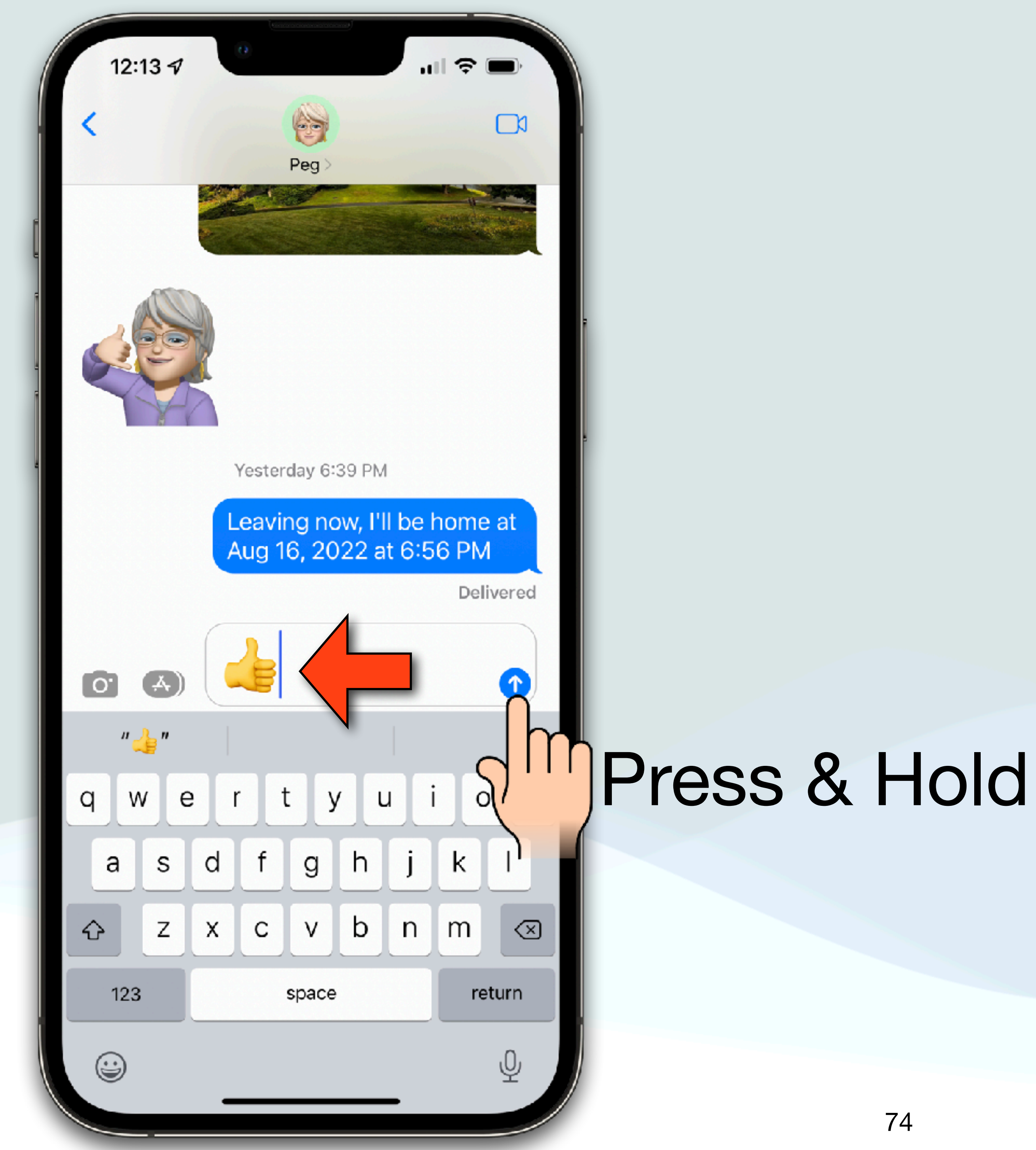

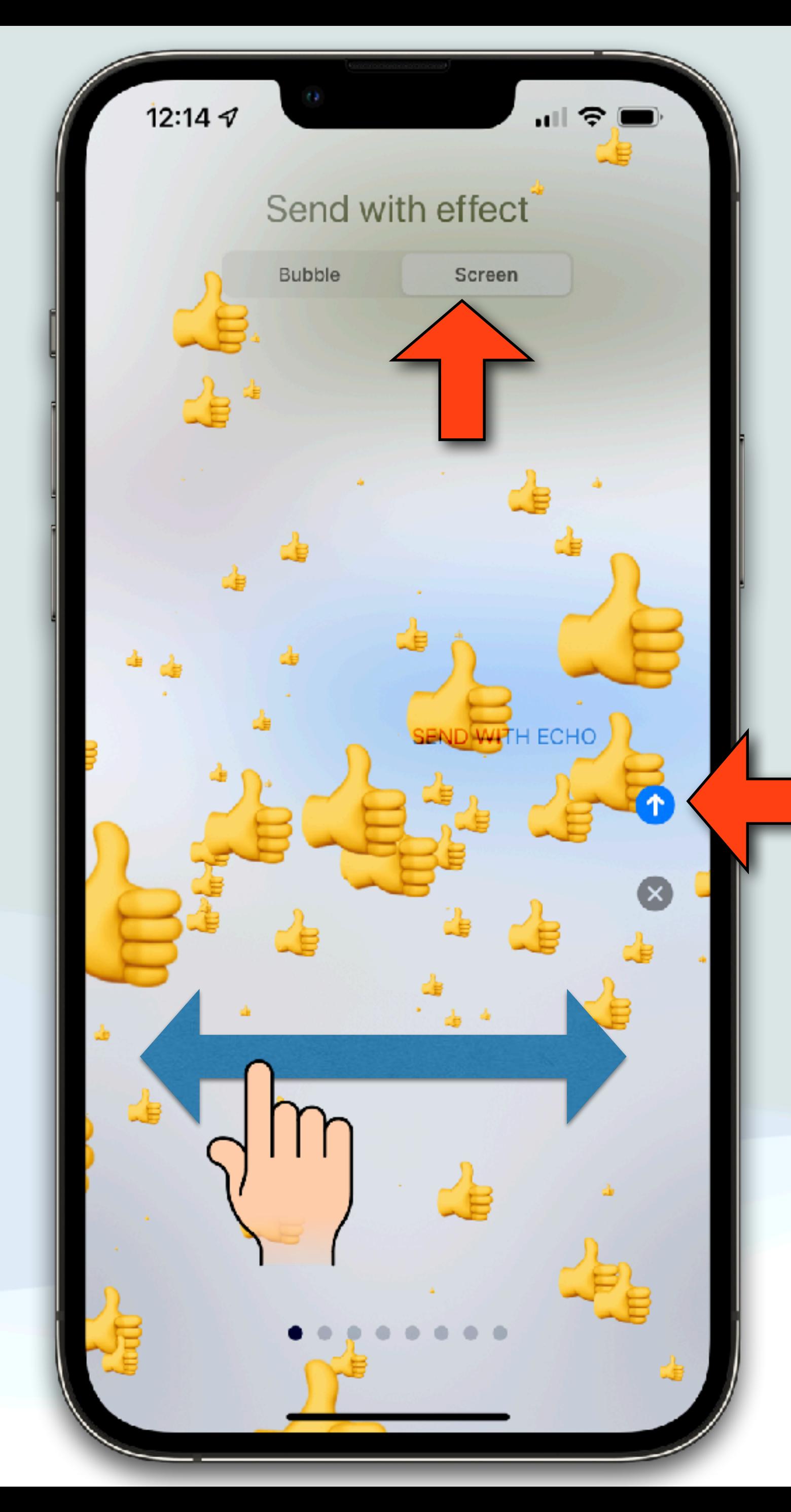

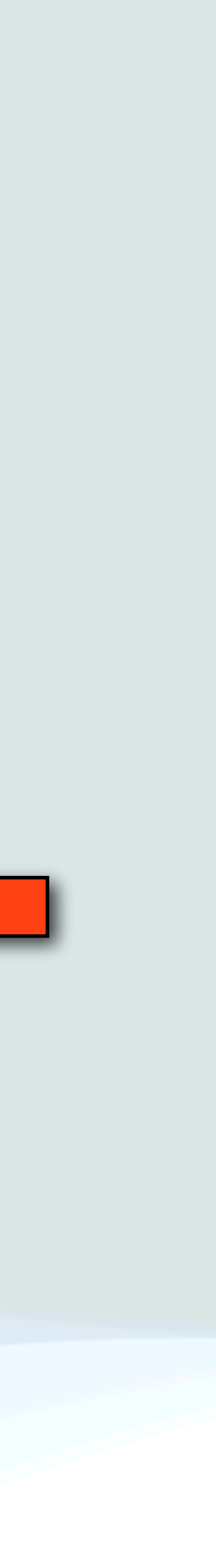

### Messages - Special Effects

- the window
- Click the Apps button  $A$
- 
- When you select an effect, you see a preview of it
- button (

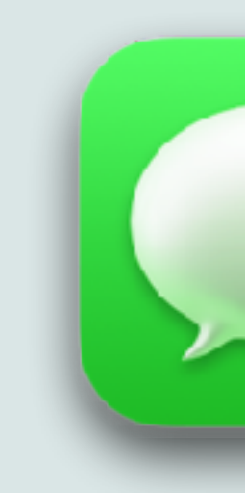

• On a Mac: Enter your message in the field at the bottom of

• Click the Message Effects **button**, then click an effect • To send it, press Return on your keyboard or click the Send

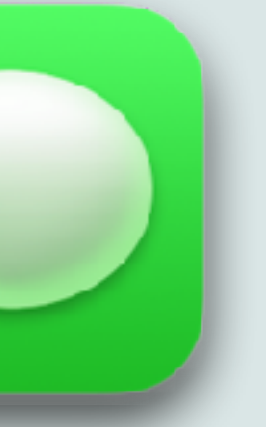

### Messages - Effects

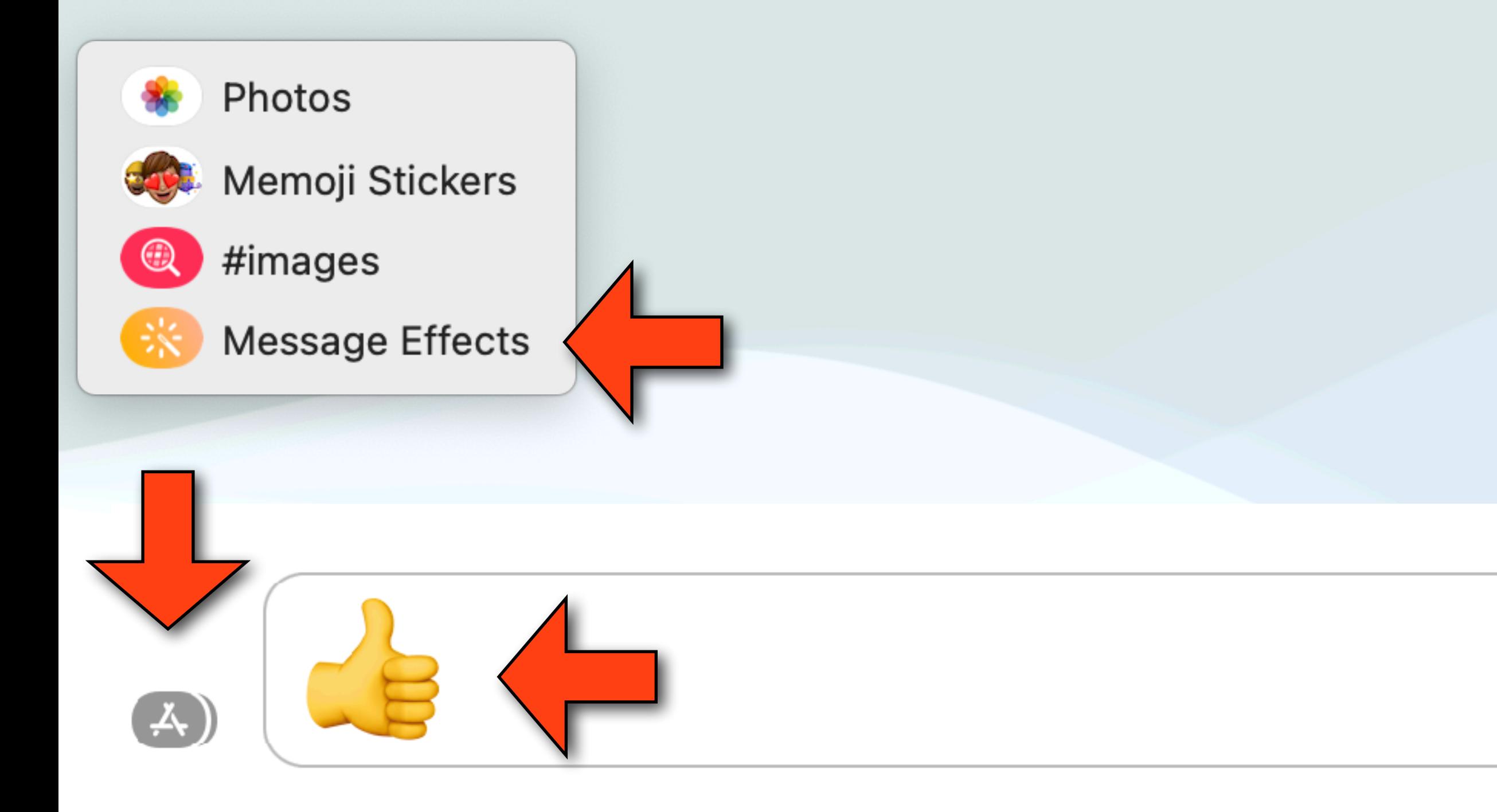

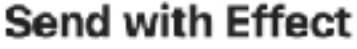

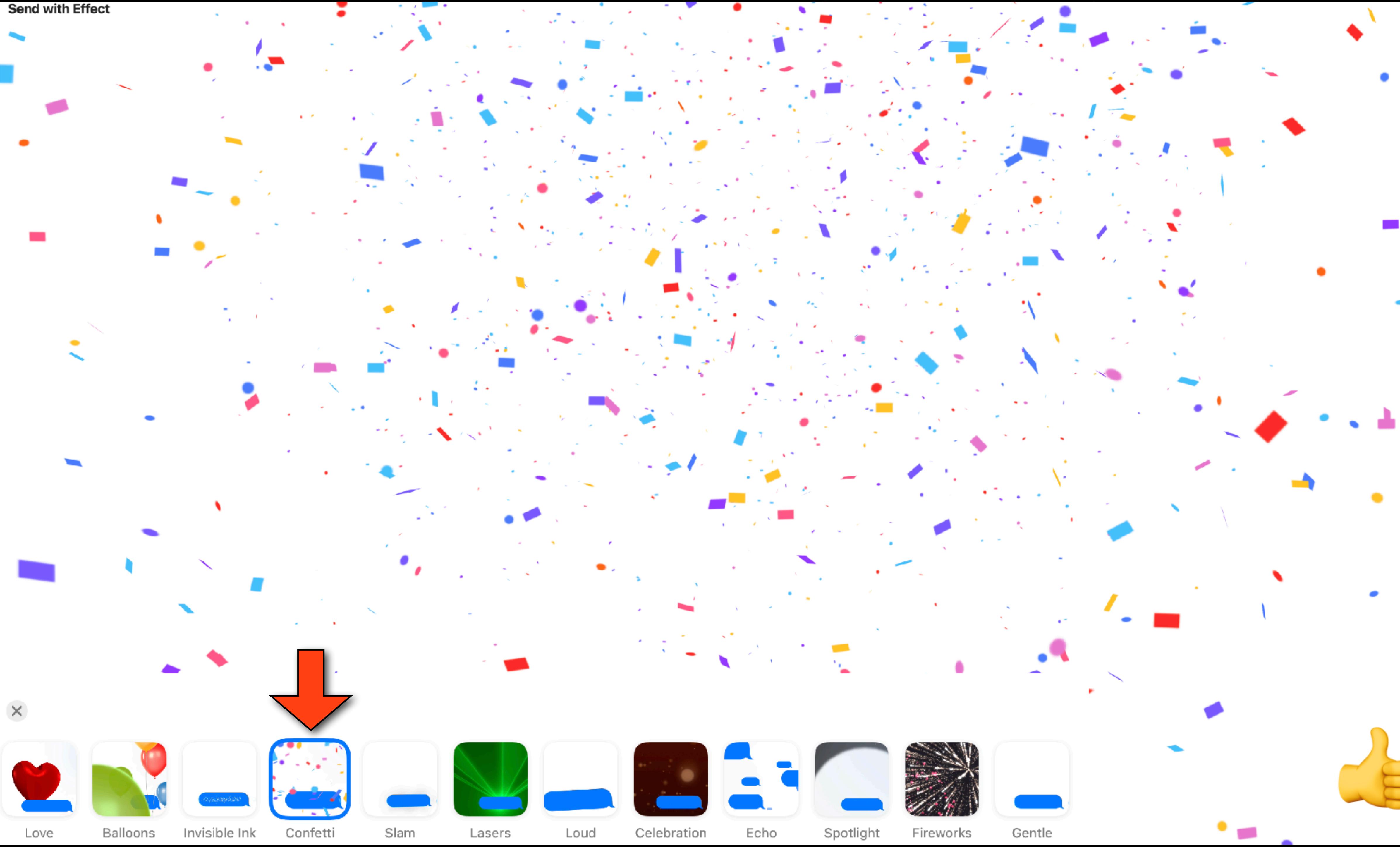

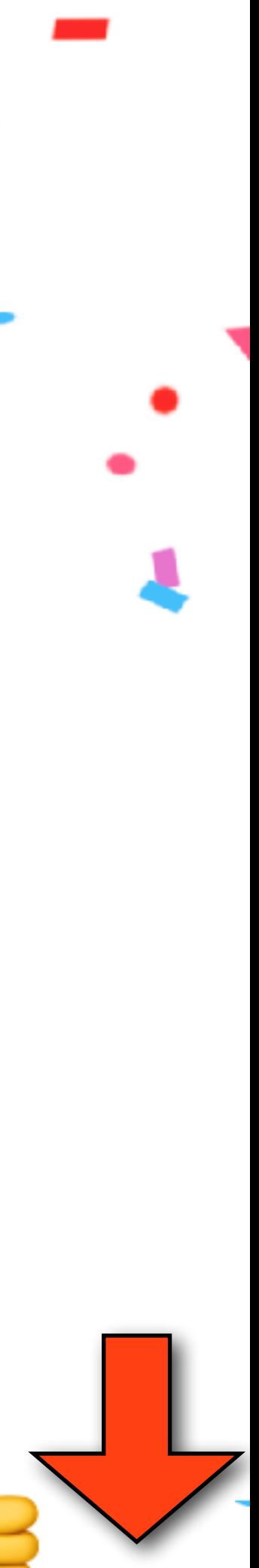

### Accent Marks on Mac

- To type a letter with an Accent Mark, press and hold a key on the keyboard (ex: "a") to display the accent menu
- To select a character in the menu, click the desired charactor, or press the number key shown for the character, or use the arrow keys to move to the character, then press the Space bar (ex: â)
- Note: The menu isn't shown if a key doesn't have any possible accent marks

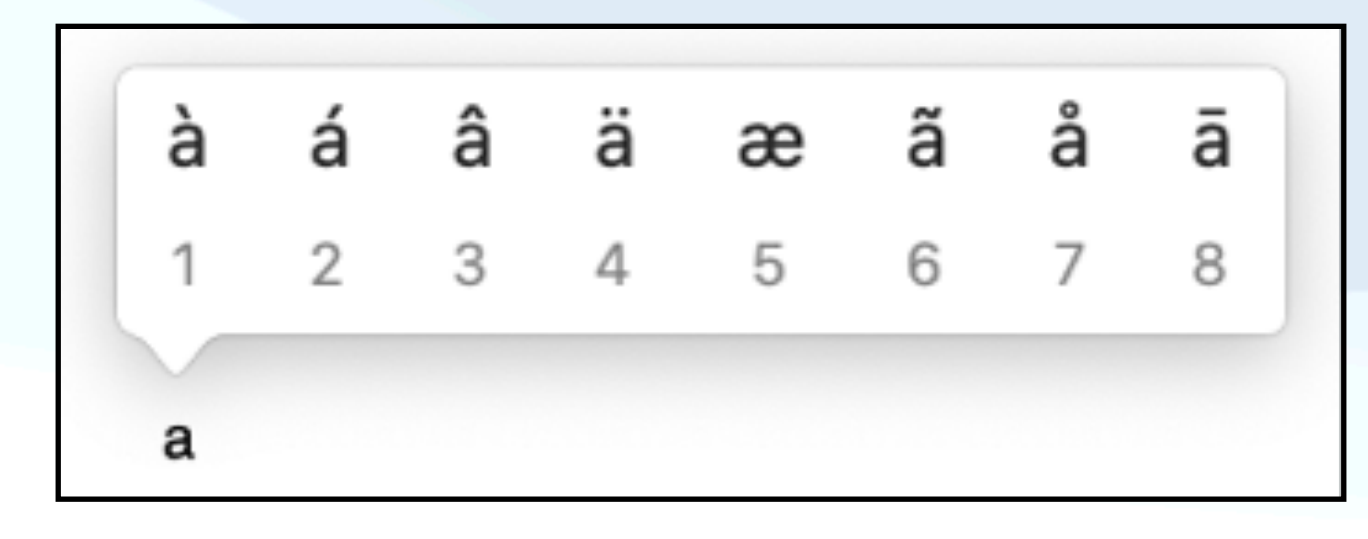

### Accent Marks on iOS

• On iOS, also press and hold a key on the keyboard (ex: "a") to display the accent menu then just press the letter you

• You can also use this technique for currency: ruble, yen, euro, dollar, cent, pound, and the won by pressing and

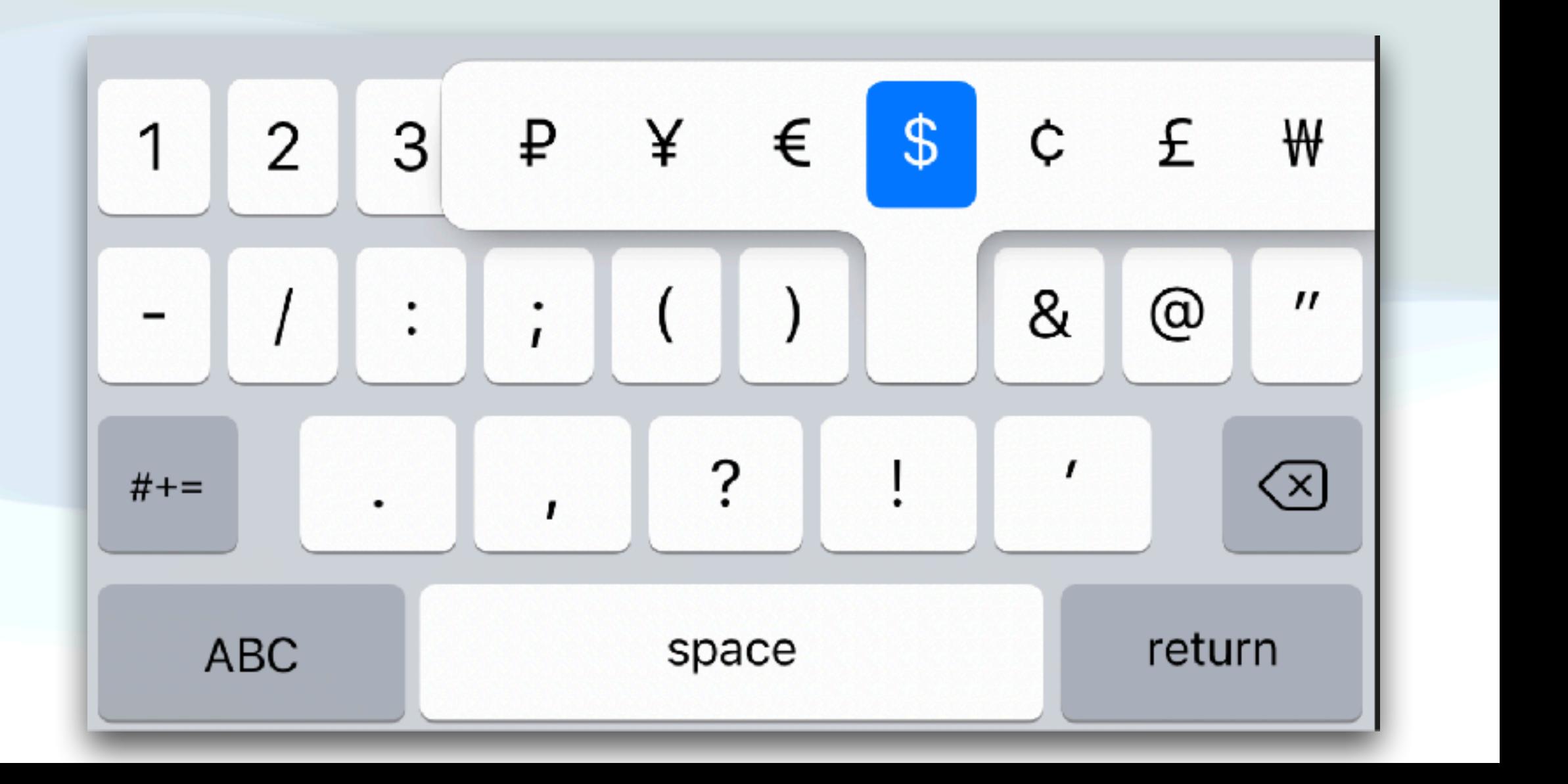

- want
- holding the dollar sign

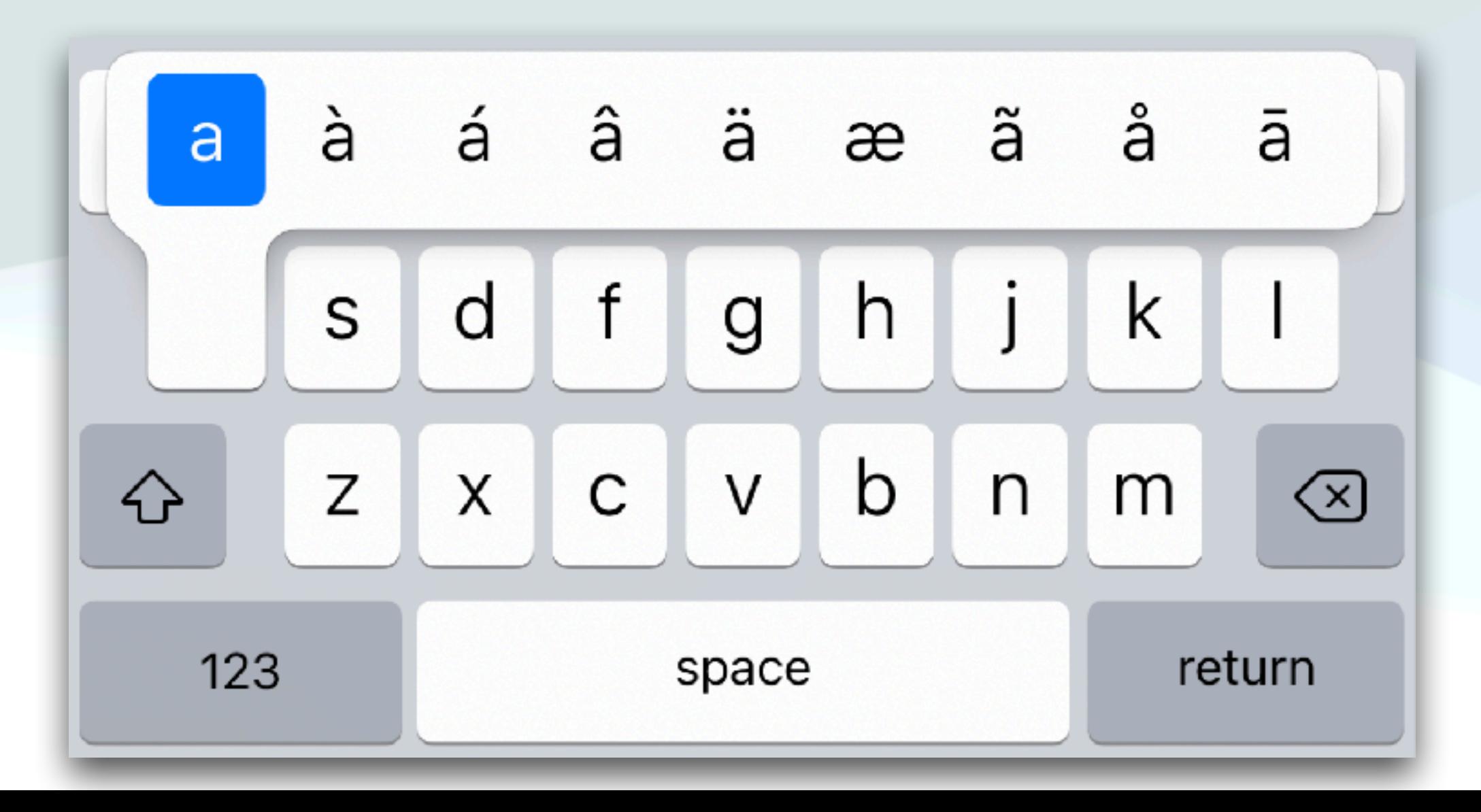

### Transformations - Mac

- In many apps, under the Edit section in the Mac menu bar, there is a feature called "transformations"
- This feature allows you to change selected text to all caps, all lowercase, or to capitalize the first letter of each word
	- So if I type this teStInG trAnsForMatIons
	- Make Upper Case TESTING TRANSFORMATIONS
	- Make Lower Case testing transformations
	- Capitalize Testing Transformations

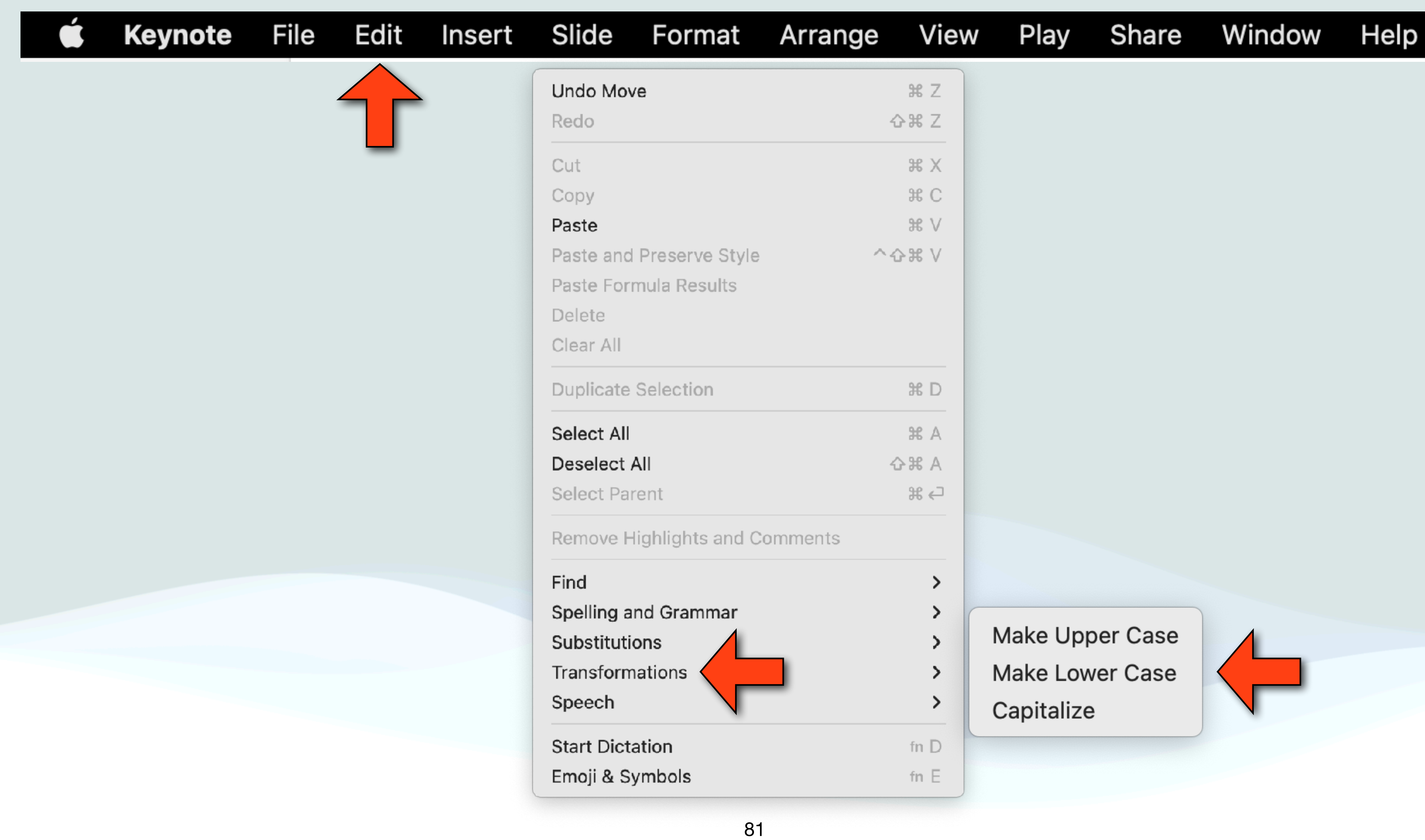

# Apple Support Channel

- resource
- There are hundreds of short videos mostly less than 2 minutes long
- you delve into your iPhone, iPad, Mac, and  $\bullet$  Watch
- 
- <https://www.youtube.com/c/applesupport/featured>

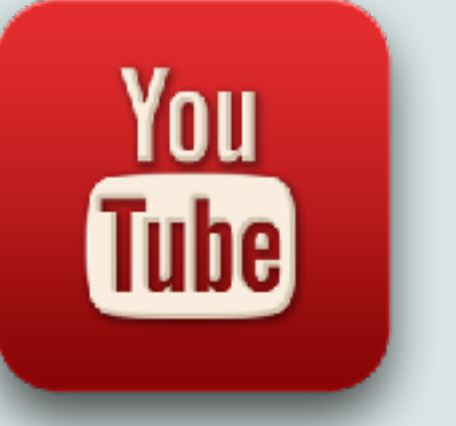

• The is an Apple page on YouTube that is a great learning

• Included is a "get to know your device section" that lets

• Just go to YouTube and search for Apple Support or…

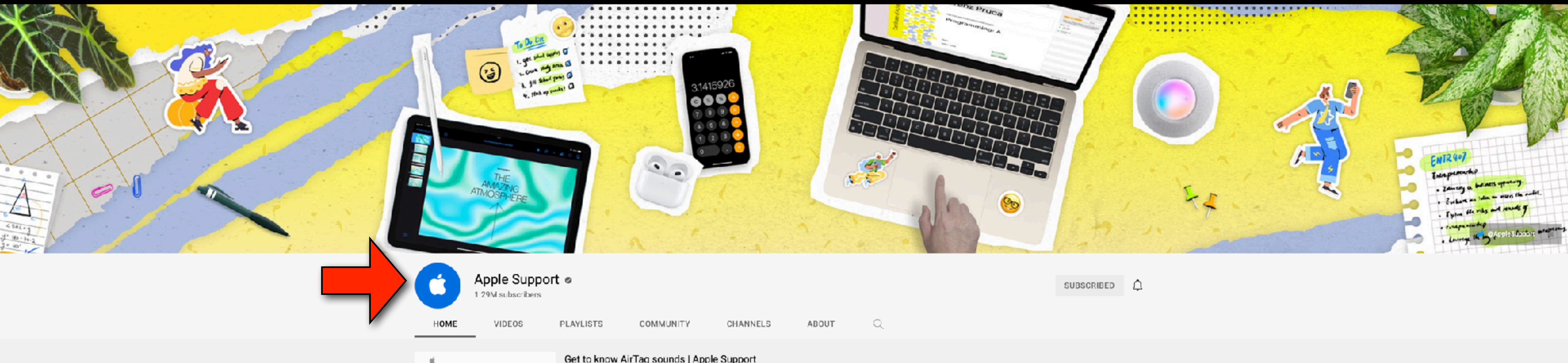

Get to know AirTag sounds Tips from people at Apple

### Get to know AirTag sounds | Apple Support Apple Support @ 94K views . 1 month ago

From setup to locating it with Find My, here's a guide to the sounds AirTag can make. To learn more about this topic, visit the following articles: What to do if you get an alert that an...

### PLAY ALL

From multitasking on iPad to using color filters on iPhone, check out this collection of expert tips from women and gender non-conforming employees at Apple.

 $0:48$ 

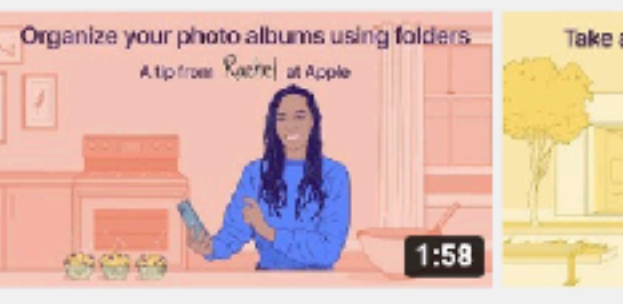

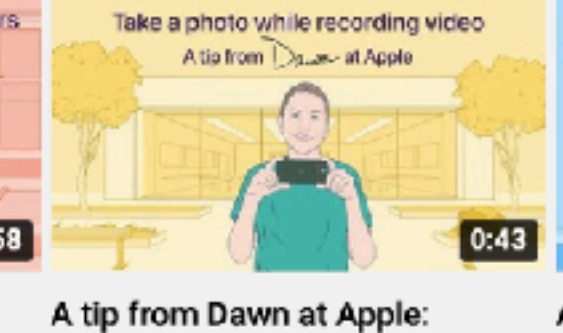

Take photos while recordin...

A tip from Rachel at Apple: How to organize your albu...

Apple Support @ 36K views + 1 month ago

Apple Support 23K views · 1 month ago

### Get to know your device

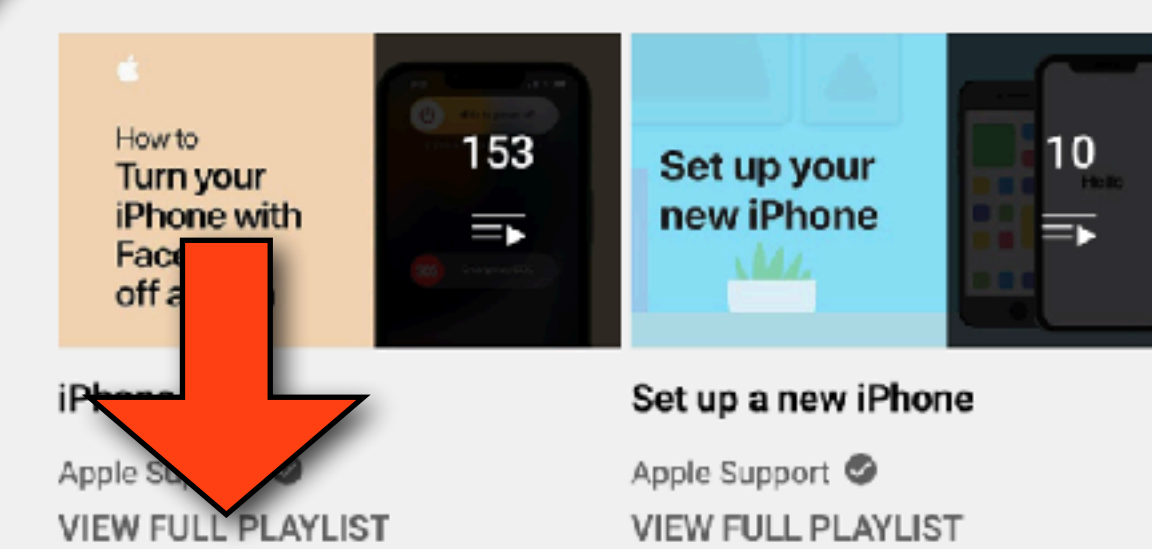

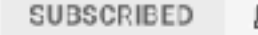

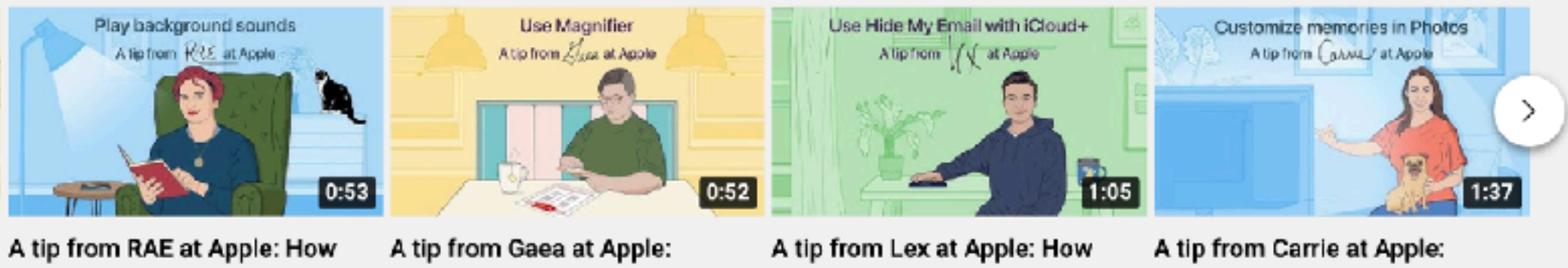

to play background sounds...

Apple Support 22K views · 1 month ago How to use Magnifier on...

Apple Support 24K views · 1 month ago to use Hide My Email in...

Apple Support 25K views · 1 month ago How to customize Memorie...

Apple Support 31K views - 1 month ago

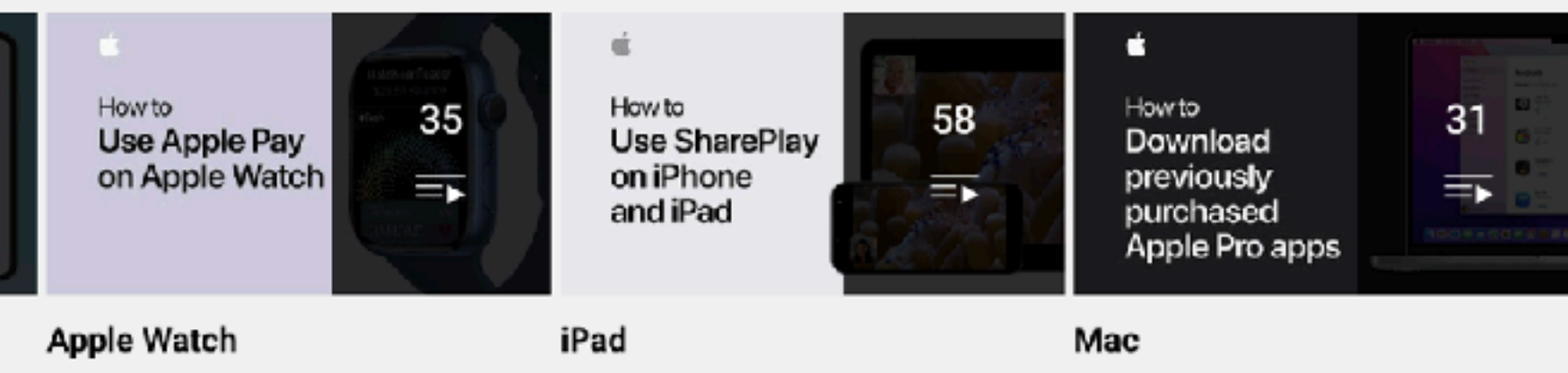

Apple Support **VIEW FULL PLAYLIST** 

Apple Support VIEW FULL PLAYLIST

Apple Support VIEW FULL PLAYLIST

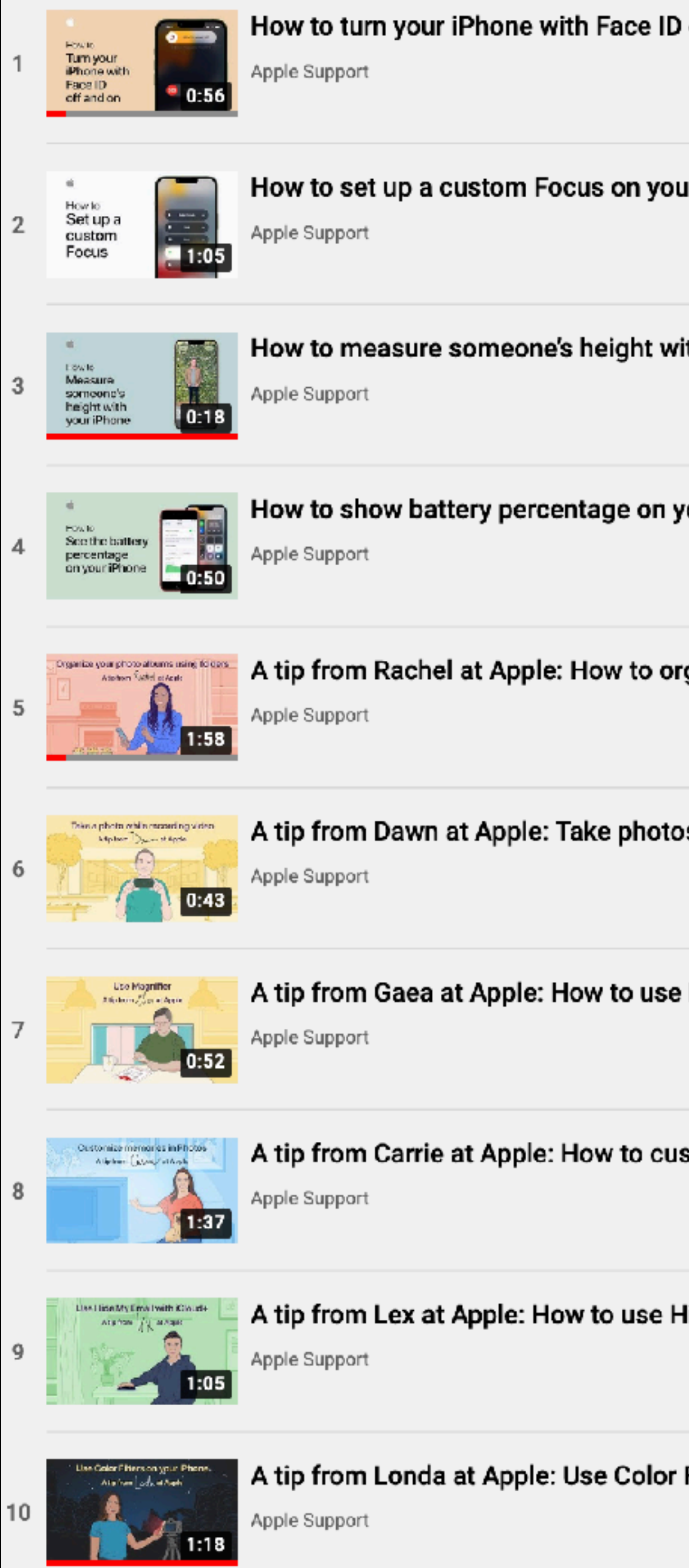

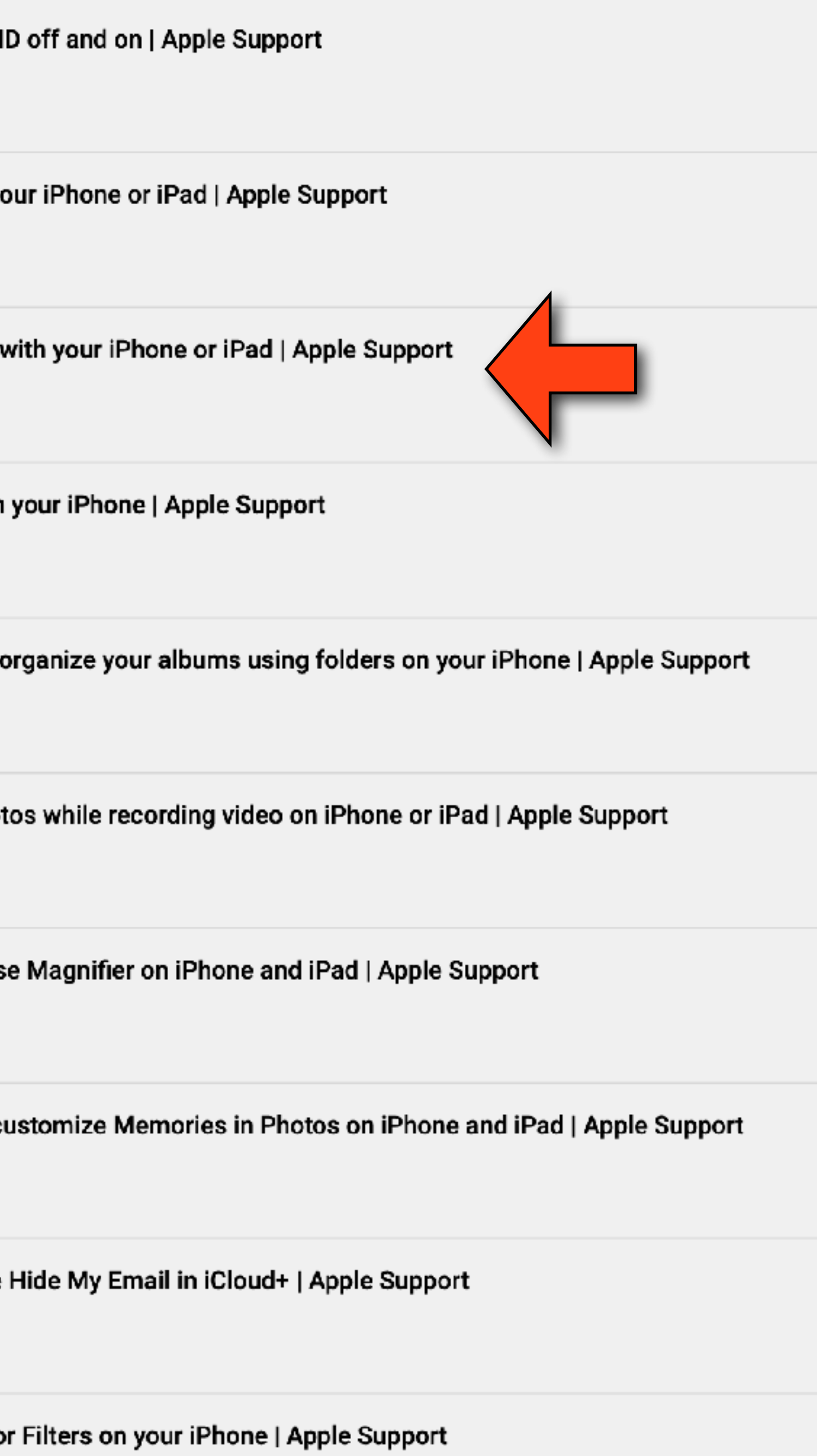

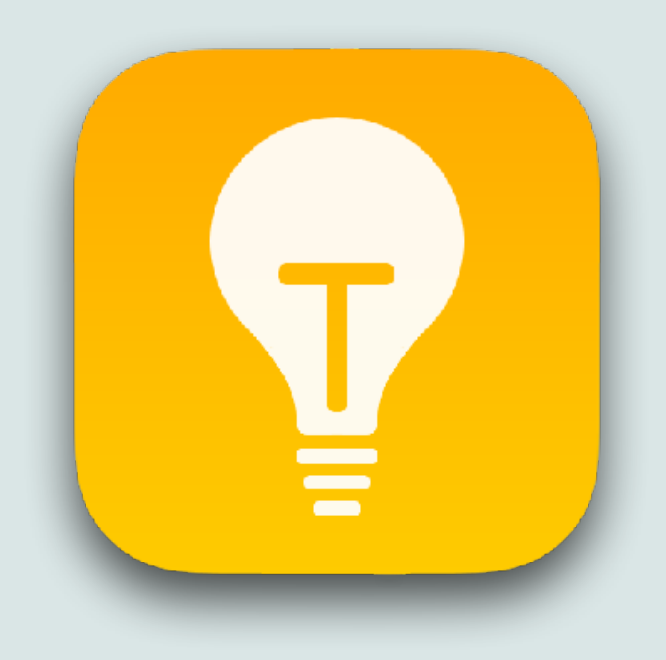

### Measure Tool

### On an iPhone 12 Pro, 12 Pro Max, 13 Pro, 13 Pro Max, you can use the Measure app to measure someone's approximate height when they are in the viewfinder

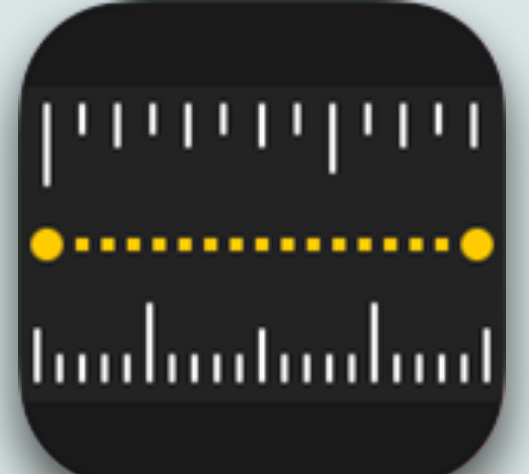

## Determining Height with Measure Tool

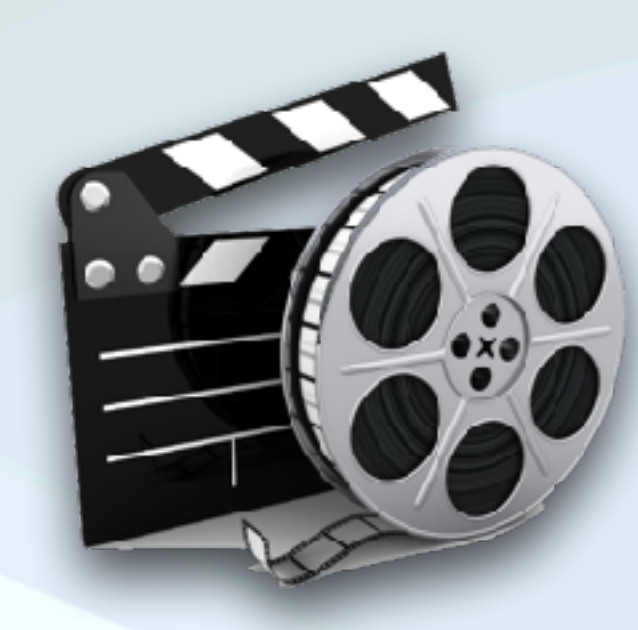

https://www.youtube.com/watch?v=-q\_3w0VwmEQ&list=PLII2EzNYri0csIRUIjVxdc7MuZiVQ\_7os&index=3

### Measure someone's height with your iPhone

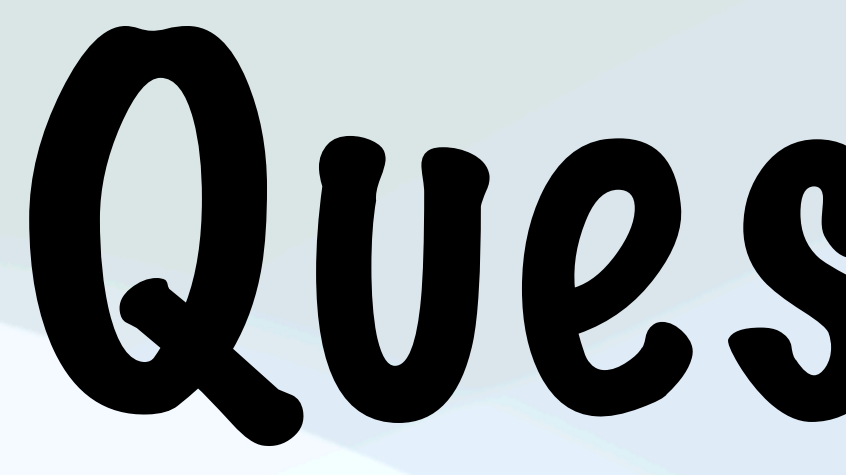

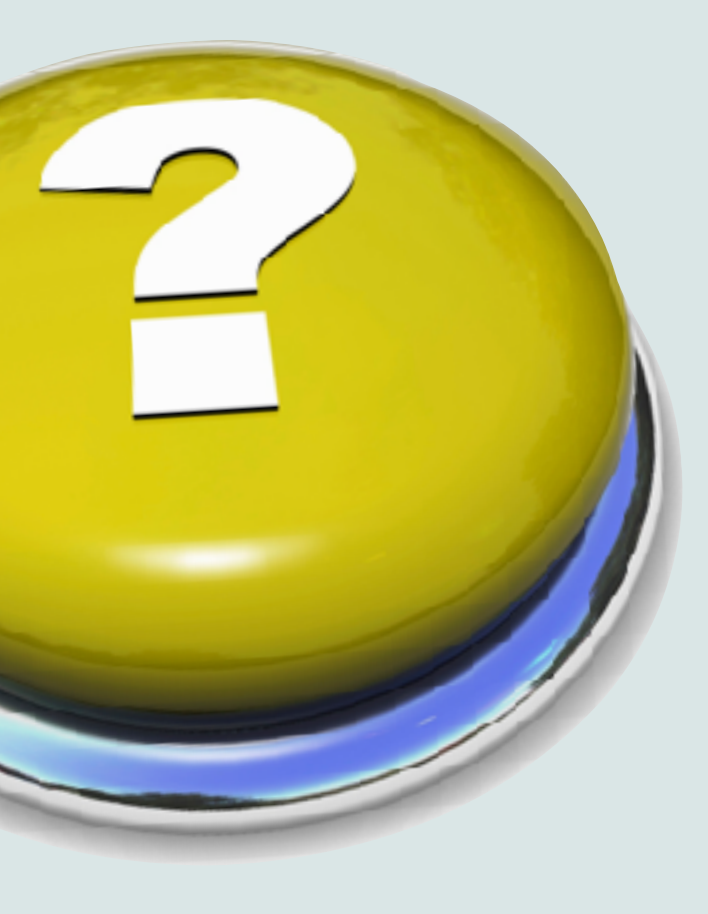

# Questions?

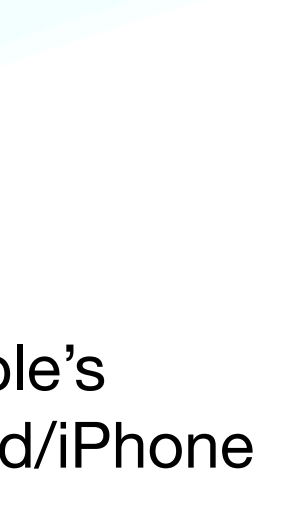

"Thats all Folks!"

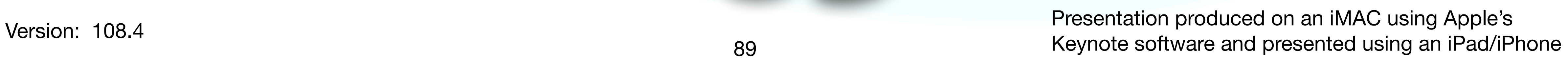

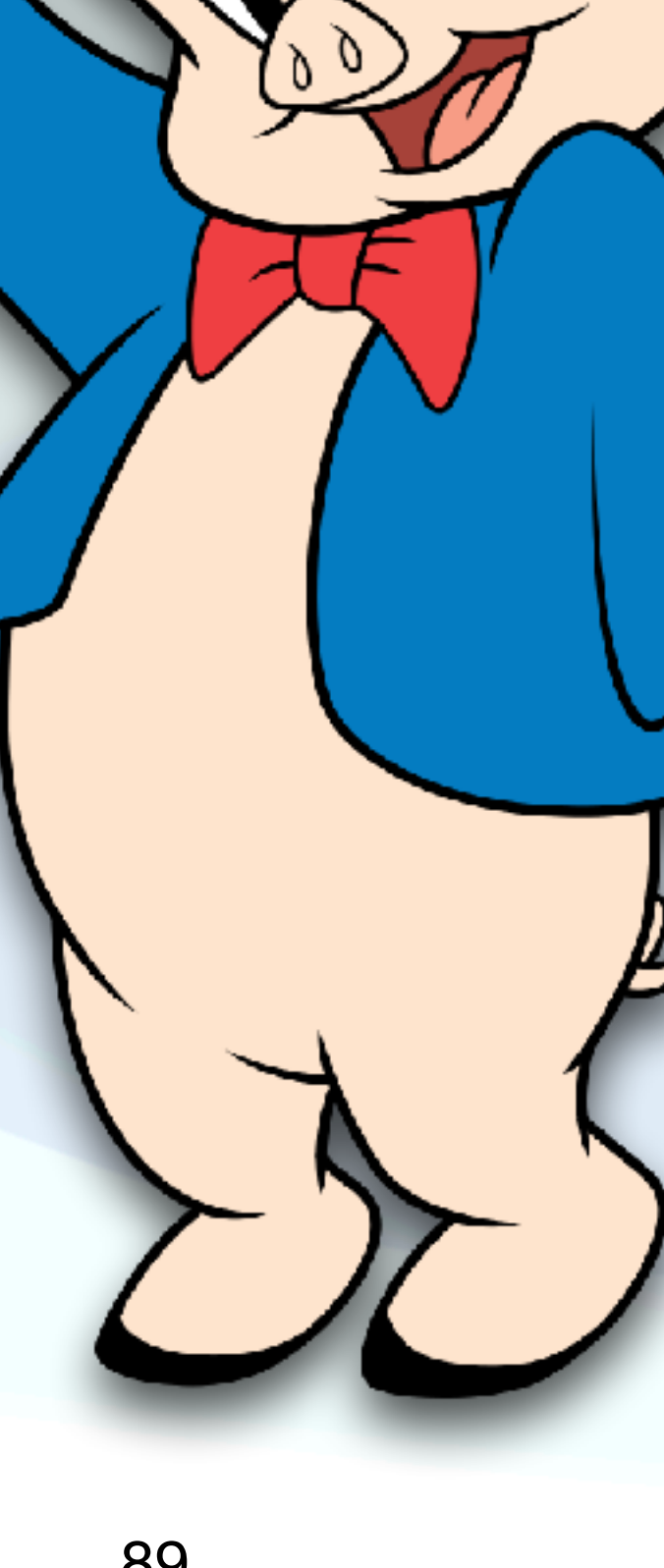

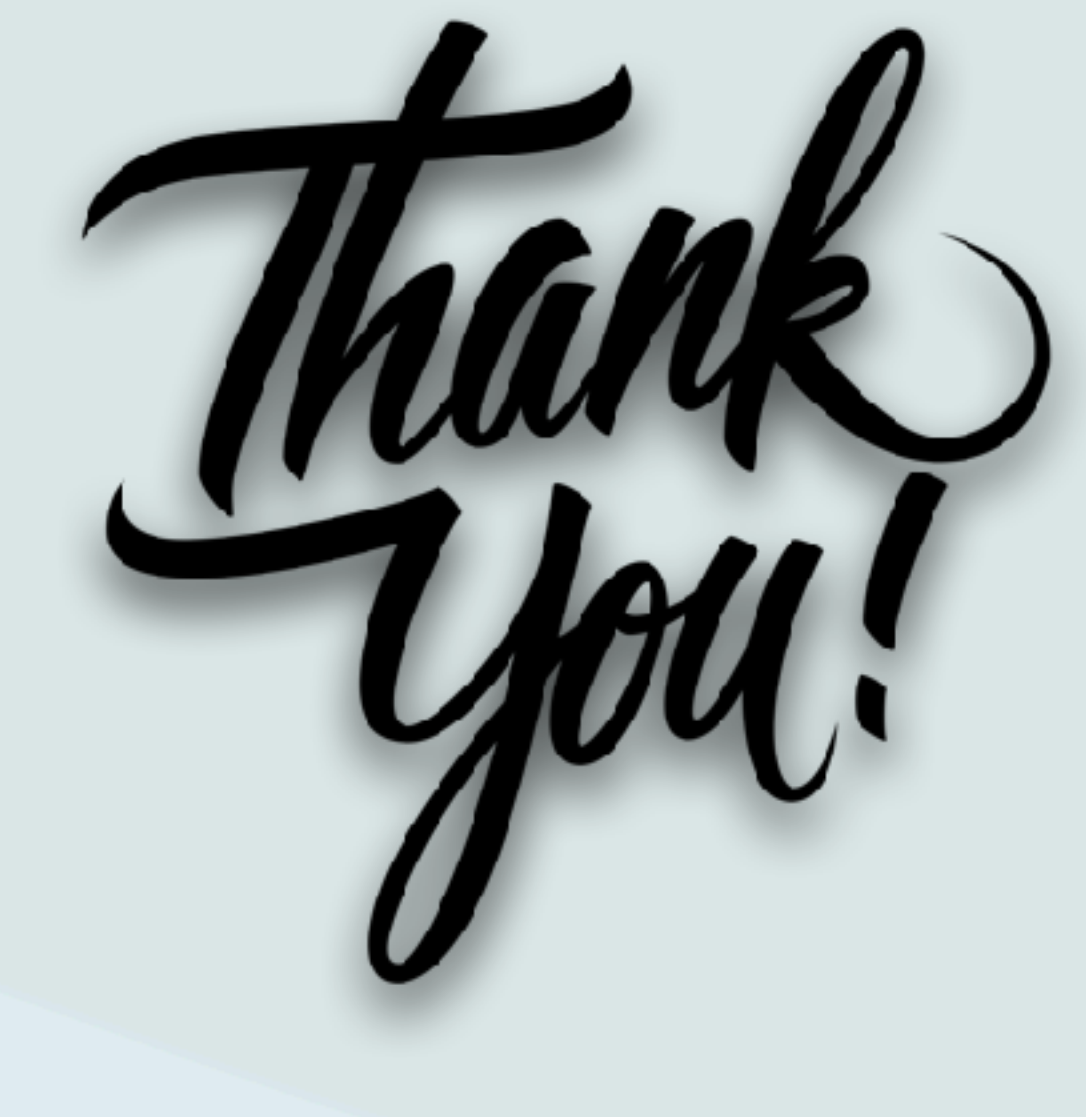